# <span id="page-0-0"></span>**Solid Minerals Reporter Handbook**

**Production and Royalty Report (Form ONRR-4430)** 

# **Office of Natural Resources Revenue**

**ONRR Release 2.0 June, 2020** 

Written and prepared by: **Reference and Reporting Management Solid Minerals** 

# <span id="page-1-0"></span>**Table of Contents**

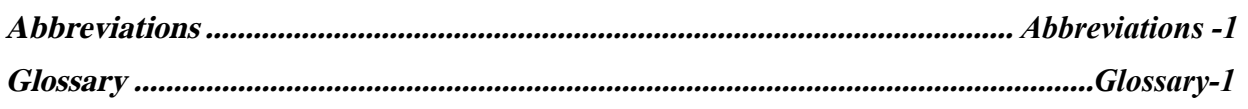

#### **Chapter**

#### Page

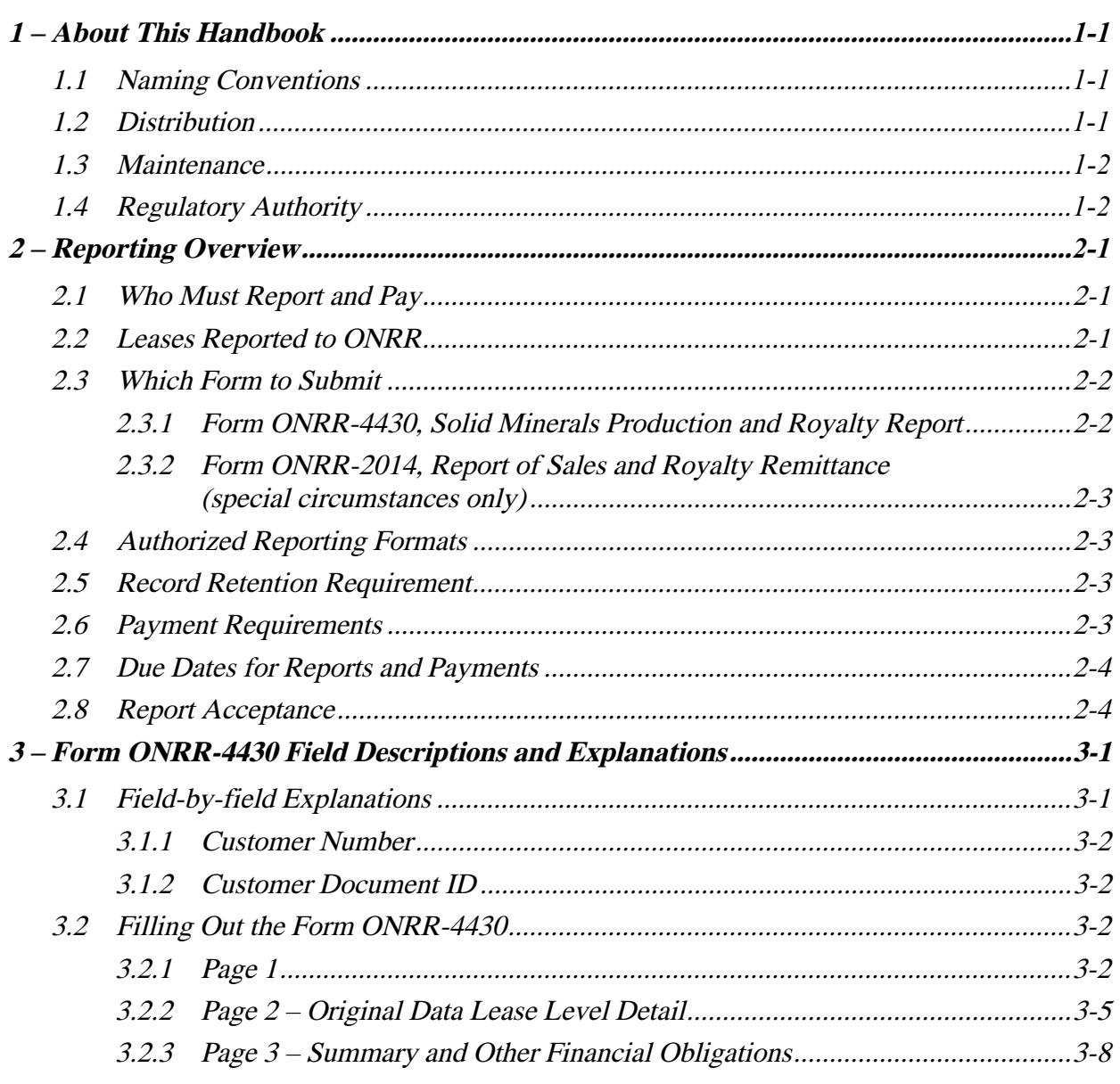

<span id="page-2-0"></span>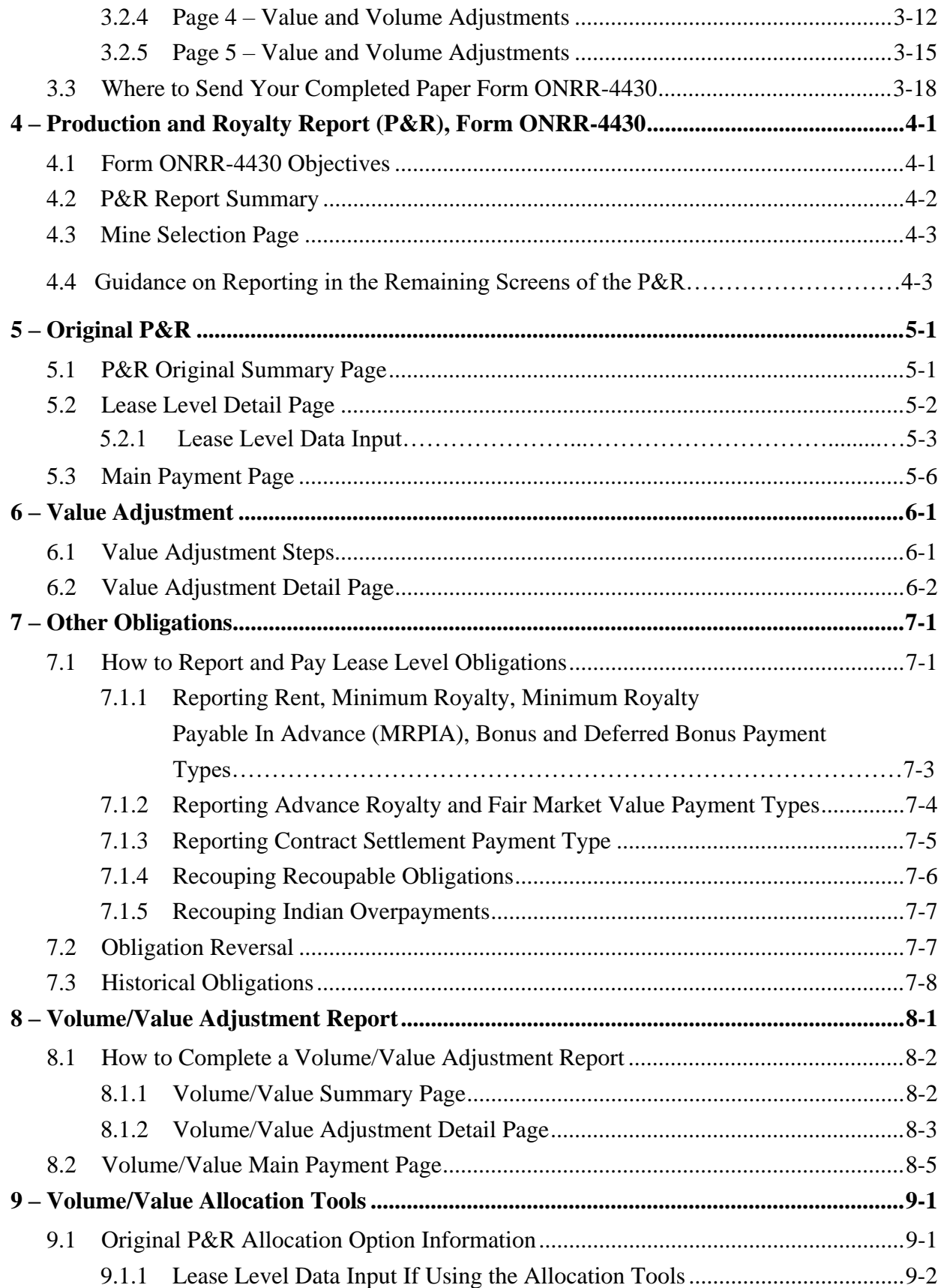

<span id="page-3-0"></span>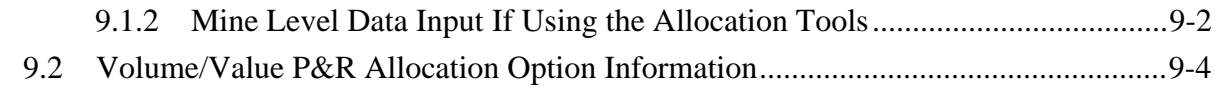

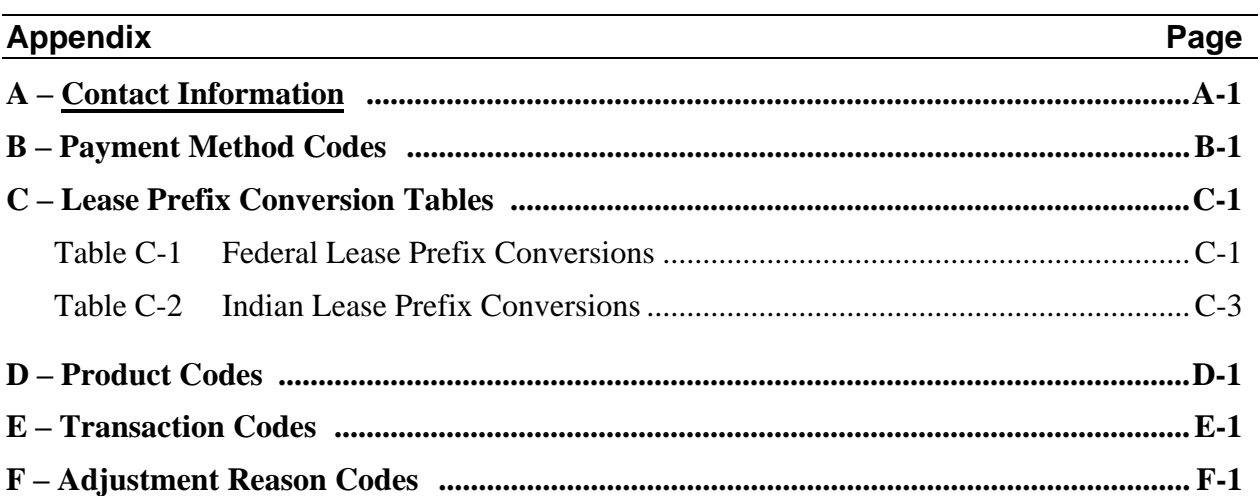

# <span id="page-4-0"></span>**Abbreviations**

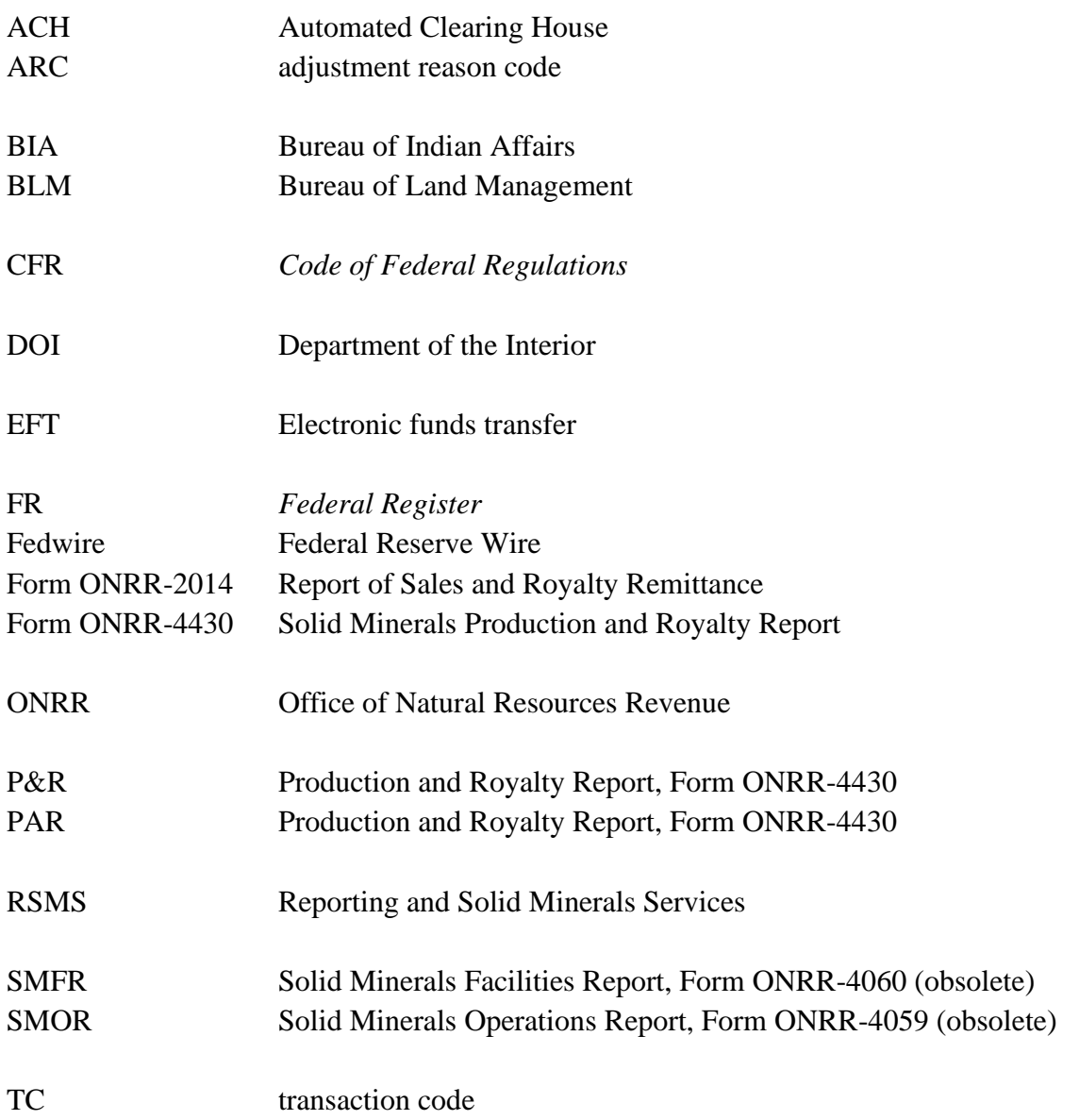

# <span id="page-5-0"></span>**Glossary**

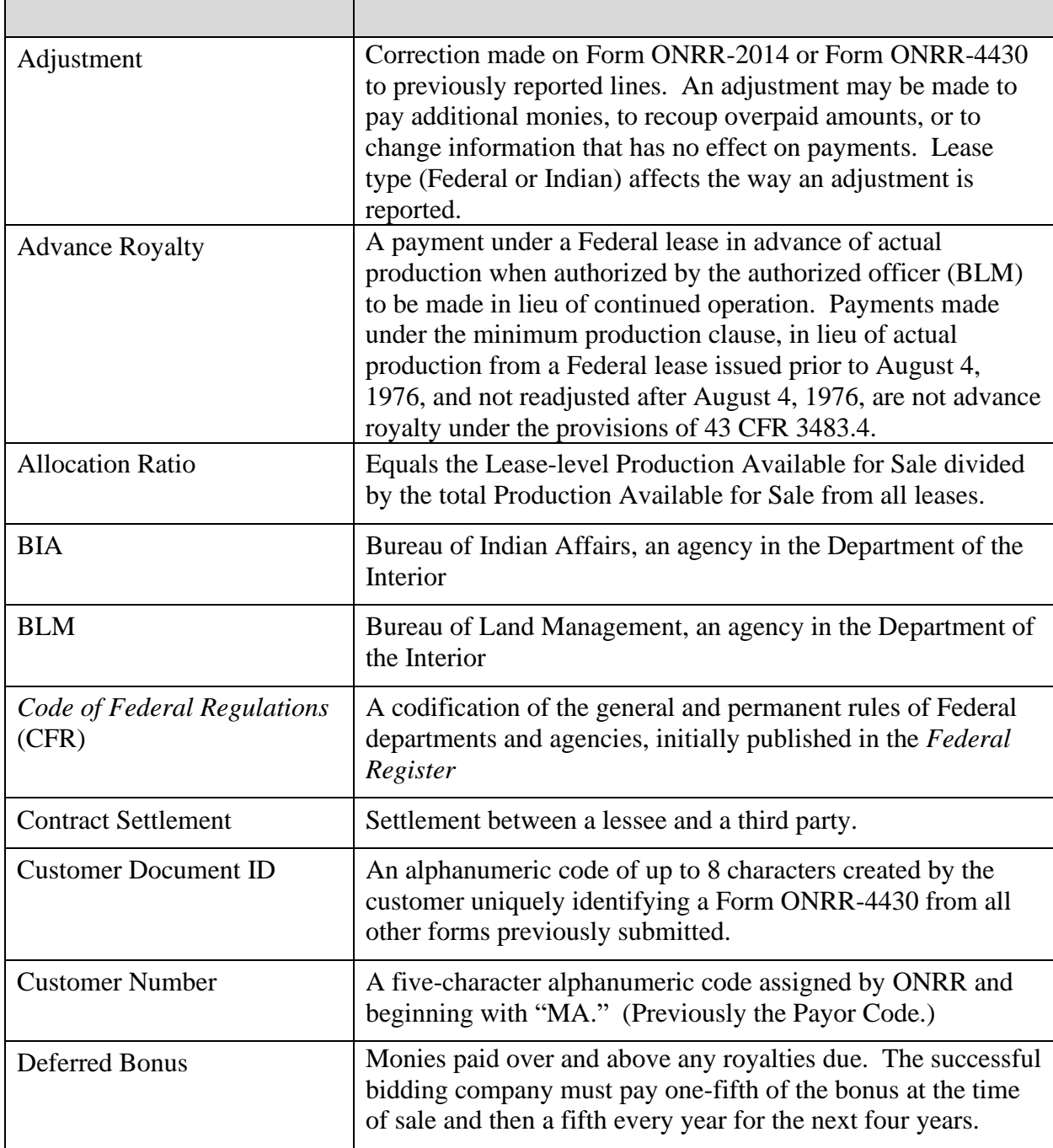

<span id="page-6-0"></span>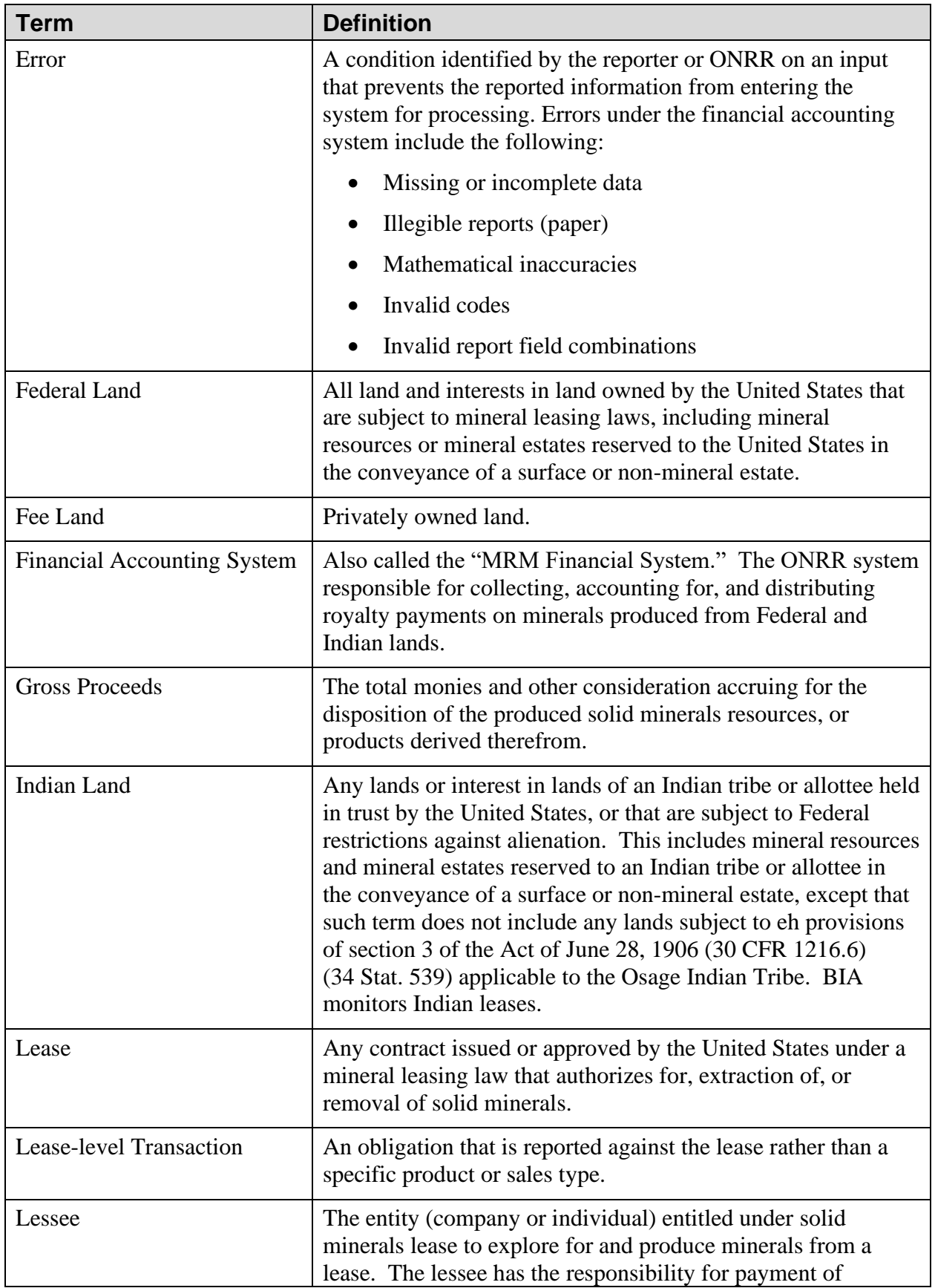

<span id="page-7-0"></span>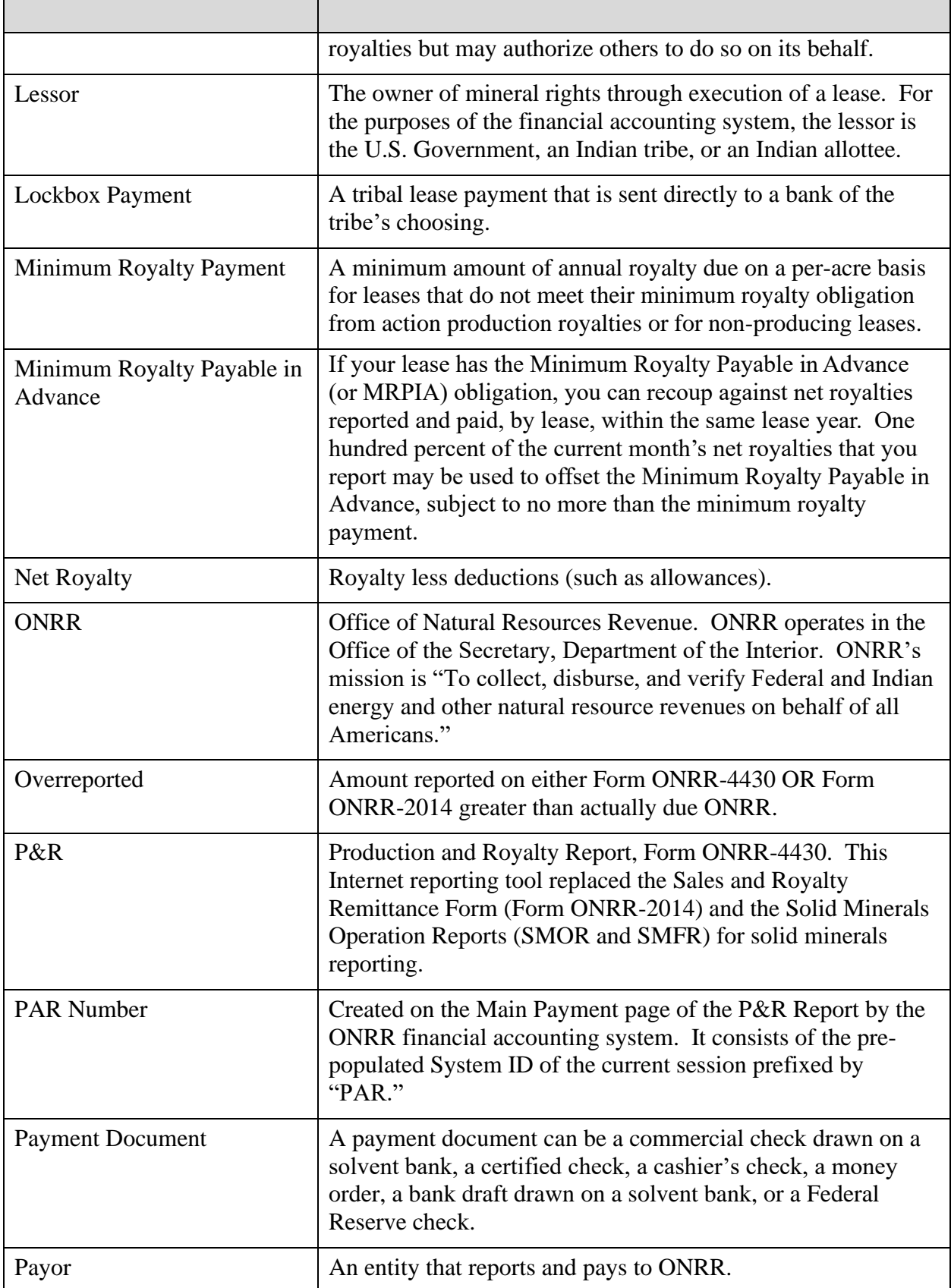

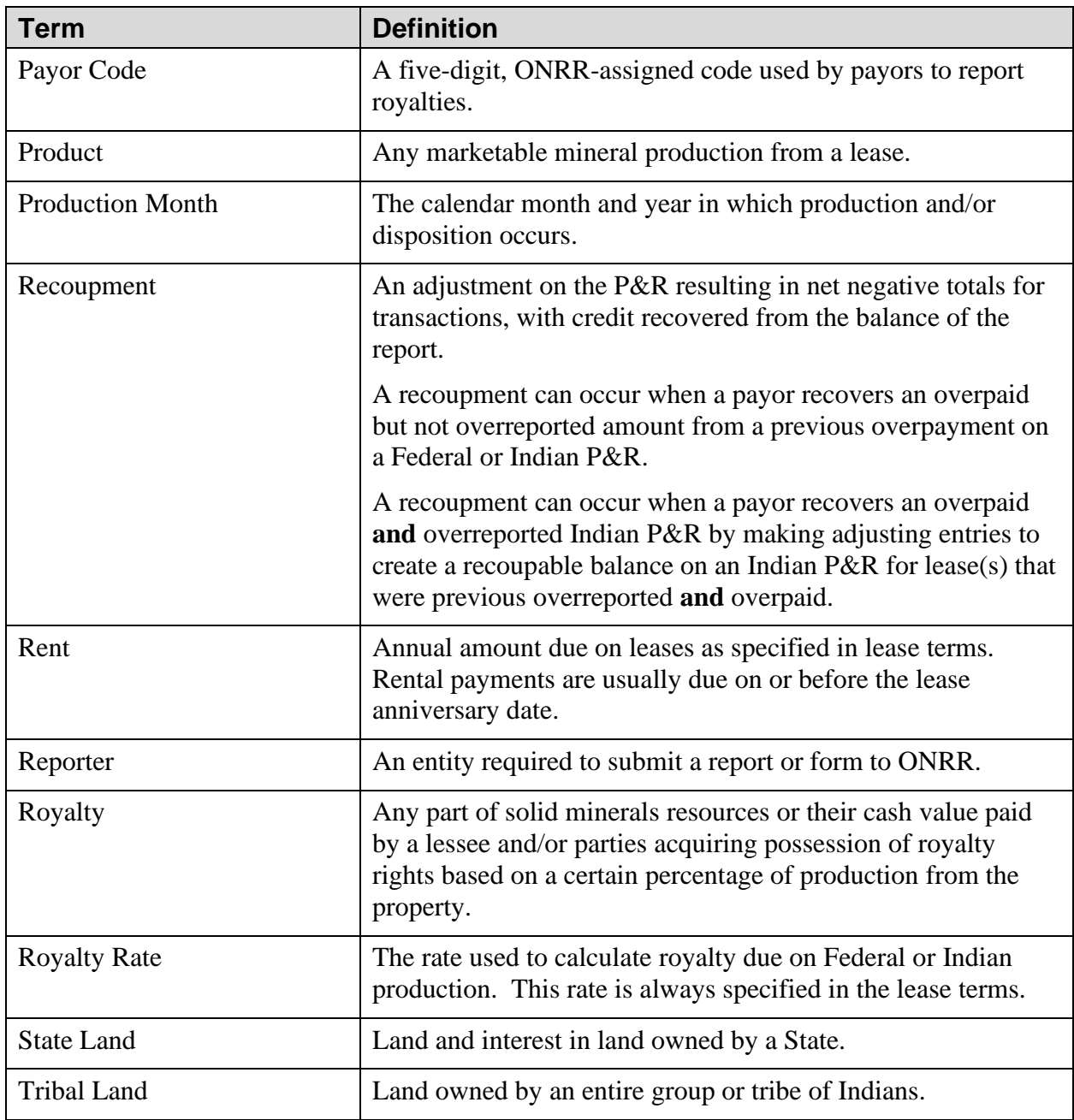

# **Chapter 1 About This Handbook**

 leases. ONRR, an office within the Department of Interior (DOI), is responsible for collecting, This handbook provides instructions and examples to assist reporters in preparing the Solid Minerals Production and Royalty Report (Form ONRR-4430) which is required by the Office of Natural Resources Revenue (ONRR) for reporting and paying revenues due on solid mineral accounting for, and disbursing revenues on minerals produced from Federal and Indian lands. ONRR receives and processes these payments through our financial accounting system, using the information reported on Form ONRR-4430, as well as other reporting sources.

 Proper reporting enables ONRR to disburse revenues timely and allows industry to reduce costly follow-up efforts and the possibility of assessment actions. This handbook is provided to help you prepare the Form ONRR-4430 accurately and completely.

## **1.1 Naming Conventions**

We use the following naming conventions in this handbook:

- • "Reporter" is a generic term for all entities that report information to ONRR. When we say reporter, we also include payor and operator.
- We use "you" and "reporter" interchangeably.
- We use the terms "ONRR" and "we" interchangeably

## **1.2 Distribution**

Payors can access pdf versions of the current handbooks via the link below.

#### http://www.onrr.gov/ReportPay/solids.htm

 To download the handbook, if you are using Internet Explorer, right-click the link to the handbook and use the SaveTarget As option to save the file to your system. After downloading the file, you can print as many handbooks as necessary.

# **1.3 Maintenance**

 Periodically, we issue revisions to the handbook and include a release history. You are responsible for adding or replacing revised pages as they are issued.

 We recommend keeping superseded releases of ONRR handbooks for use in future reviews of transactions that occurred and were reported while those releases were in effect.

# **1.4 Regulatory Authority**

 *The Code of Federal Regulations* (CFR) provides a codification of the general and permanent  rules published in the *Federal Register* (FR) by the executive agencies of the Government. The CFR is available for purchase from Government Printing Offices, located in most large metropolitan areas. Copies are also available in your local public library or on our website listed in Appendix A.

Regulations affecting ONRR:

- Parts 200–250: Energy and Minerals • 25 CFR—Indians
- Part 1218: Collection of Royalties, Rentals, Bonuses and Other Monies Due to the • 30 CFR—Mineral Resources Federal Government, Subpart E—Solid Minerals—General
- 43 CFR—Public Lands: Interior Part 3400: Coal Management: General Part 3500: Leasing of Solid Minerals Other Than Coal and Oil Shale

# <span id="page-11-0"></span>**Chapter 2 Reporting Overview**

 This chapter provides a reporting overview for ONRR royalty reporters. You should carefully follow these reporting instructions to avoid delays in acceptance of your reports and payments. (For contact information, see Appendix A.) If you have questions about these instructions, please contact a Solid Minerals Representative.

### **2.1 Who Must Report and Pay**

If you are a lessee on any Federal or Indian solid minerals lease, you are responsible for reporting and paying applicable rents, royalties, and other obligations to ONRR.

### **2.2 Leases Reported to ONRR**

**NOTE** 

 **Do not** *combine Federal and Indian leases on the same report. A separate report is required for each.* 

#### **Federal Leases**

 military lands, regardless of the Federal agency administering the surface activities. You must report to ONRR all Federal **producing** mineral leases on public domain, acquired, and

#### **Indian Leases**

 Indian leases are those leases owned by any individual Indian or Alaska Native, Indian tribe, band, nation, pueblo, community, rancheria, colony, or other tribal group. These persons or individuals own lands or interest in the minerals, and title to these rights is either held in trust or subject to restriction against alienation by the United States.

 You must report to ONRR all Indian producing leases, permits, or contracts on Indian tribal or allotted lands.

### **2.3 Which Form to Submit**

#### *2.3.1 Form ONRR-4430, Solid Minerals Production and Royalty Report*

 Indian properties use to report production, sales, royalty owed, and other obligations such as The Production & Royalty (P&R) Report is the tool that solid mineral lessees of Federal and/or rent, advance royalty, etc. It is also used to make recoupments, and to make adjustments to previous reports. This system was designed to make reporting easier and quicker for you (our reporters), to streamline our business of matching money to reported payments, and as an aid in doing compliance on your properties.

The P&R reporting system consists of four parts:

- Original P&R Report
- Value Adjustments
- Other Obligations
- P&R Volume/Value Adjustment Report

 time and therefore money. It does this because of up-front error correction, and less document The P&R reporting system is an internet-based electronic system that saves both you and us handling and processing. This system does not allow a lot of the common mistakes that we spent so much time correcting in the past. The reason many of the common mistakes do not occur is because most of the data is pre-populated and cross-referenced against our reference data base, which is the foundation of the system. Whenever things don't match, an error will occur. Also, being electronic, the P&R reporting system does not rely on the postal service, and it saves paper.

The P&R Report replaced the Form ONRR-2014, Report of Sales and Royalty Remittance, as well as parts of the obsolete Form ONRR-4059, Solid Minerals Operations Report (SMOR), and the obsolete Form ONRR-4060, Solid Minerals Facilities Report (SMFR) that were required prior to September 2001. There are only a few situations where Form ONRR-2014 is still required. If you are required to submit a Form ONRR- 2014, refer to the Royalty Reporter Handbook or contact your Solid Minerals Representative for more information.

We now require production and sales reporting of all leases, including state and private leases, even though we do not calculate royalty owed on state or private leases. We require this additional state and fee lease volume information so we can make sure that you have properly calculated your sales volume and sales value allocations amongst all the leases within the mine.

The foundation of this system is our reference database. Most of what you input into the system is cross-referenced with our database, and that's how many errors are detected prior to submission. We spend a lot of time ensuring the accuracy of this data, but every once in a while, reporting problems can still be traced to inaccurate reference data. Whenever circumstances change at your mine, such as a new lease addition or royalty rate, you must let us know so we can contact the Bureau of Land Management or Bureau of Indian Affairs for confirmation, and then update the reference data base.

 Unless your lease terms specify a different frequency for royalty payments, the P&R Report are reporting. *Remember, it is the reporter's responsibility to report timely and correctly.*  for sales must be submitted by the end of the month following the sales month on which you

#### *2.3.2 Form ONRR-2014, Report of Sales and Royalty Remittance (special circumstances only)*

 the Form ONRR-2014, those adjustments and/or recoupments must be completed on Form If you need to make adjustments and/or recoupments to reports that were originally reported on ONRR-2014. Please refer to the Royalty Reporter Handbook or contact a Solid Minerals Representative with questions on Form ONRR-2014.

### **2.4 Authorized Reporting Formats**

 We require most reporters to submit data electronically. (See Electronic Reporting, Final Rule, 64 FR 38116, July 15, 1999, at our website, listed in Appendix A.)

 If you are not required to report electronically, you may print copies of Form ONRR-4430 from our website, which is listed in Appendix A. The copies must be 8½ inches high by 11 inches wide.

### **2.5 Record Retention Requirement**

 You are required to report to ONRR electronically. This does not change the requirement under 30 CFR 1212.50, which states that all Federal and Indian Records must be retained for a period of 6 years after the records are generated, unless the record holder is notified in writing that records must be maintained for a longer period.

## **2.6 Payment Requirements**

Payments are authorized by 30 CFR 1218.50.

#### <span id="page-14-0"></span>2 Reporting Overview

We do not accept cash payments.

digit, PAR number on all payments and reports. Your payor code and PAR number must match on each report and its corresponding payment. *Include your five-digit, ONRR-assigned payor code and an eight-*

 **Electronic payments** Our regulations require the use of electronic funds transfer (EFT), such as Automated Clearing House (ACH), Fedwire or **https://www.Pay.gov**, to the extent it is cost- effective and practical for payment of **any** royalty liability. For information or assistance with electronic payments, see Appendix A for contact information or click https://www.onrr.gov/ReportPay/payments.htm.

 If you are not required to use EFT, use one of the payment documents outlined in 30 CFR 1218.51.

### **2.7 Due Dates for Reports and Payments**

 **Royalties.** Form ONRR-4430 and related payments are due to ONRR by 4:00 p.m. Mountain Time on or before the last day of the month following the month the product was sold or removed from the lease, unless lease terms state that royalties are due otherwise. For example, the report(s) and payment(s) for products sold or removed during November 2019 are due by 4:00 p.m. on December 31, 2019.

 **Rental and Minimum Royalties Payable in Advance.** Reports and payments for rentals and minimum royalties payable in advance are due to ONRR by 4:00 p.m. Mountain Time on or before the lease anniversary date, unless regulations state otherwise.

 **Minimum royalties.** Reports and payments for minimum royalties are due to ONRR by 4:00 p.m. Mountain Time on or before the last day of the month and year of the lease year.

us the report and payment by 4:00 p.m. Mountain Time the next business day. *NOTE: If the last day of the month falls on a weekend or Federal holiday, send* 

 *Appendix A. The receipt date is the date we receive a document; the postmark NOTE: We credit Form ONRR-4430 and/or Form ONRR-2014 reports and payments when we physically receive them at the appropriate address listed in does not apply.* 

## **2.8 Report Acceptance**

 ONRR accepts the financial information contained on reports and payments as correct, subject to an audit and/or compliance review. Do not send supporting documentation with your reports and payments unless we specifically request it. If requested, indicate the contact person who asked for the information on all supporting documentation.

# **Chapter 3 Paper Form ONRR-4430 Field Descriptions and Explanations**

 royalties, certain rents, and other lease-related transactions. Our financial accounting system relies on the data you report on this form for most of its processing functions, which include the Form ONRR-4430, Production and Royalty Report (P&R), is designed for you to report following:

- Accounting for royalties
- Distributing mineral revenues to State, Indian, and General Treasury accounts
- • Providing royalty accounting and statistical information to States, Indians, and others who need the information
- Identifying underreporting and non-reporting (aids us in collecting revenues promptly)

multiple payor codes on the same report. Each of these requires a separate *NOTE: Do not combine information for Federal and Indian leases or Form ONRR-4430.* 

With few exceptions, you must report electronically (see 30 CFR 1210).

 If you report by paper Form ONRR-4430, the data you enter on the printed form must be either typed or printed legibly in black ink.

### **3.1 Field-by-field Explanations**

 **Reporting Tips** To ensure that the royalty information you report on Form ONRR-4430 is accurate and complete, it is important to:

- Report all sales and royalty information in the gross amount.
- Use a minus sign (-) to denote a credit (negative) entry. Do not use brackets.
- <span id="page-17-0"></span>• Show rental, advance royalties, minimum royalty, and minimum royalty payable in advance in the Other Financial Obligations section.
- Submit separate forms to report royalties and other financial obligations.
- Submit separate forms for Federal and Indian royalty information.

The combination of customer number and customer document ID makes each report unique. These data elements are defined below.

#### *3.1.1 Customer Number*

The customer number is a unique, five-character, ONRR-assigned number that identifies the payor (company). We require a payor code on page 1 of your Form ONRR-4430. Payor codes for solid mineral leases begin with "MA."

#### *3.1.2 Customer Document ID*

The customer document ID is a unique, eight-number identifier that you create and include on your payment. The customer document ID may be any combination of up to eight numbers that you select each month. This eight-number ID must be unique and used one time only for any royalty report/payment combination

## **3.2 Filling Out the Form ONRR-4430**

If you have questions about filling out a paper Form ONRR-4430, contact a Solid Minerals Representative. See "How to Contact ONRR" in Appendix A.

#### *3.2.1 Page 1*

The following instructions explain the information you must complete on page 1 of a paper Form ONRR-4430. Each explanation is sequentially numbered and keyed to the illustration on page 3-4.

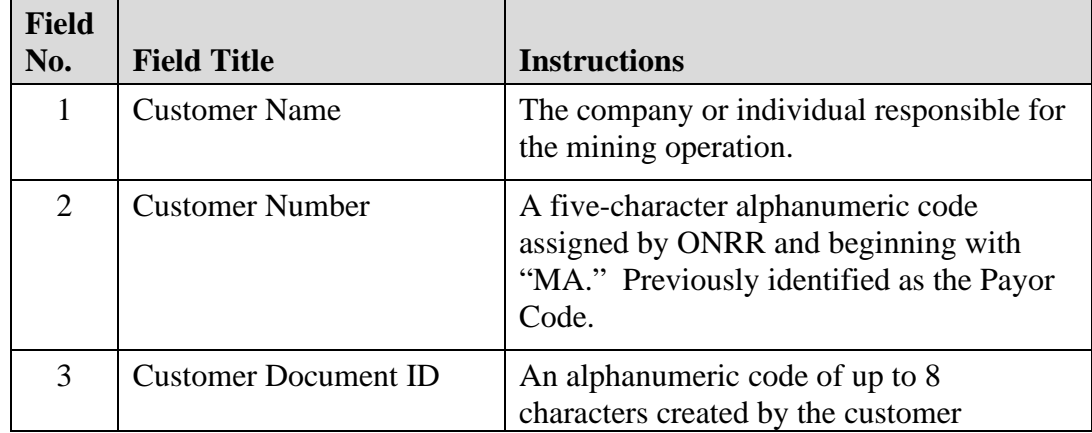

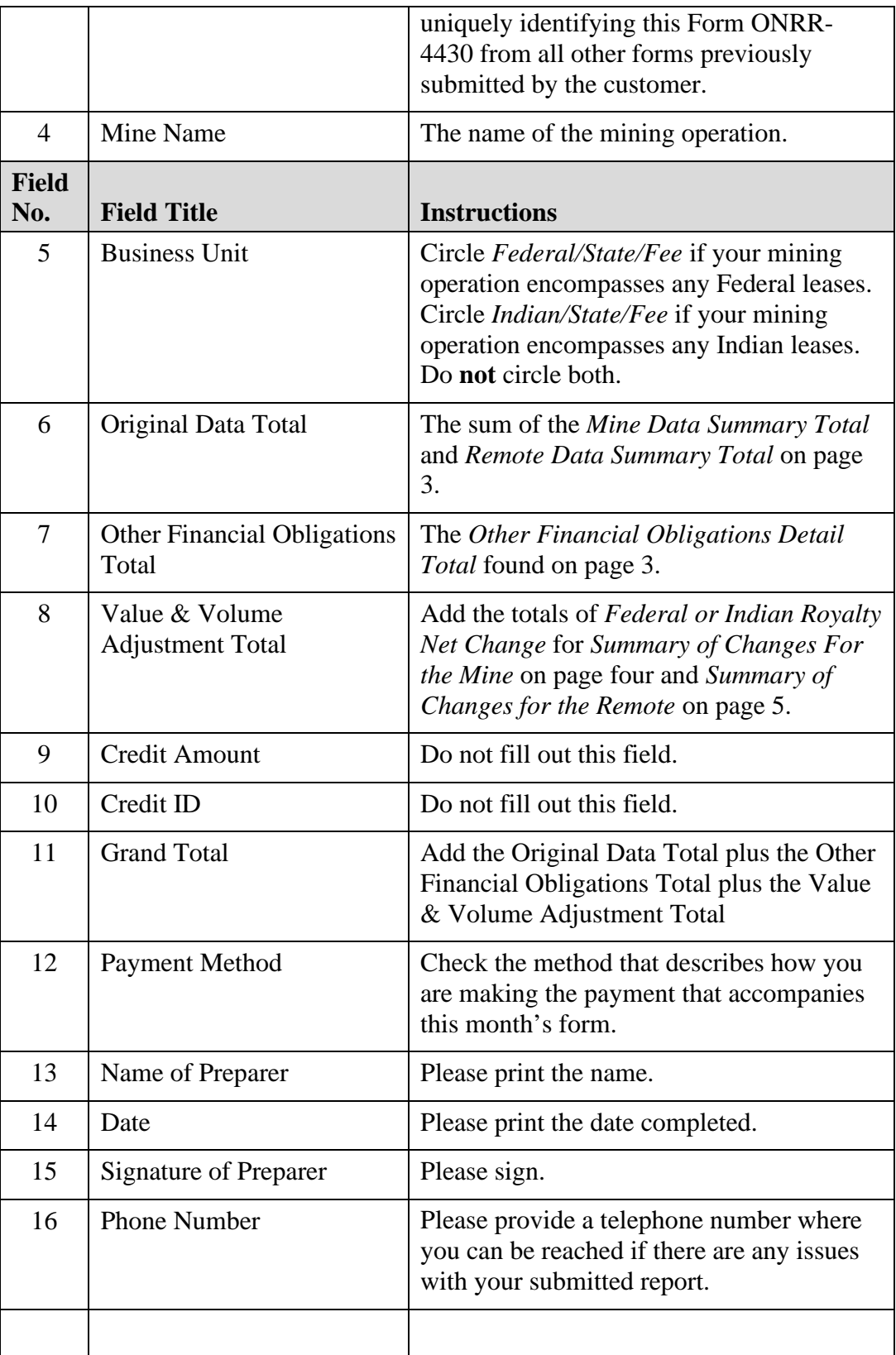

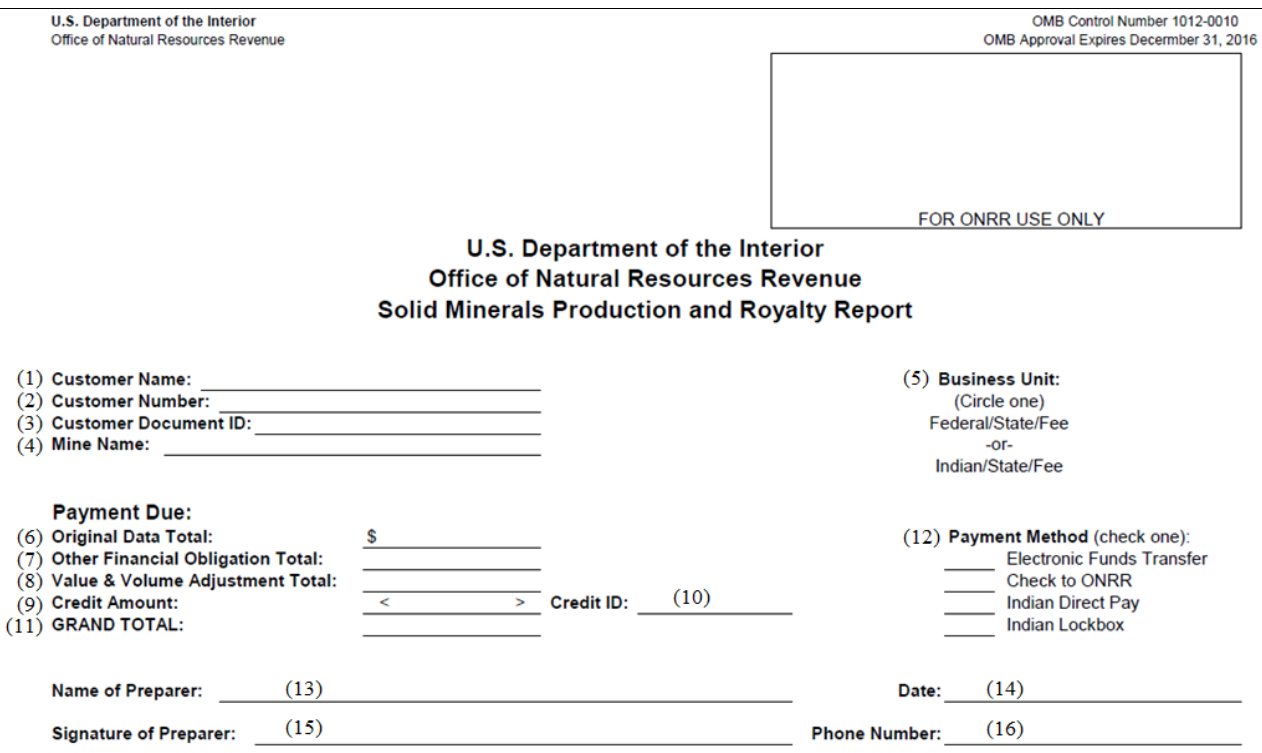

The Paperwork Reduction Act of 1995 requires us to inform you that we collect this information from all Federal and Indian solid mineral lessees. We estimate the burden is 20 minutes per<br>report per month reporting electron

Form ONRR-4430 (Rev. 6/2013)

Page 1

#### *3.2.2 Page 2 – Original Data Lease Level Detail*

This section provides detailed instructions for entering the information needed to report and pay your royalties. Each explanation is sequentially numbered and keyed to the illustration on page 3-7.

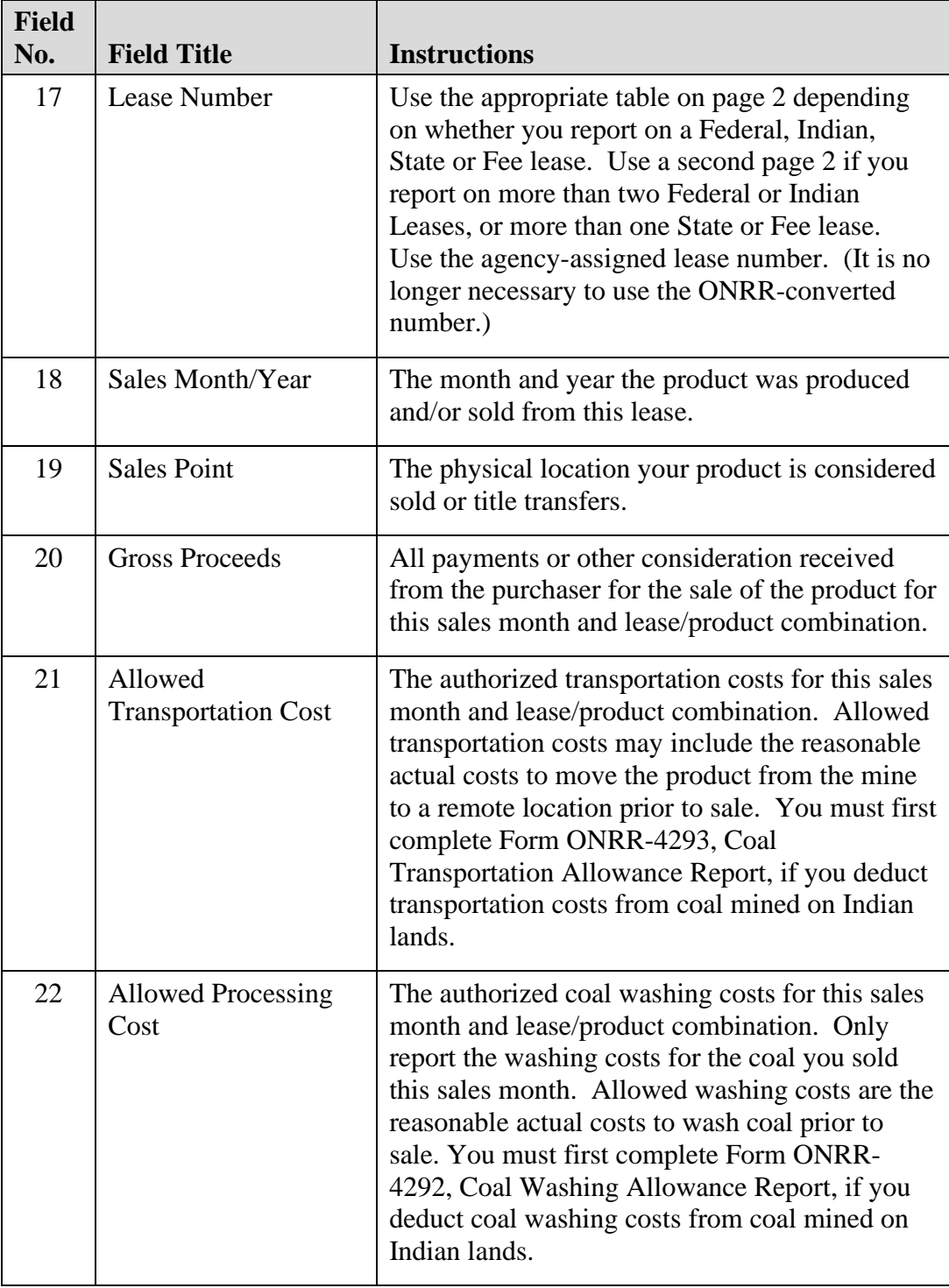

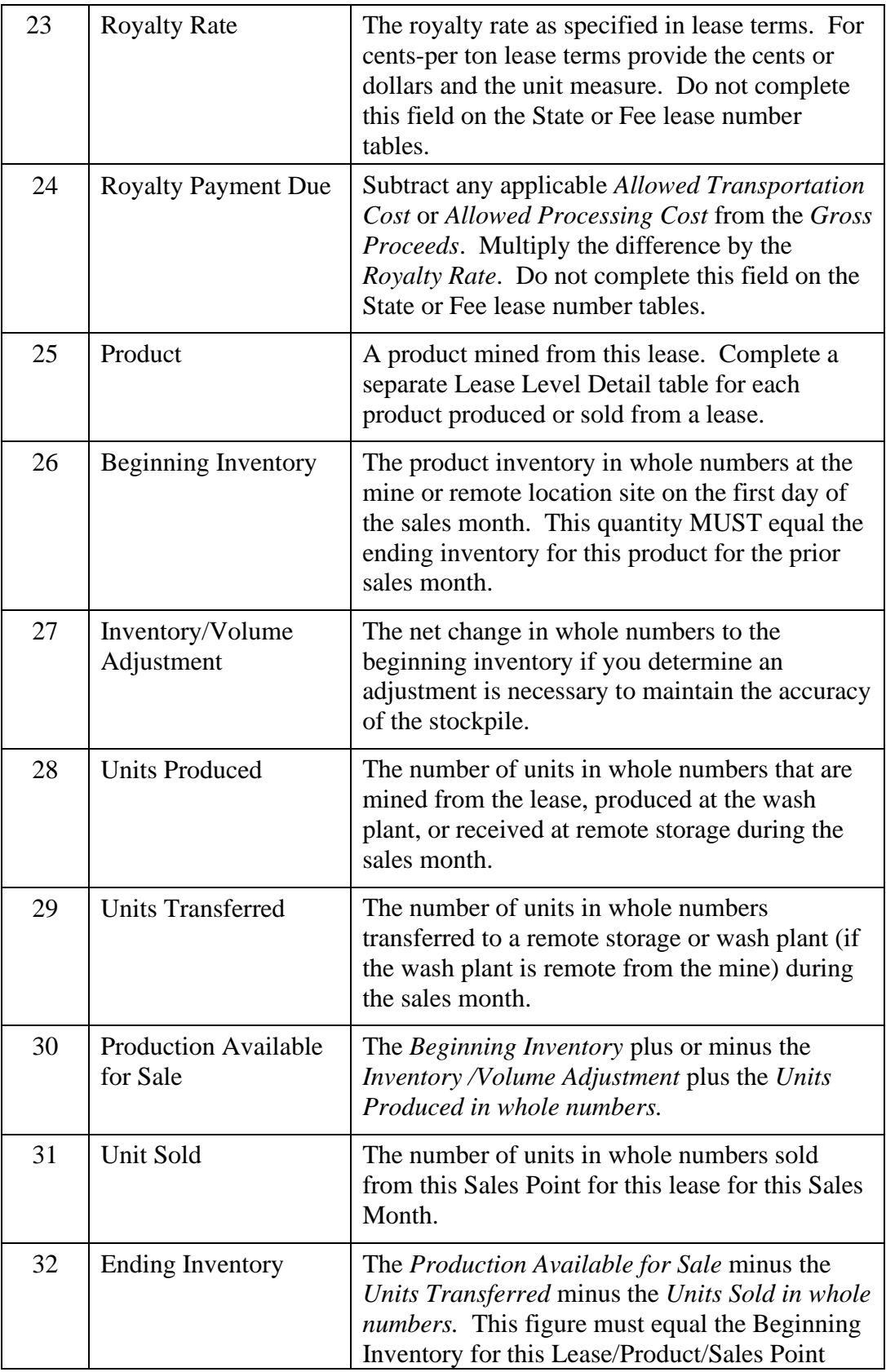

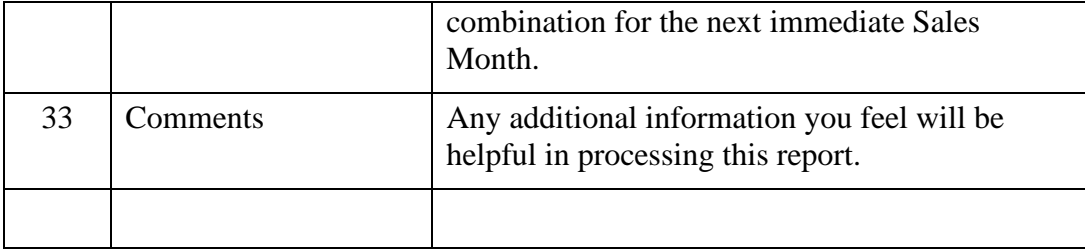

 $\mathcal{A}^{\pm}$ 

 $\bar{a}$ 

#### *3.2.3 Page 3 – Summary and Other Financial Obligations*

This section provides detailed instructions for entering the information needed to report the Summary and Other Financial Obligations. Each explanation is sequentially numbered and keyed to the illustration on page 3-11.

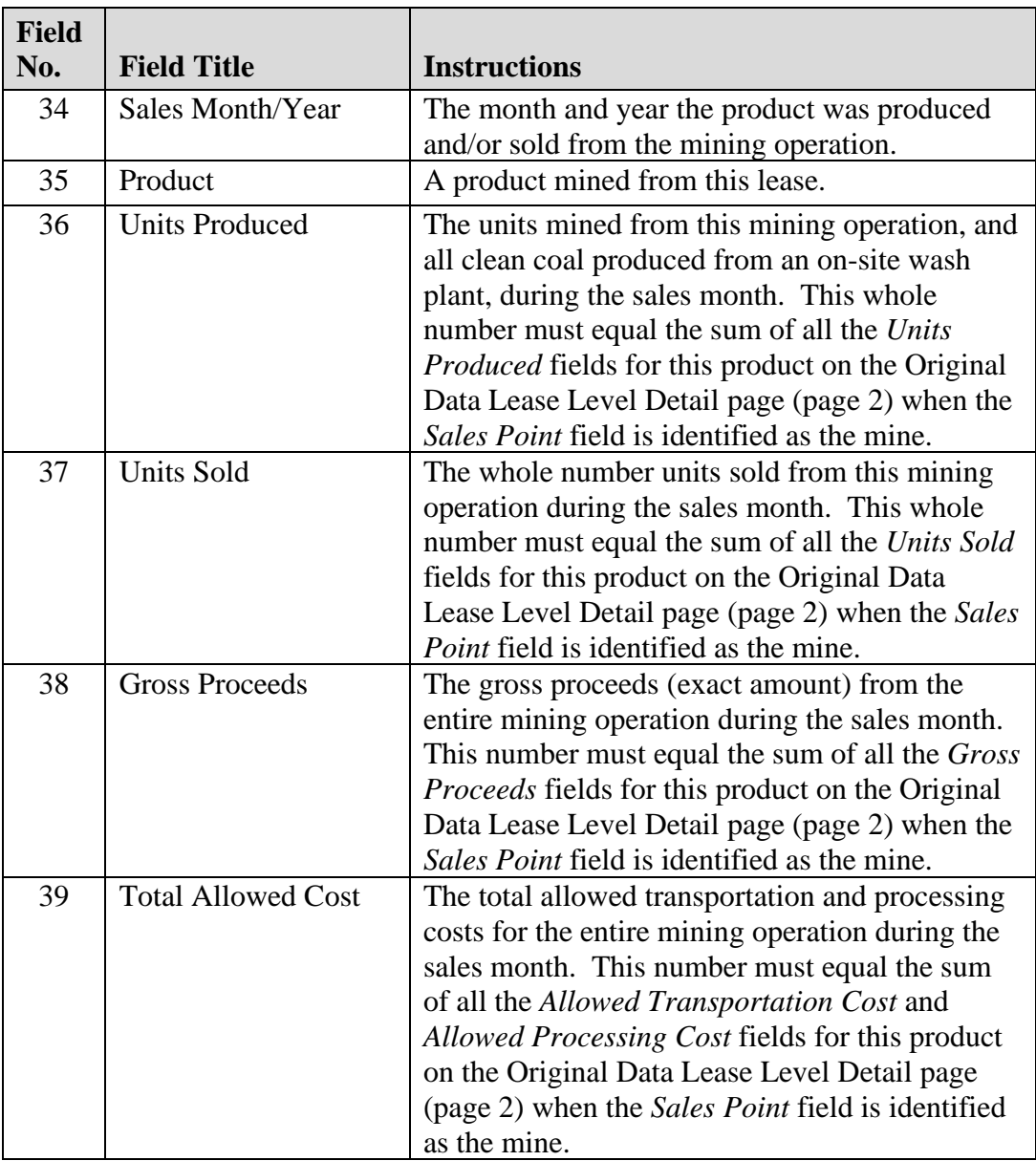

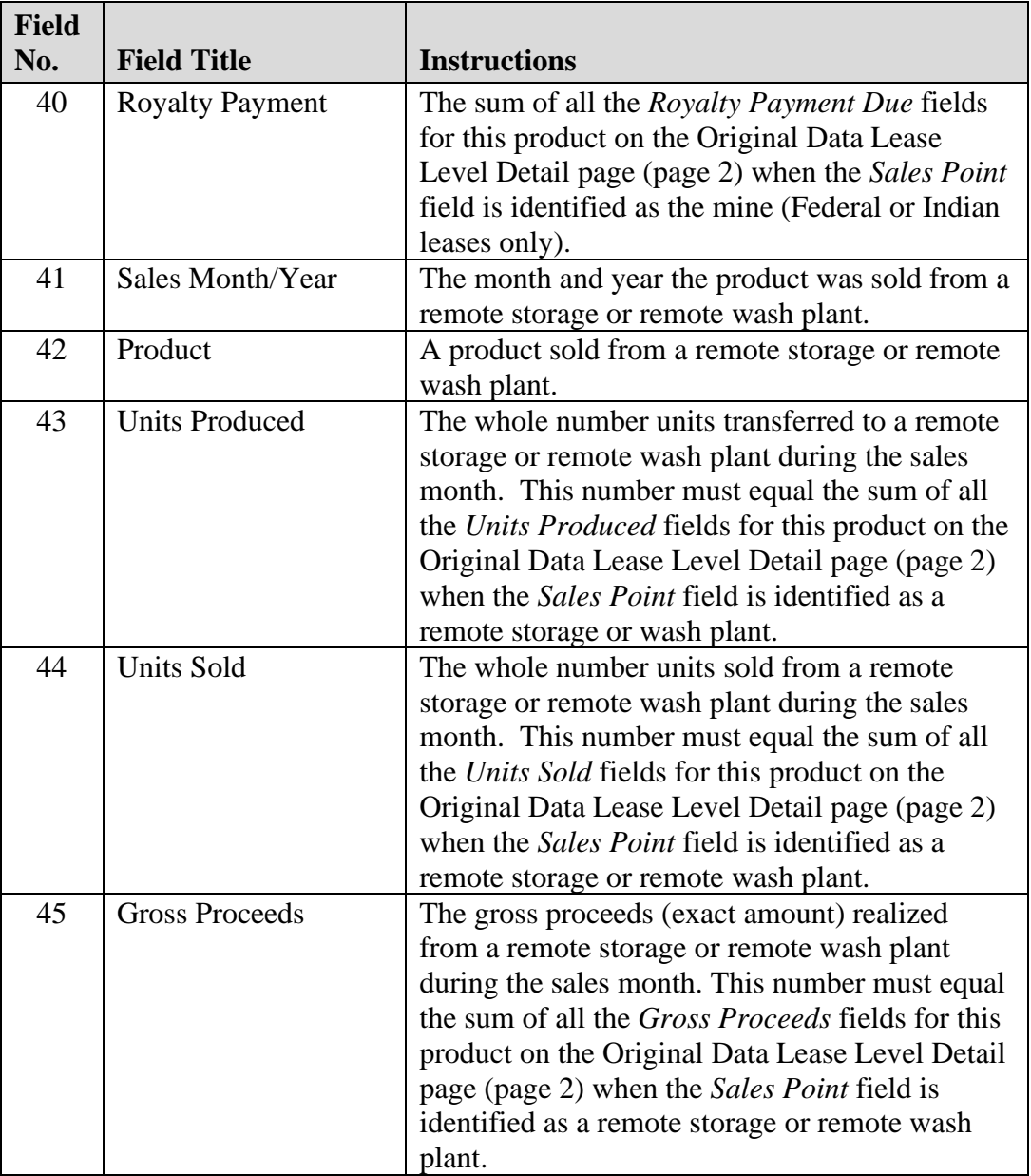

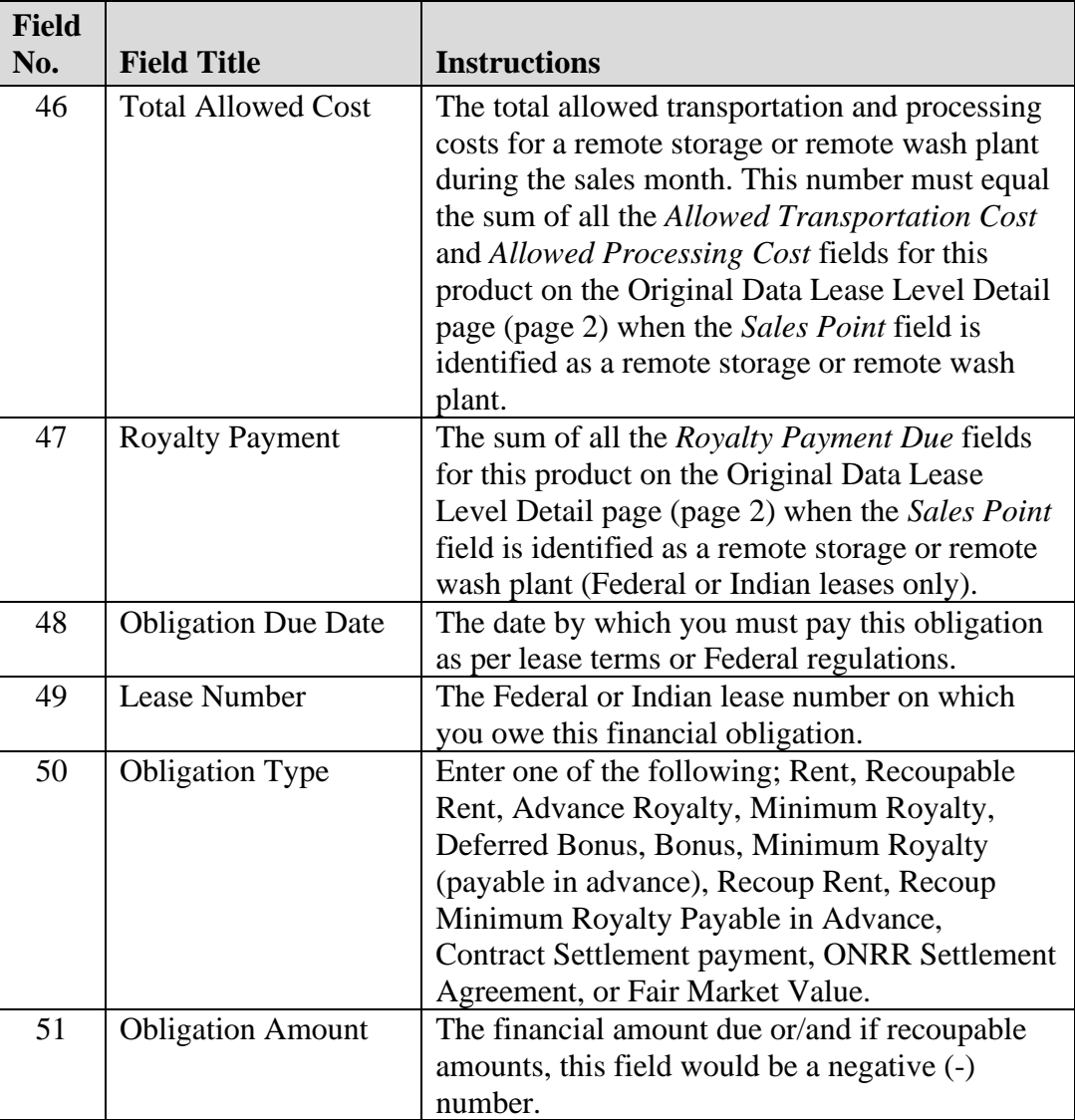

3 Paper Form ONRR-4430 Field Descriptions and Explanations

 $\hat{\mathcal{A}}$ 

à.

 $\hat{\mathcal{A}}$ 

#### *3.2.4 Page 4 – Value and Volume Adjustments*

This section provides detailed instructions for entering the information needed to report Value and Volume Adjustments. Each explanation is sequentially numbered and keyed to the illustration on page 3-14.

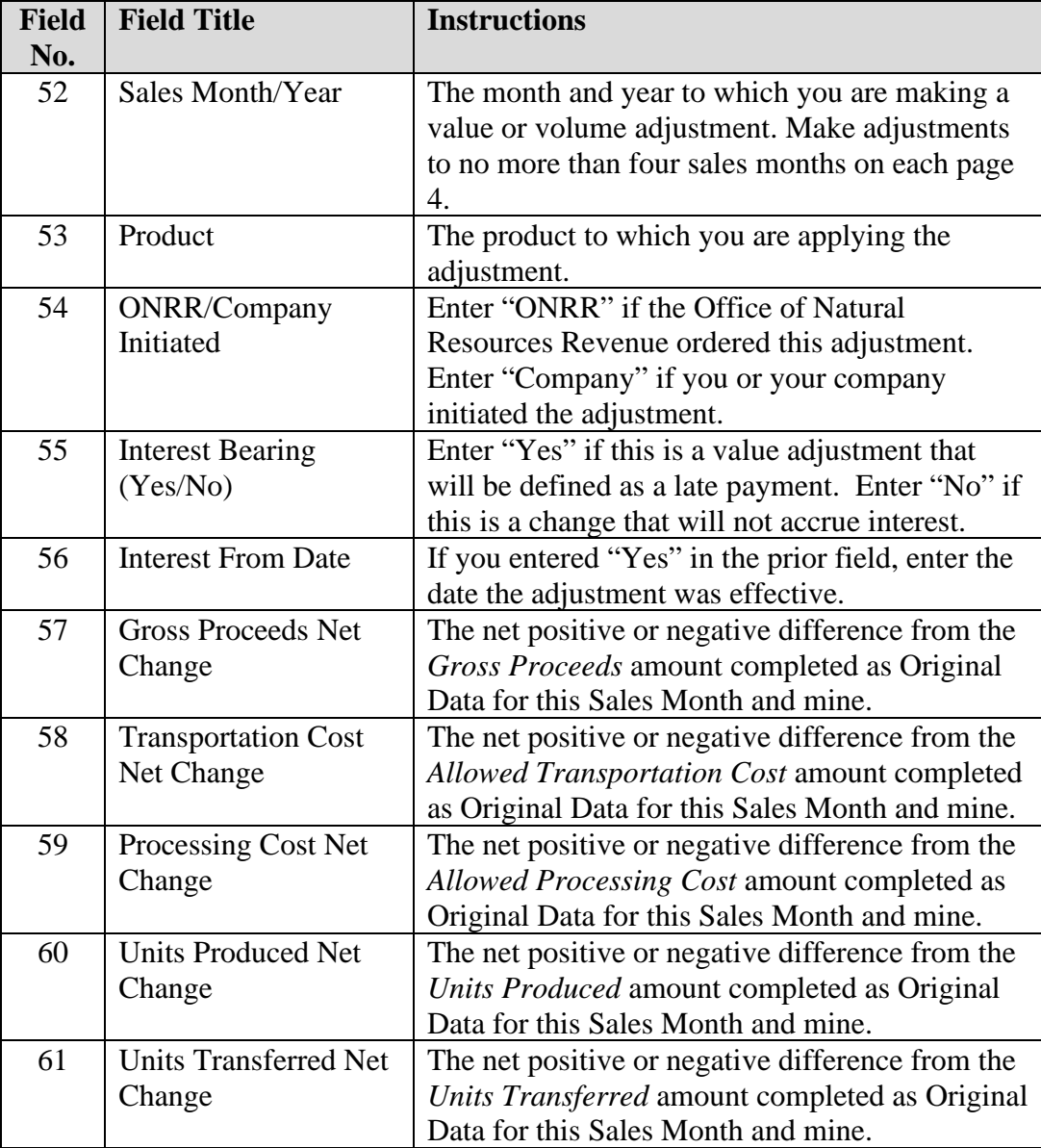

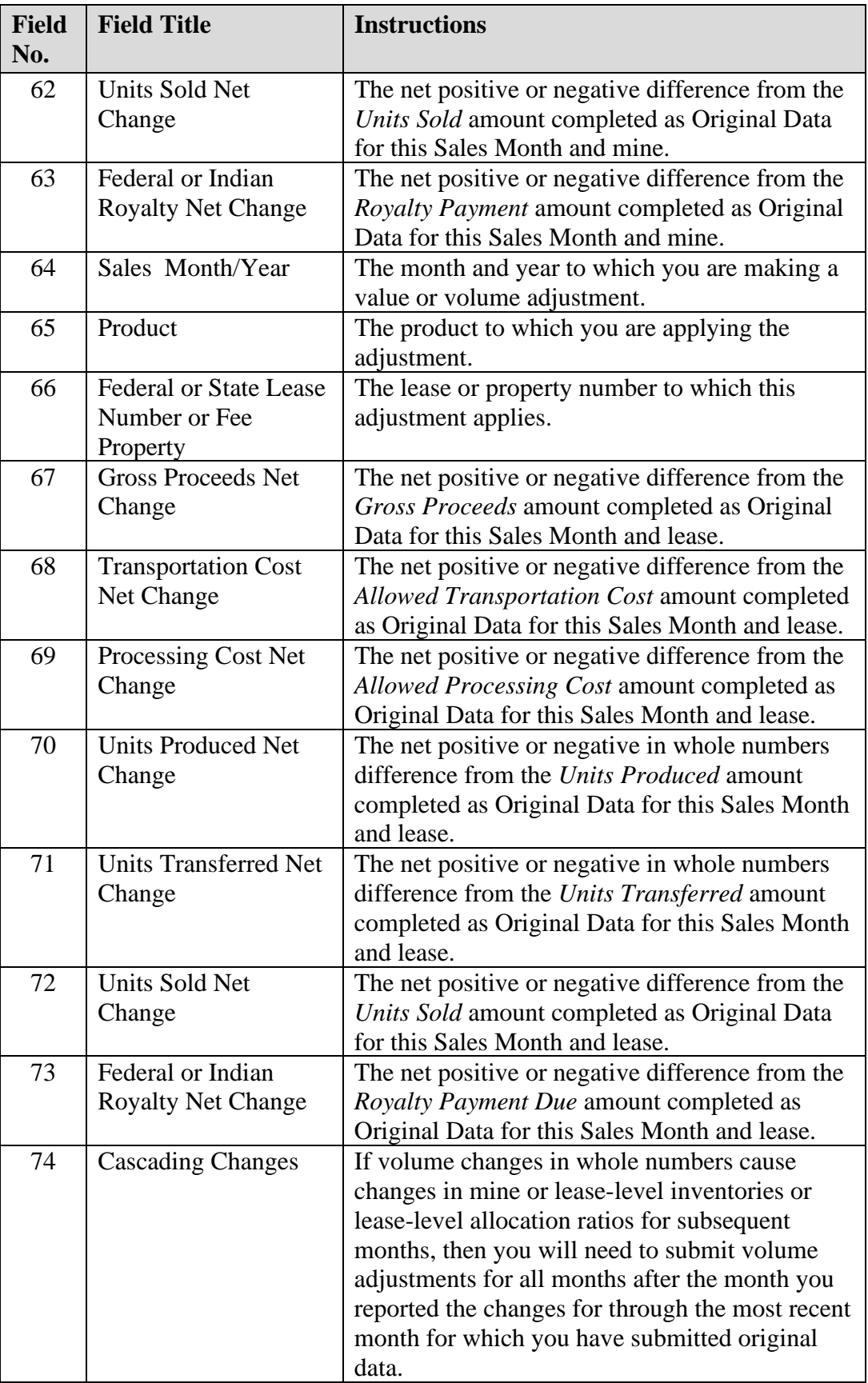

3 Paper Form ONRR-4430 Field Descriptions and Explanations

 $\hat{\mathcal{A}}$ 

 $\ddot{\phantom{a}}$ 

à.

#### *3.2.5 Page 5 – Value and Volume Adjustments*

This section provides detailed instructions for entering the information needed to report Value and Volume Adjustments. Each explanation is sequentially numbered and keyed to the illustration on page 3-17.

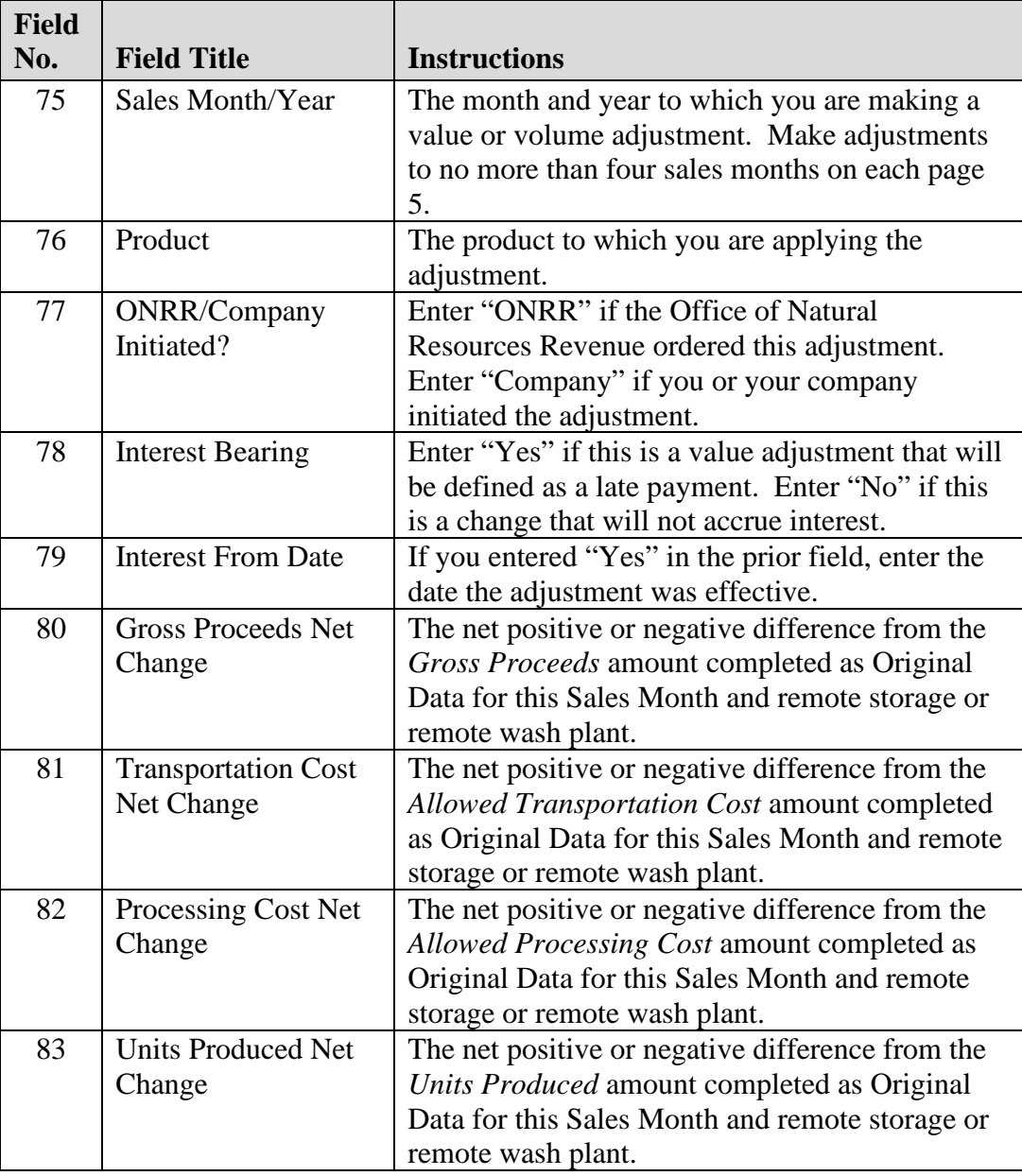

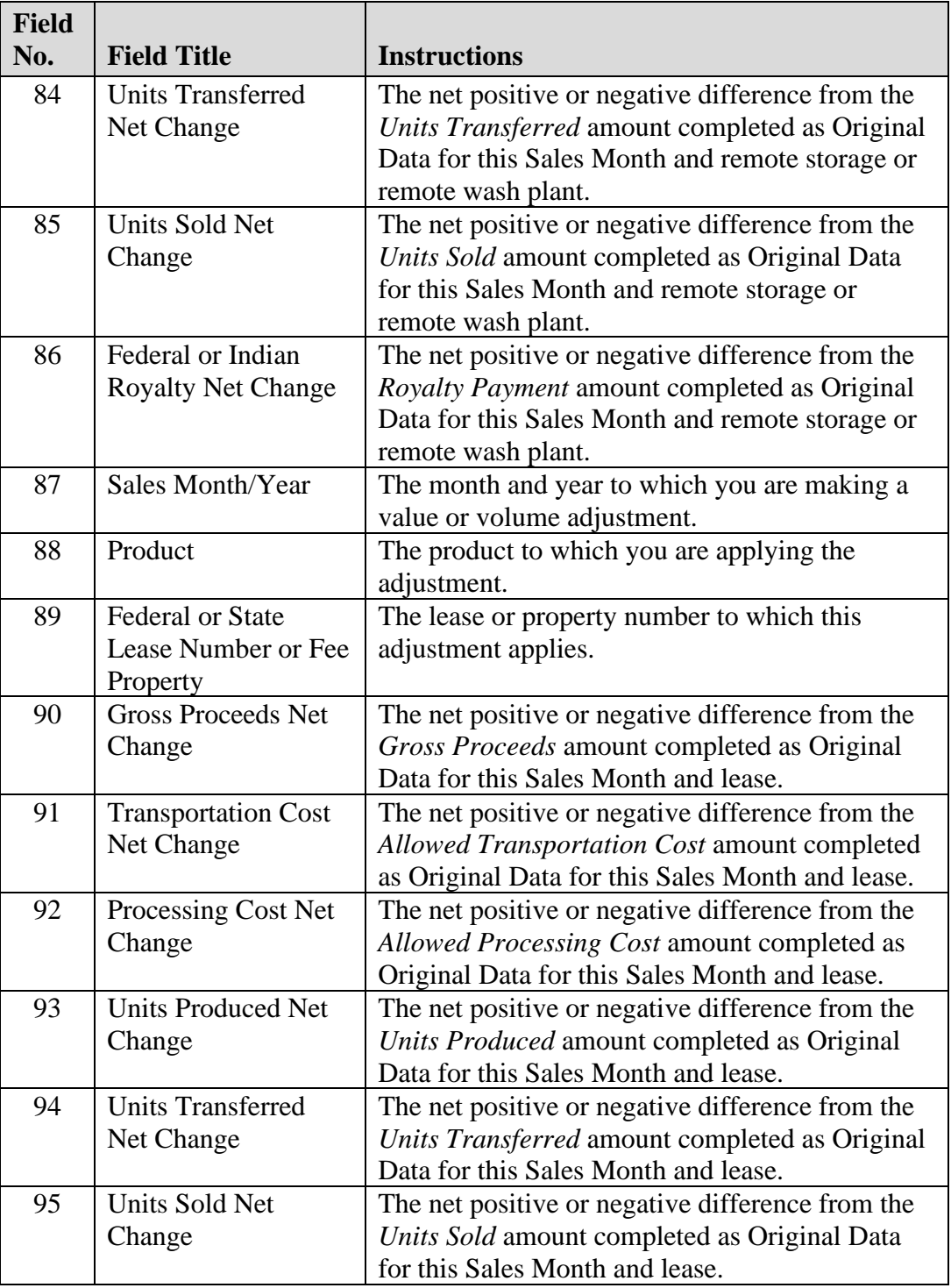

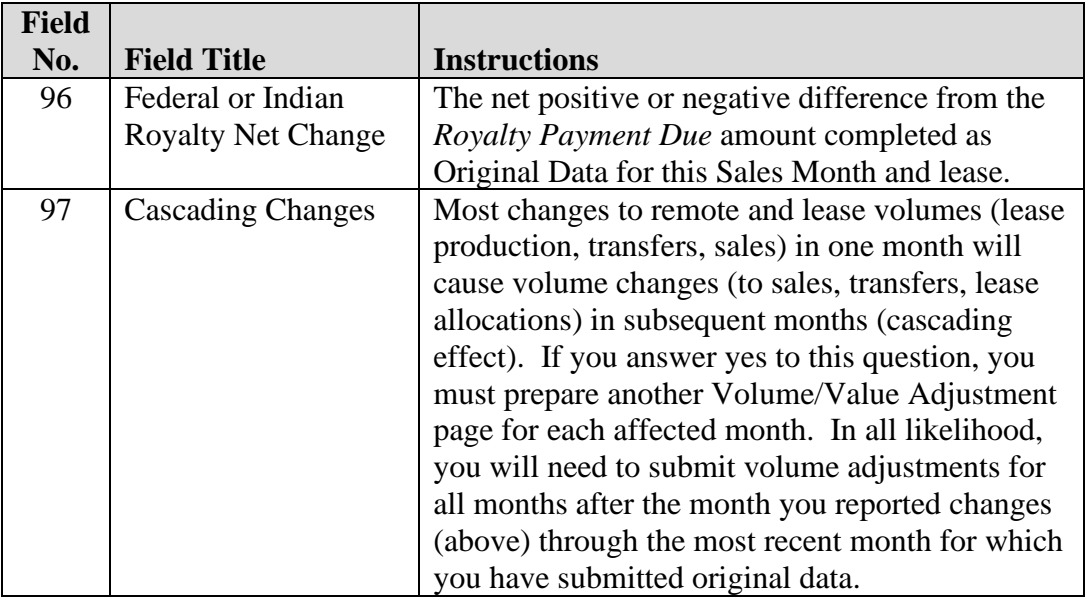

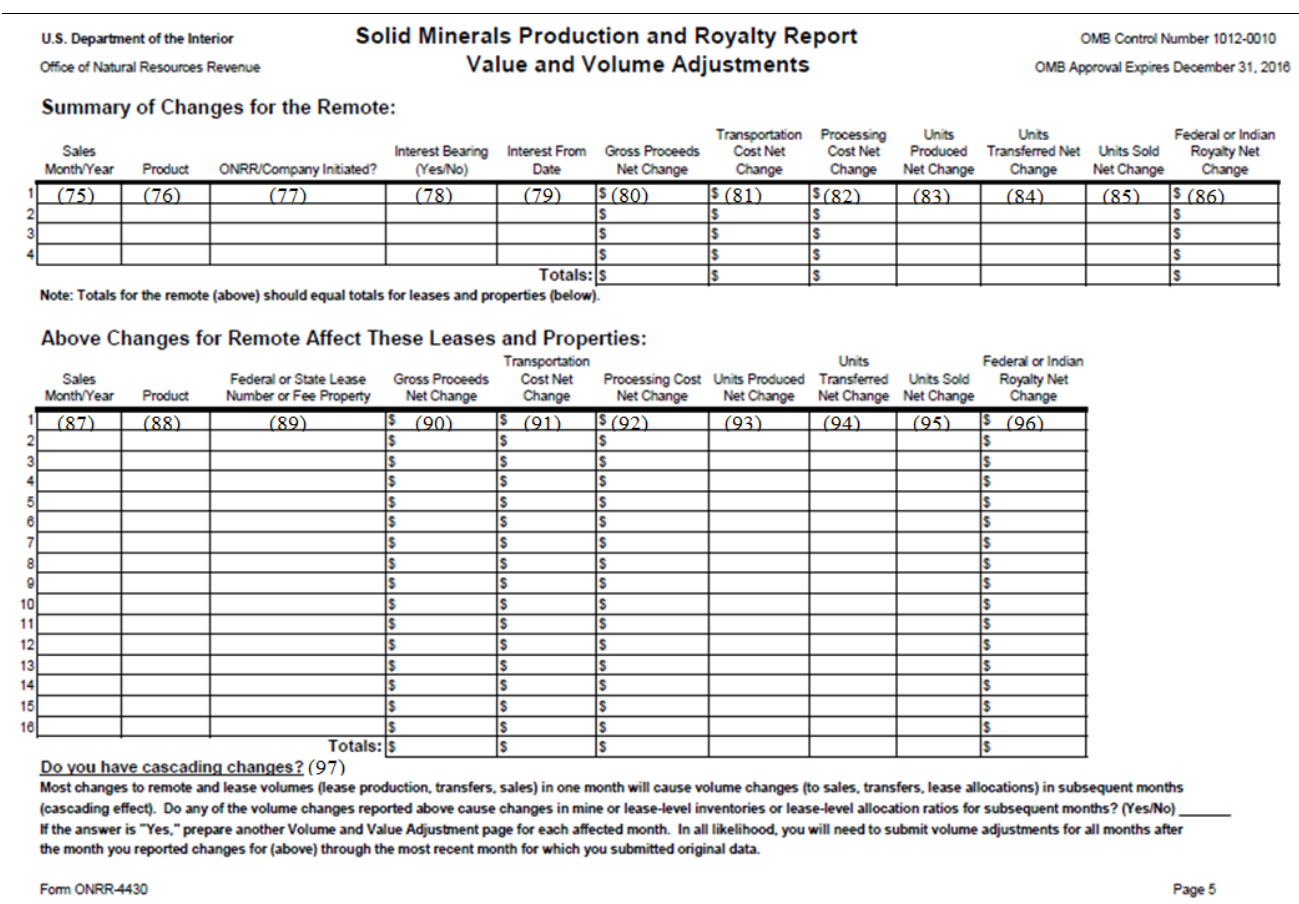

### **3.3 Where to Send Your Completed Paper Form ONRR-4430**

Companies using this reporting method must mail their documentation to ONRR via one of these methods.

For U.S. Postal Service delivery, mail to:

Office of Natural Resources Revenue Reference and Reporting Management Attn: Solid Minerals PO Box 25165, MS63300B Denver CO 80225-0165

Physical delivery address (via courier or in person\*):

Office of Natural Resources Revenue Bldg 85, Entrance N-1, Room 322 Denver Federal Center Sixth Avenue and Kipling St Denver CO 80225

 **Note:** If you mail documentation to our physical address – even via USPS express delivery – it will be sorted into PO Box 25165. The USPS does not deliver any mail to Building 85.

# **Chapter 4 Volume/Value Adjustment Report**

The Solid Minerals Section of the Reference and Reporting Management is responsible for processing all information related to Federal and Indian Mineral leases. To aid the processing of Solid Minerals reporting, ONRR developed an Internet reporting tool for capturing Production and Royalty (P&R) data. The information collected by this web-based tool is processed by the MRM Financial System to generate receivables, match and distribute payments, calculate late penalties, and evaluate Indian over-recoupment exceptions.

The P&R report replaced the Sales and Royalty Remittance Report (Form ONRR-2014) and the Solid Minerals Operation Reports (SMOR).

### **4.1 Form ONRR-4430 Objectives**

The P&R internet application was designed to meet the following objectives:

- Improve data quality
- Eliminate paper-based reporting processes
- Eliminate correction tasks by ONRR personnel due to incorrect calculations
- Reduce correction tasks by ONRR personnel due to user error
- Pre-populate reports with accurate and up-to-date reference data
- Perform up-front electronic edit checks to avoid re-submission and delay
- Handle complex data calculation to avoid user error and confusion
- • Enforce reporting processes and business rules to help ensure compliance with ONRR regulations and guidelines

# **4.2 P&R Report Summary**

The P&R application contains two report types:

- Original P&R/Value Adjustment/Other Obligations
- P&R Volume/Value Adjustment Report.

The Original P&R consists of four main pages:

- Main Payment
- P&R Original
- Value Adjustment
- Other Obligation

To access these pages, click on the appropriate tab within the Original P&R.

The P&R Volume/Value Adjustment Report consists of two main pages:

- The Volume/Value adjustment page that lists all the months that need to be completed based upon criteria entered by the reporter, and
- The Main Payment page.

Within the P&R Volume/Value Adjustment Report, navigate from one page to another, based upon the period of time selected, by clicking on the Main Payment page.

#### **NOTE**

 *type per mine or payor code, or one P&R Volume/Value Adjustment report type Only one Original P&R/Value Adjustment/Other Obligations report per product/sales point combination may be submitted within a 24-hour period.*
## **4.3 Mine Selection Page**

The Mine Selection page is the first page that opens in the P&R application. From this page, you will begin the type of report you want to enter. To do so, select the Mine or Permit and Stand Alone Lease Contract Type using the radial button, Then, click the drop-down arrow to the right of the Contract Name field in order to select the mine name or payor code, whichever is applicable to the contract type selected, The list of possible mines or payor codes to choose from is limited to those associated to your login ID. The Federal or Indian Indicator should default to whichever one matches the selected mine or payor code, unless the mine contains both Federal and Indian leases. Finally, select the Report Type you need to submit using the radial dial, and then click the Create Report button.

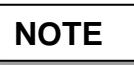

*separate P&R for each. If a mine falls under both Business Units, you must submit a* 

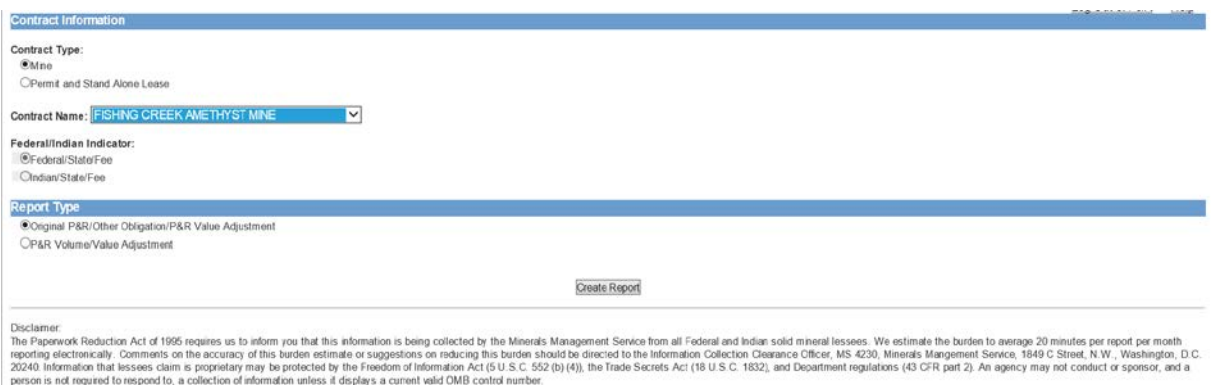

## **4.4 Guidance on Reporting in the Remaining Screens of the P&R**

The following chapters contain in-depth guidance on the various screens within the report types:

- Chapter 5, Original P&R
- Chapter 6, Value Adjustment
- Chapter 7, Other Obligation
- Chapter 8, Volume/Value Adjustment
- Chapter 9, Volume/Value Allocation Tools

# **Chapter 5 Original P&R**

If you choose the "Original P&R/Value Adjustment/Other Obligation" report type in the Mine Selection Page, the P&R Original Summary page will display. This chapter details how to enter your production and royalty information using the Original P&R tab. The following sections provide detailed descriptions, as well as screen shots of the Original P&R pages.

## **5.1 P&R Original Summary Page**

The P&R Original Summary page lists all the Sales Point/Product combinations for the selected sales month and year. Each line of this page sums up the Lease Number/royalty rate combinations on the detail page. When the page first loads, the Sales Month and Year default to the next P&R due for the mine.

The screen print below depicts the Sales Point, Product Name, and the Summary of input data. The summary data is all zeros at this point, as nothing has been entered. If you have remote sales sites, they will be listed in a separate row.

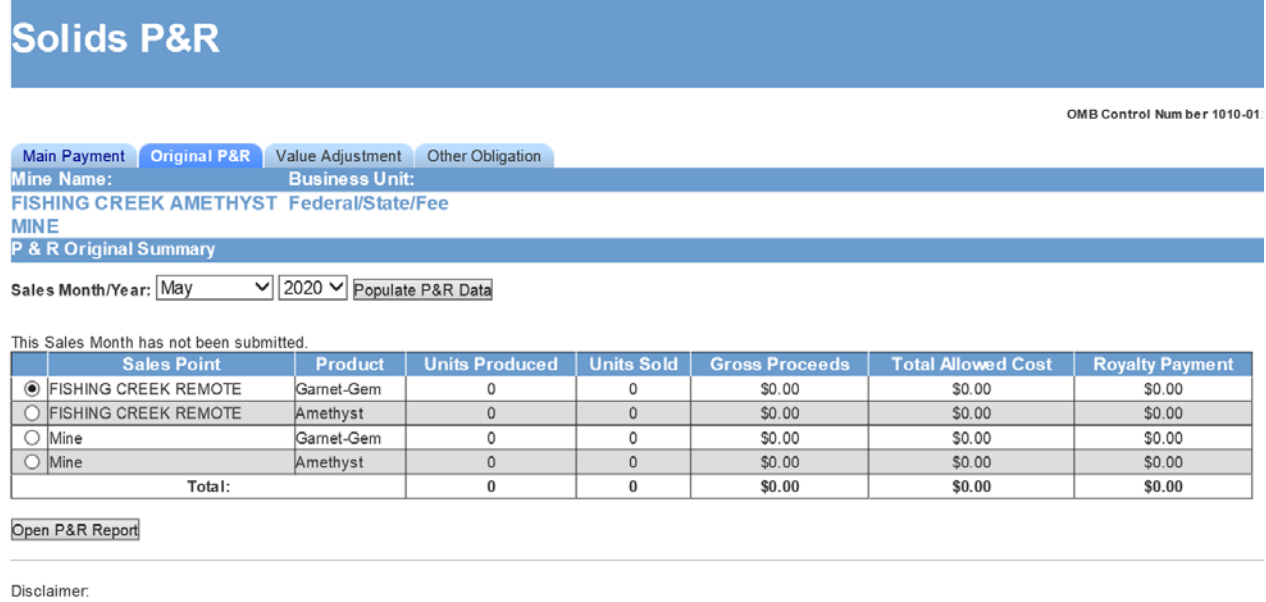

The Paperwork Reduction Act of 1995 requires us to inform you that this information is being collected by the Minerals Management Service from all Federal and Indian solid miner burden to average 20 minutes per report per month reporting electronically. Comments on the accuracy of this burden estimate or suggestions on reducing this burden should be d Collection Clearance Officer, MS 4230, Minerals Mangement Service, 1849 C Street, N.W., Washington, D.C. 20240. Information that lessees claim is proprietary may be protecte Act  $(5.11 \leq C$ , 552 (b)  $(4)$ ), the Trade Se  $16.0$  of (18 | | S.C. 1832)  $142$  CED  $\mu$  $+21.8$ 

#### $5<sup>1</sup>$ 5 Original P&R

Once information has been entered in the P&R Original Detail page, that information will be displayed in summary form on this screen as per the below screen shot.

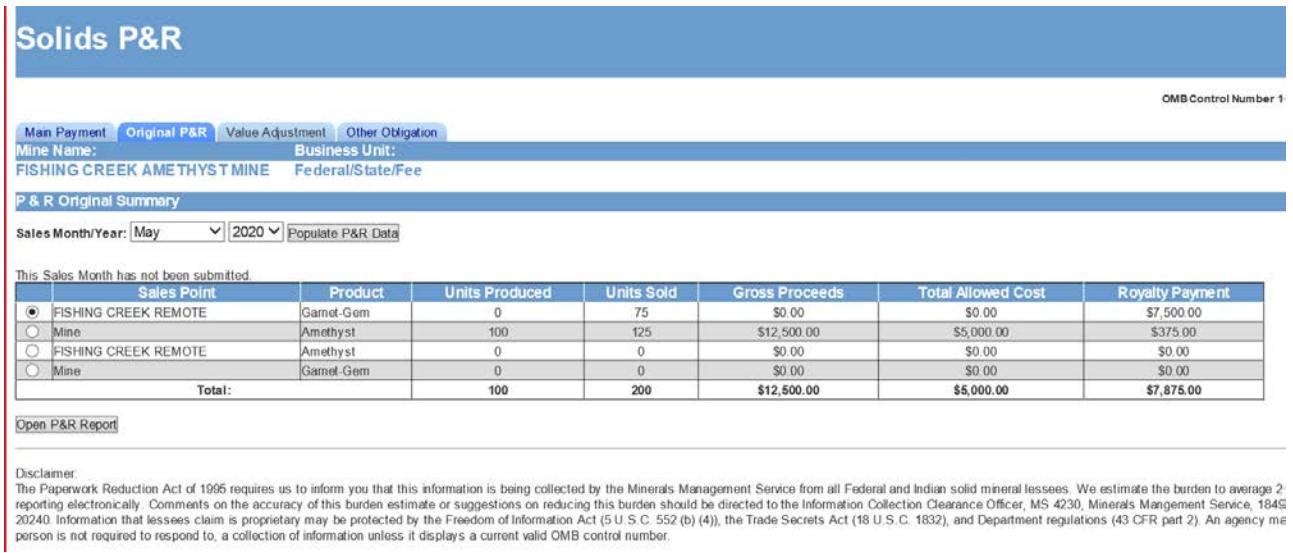

To enter production and royalty information into the Detail page, select the Sales Point/Product combination desired using the radial dial, then click the Open P&R Report button.

## **5.2 Lease Level Detail Page**

 Additionally, a separate data entry table displays for each lease number/calculation method (ad valorem or value per unit) combination. The P&R Original Detail page displays lease-level information for the sales point/product combination selected on the Summary page. A separate data entry table displays for each lease number/royalty rate combination. Only the agency-assigned lease number displays to the user.

 Month/Year, Sales Point, and Product. Other pre-populated data includes: lease numbers, The prepopulated data at the top of this page includes the Mine Name, Business Unit, Sales beginning inventory, production available for sale, royalty rate, and the land class for each lease. The screen print below shows only one lease, but if there are more, you can scroll down to the others.

#### 5 Original P&R

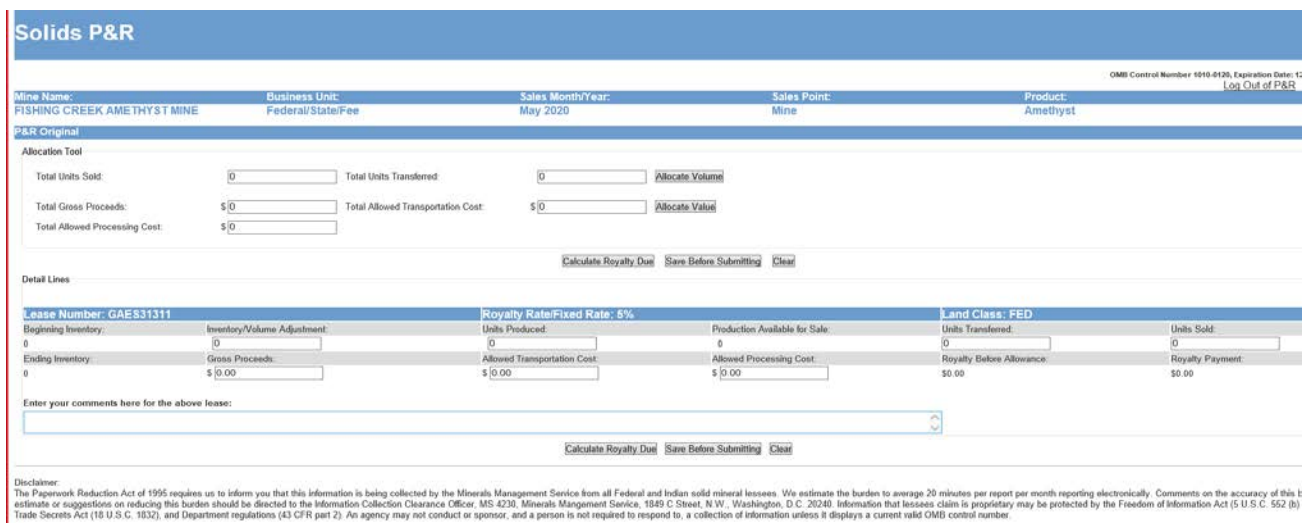

## *5.2.1 Lease Level Data Input*

The following is a description of the lease level data input fields.

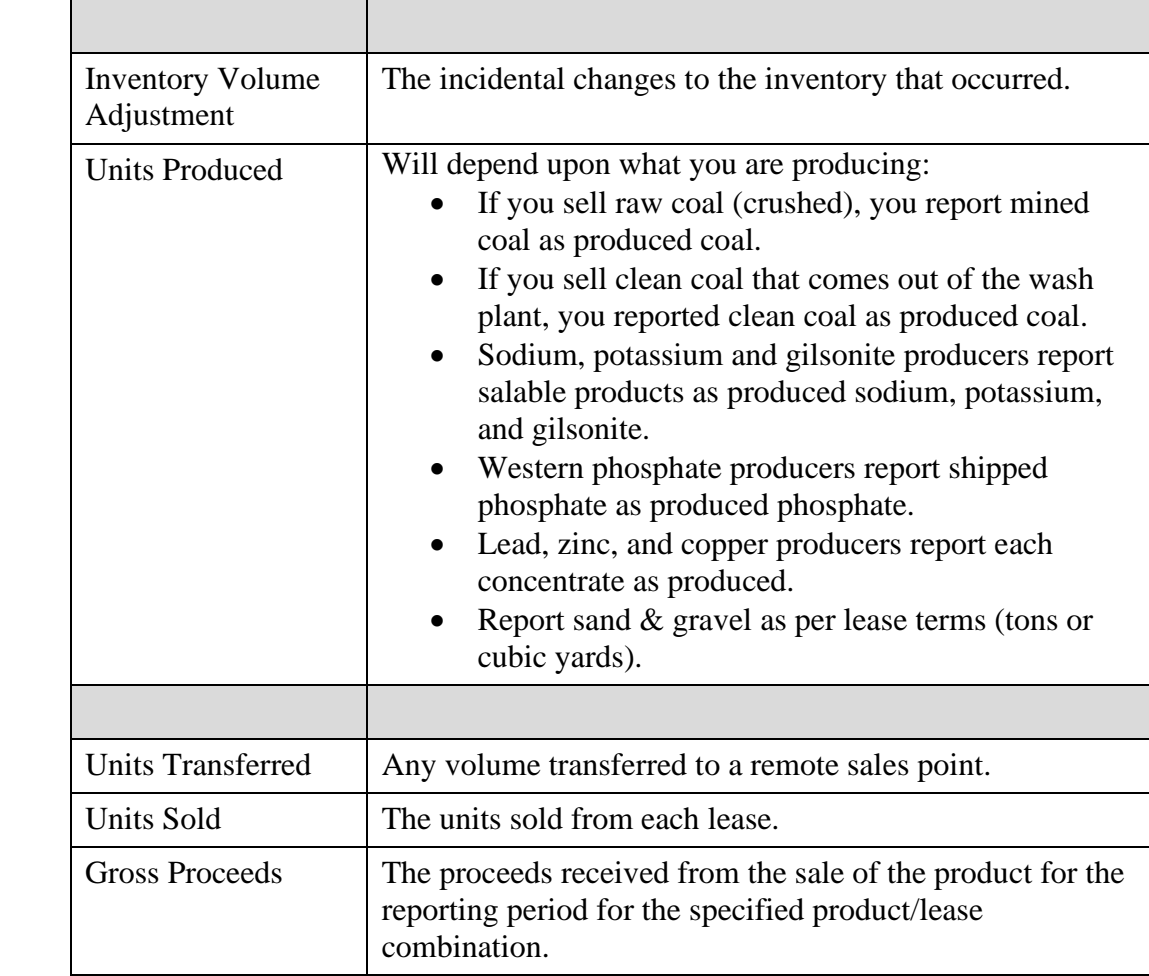

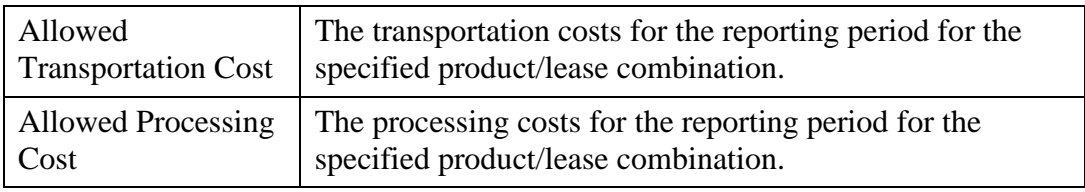

### **NOTES**

*The gross proceeds, allowed transportation cost, and allowed processing cost are only required if you have an ad valorem royalty rate.* 

*If you report from a remote sales point (instead of the mine) you must enter the same value in the Inventory Volume Adjustment field at the remote site that was entered as Units Transferred at the mine site. The reason for doing so is that the two reports are independent; therefore, the mine report showing the transfer does not automatically populate the remote sales site report.* 

 *will not let you save the entry. Notice the Comment section below each lease. You may write any comments you*  want to help explain what you entered for each lease in this box. If you attempt to *enter gross proceeds with no sales volume, you will get a warning message and it* 

### **EXAMPLE**

 **Lease level data input and royalty calculation example.** This example shows how to report and pay royalties on an Original P&R.

#### **Assumptions:**

- You had an inventory volume adjustment equal to a positive 200 units.
- You produced 100 units.
- You did not transfer any units.
- You sold 125 units.
- Your gross proceeds equal \$12,500.00.
- You had transportation costs of \$2,000.00.
- You had processing costs of \$3,000.00.

The screen print below shows a lease level data input example.

#### 5 Original P&R

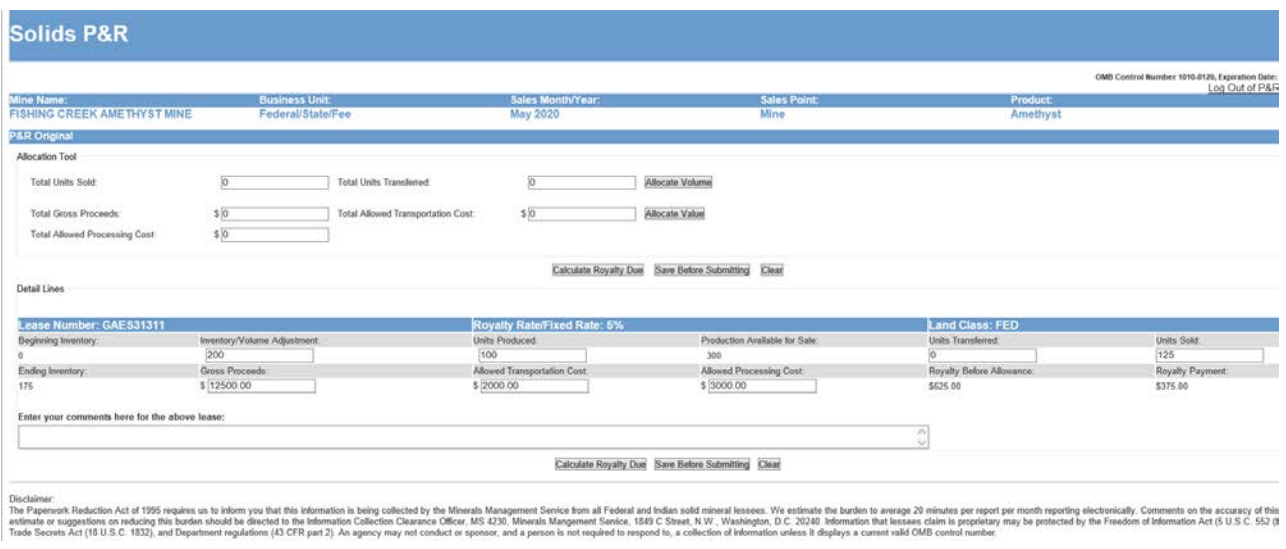

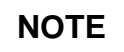

*The P&R system was developed to acknowledge that Transportation and Processing Costs or Allowances and Units Transferred are a reduction to the Gross Proceeds or Volumes; therefore, you would input these numbers without a negative sign.* 

Click on the **Calculate Royalty Due** button at the bottom of the page to calculate the Royalty Before Allowance and the Royalty Payment.

## **NOTE**

*You can calculate royalty due by pressing the Calculate Royalty Due button after you input data for each individual lease, or you can wait until you have input the data for all leases. If you have numerous leases and royalty rate combinations, we recommend that you press the Calculate Royalty Due button frequently to avoid getting "timed out" from the internet application.* 

Royalties are only calculated for Federal or Indian leases.

Click on the **Save before Submitting** button to return to the Mine-Level Summary Page.

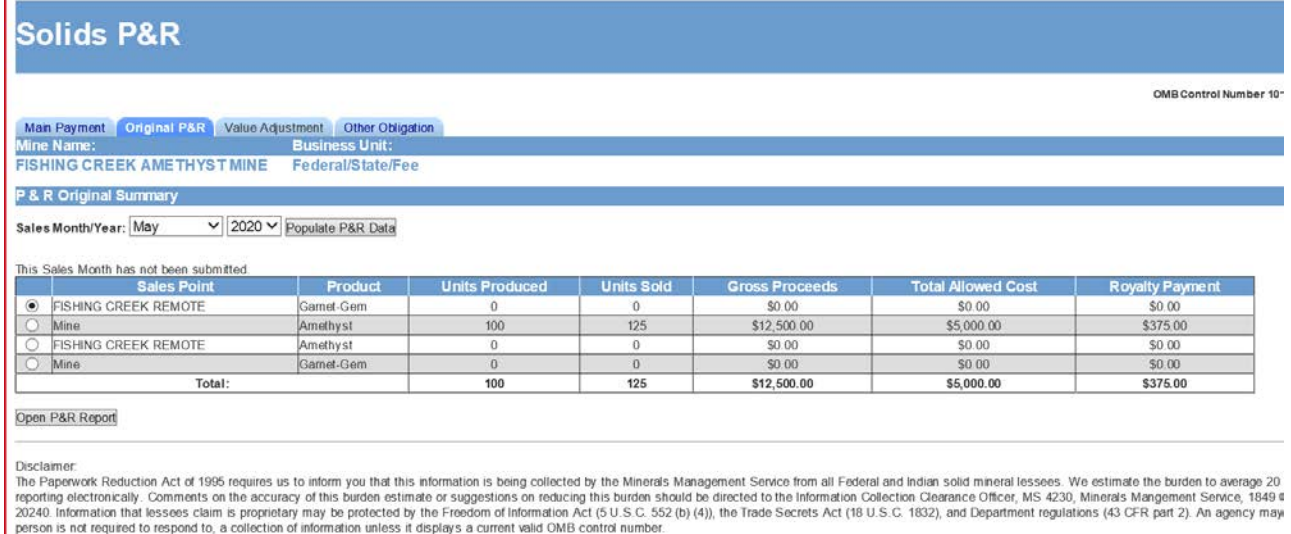

If you do not have a value adjustment or other obligation to report, click on the "Main Payment tab" at the top of the page.

## **5.3 Main Payment Page**

 enables you to save and submit the official submission to ONRR. The Customer Document ID is pre-populated with the Submission ID of the current session prefixed by "PAR." You can system-generated number. You must select a payment method before your final submission. The Main Payment page displays all payment information created by the current session and enter your own payor-assigned document number into this field, if you do not wish to keep the

 Volume/Value Adjustment link and total are visible. The page displays differently according to the report type originally selected on the Mine Selection page. A link to the appropriate page is available next to the corresponding subtotal from that particular page. If you select the "Original P&R/Other Obligation/P&R Value Adjustment" option on the Mine Selection page, then totals and links for all three of those pages display. Otherwise, if you select the "Volume/Value Adjustment" option, then only the

 Royalty Due button saves this report without submitting it. Clicking the **Submit P&R to MMS**  button submits your data to ONRR and takes you to the Confirmation page. Clicking the allows you to start a new report from scratch. You should use the Cancel Submission button if there are any mistakes or issues with pre-populated reference data, such as lease numbers, There are 3 buttons available at the bottom of the Main Payment Page. Clicking the Calculate **Cancel Submission** button, erases any data you already saved for the current submission and financial terms, or royalty rates.

#### 5 Original P&R

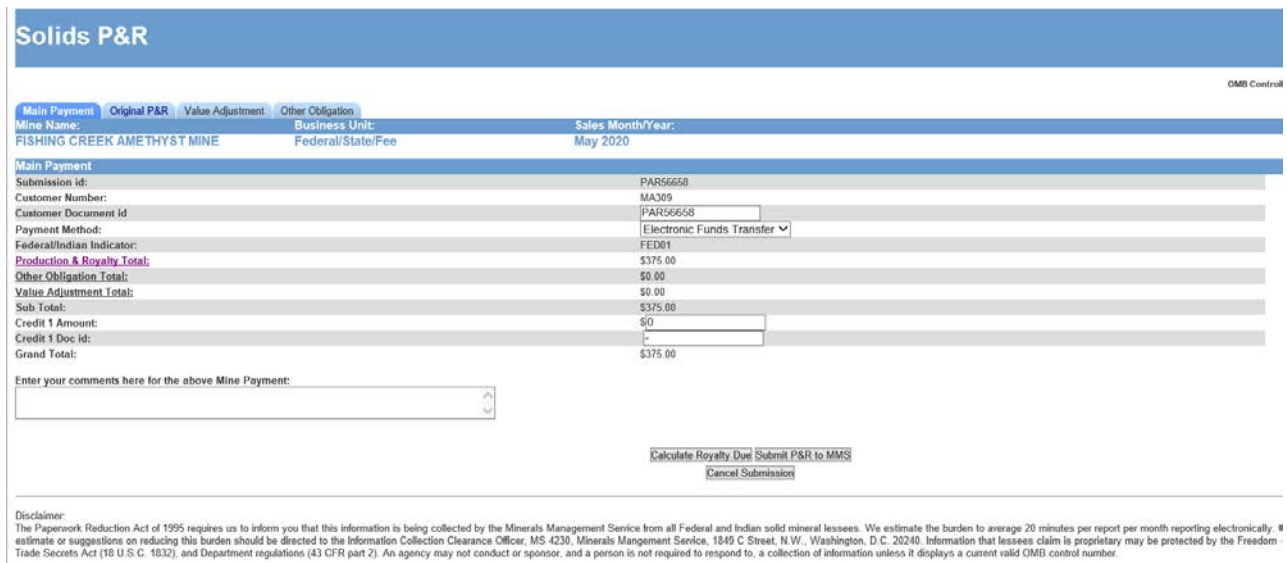

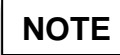

Notice the Mine Level Production warning on the above example. *This is a warning that your production is at least 25% more or less than the previous month. You must acknowledge that you know and accept this as true by checking the box.* 

The following is a description of the Main Payment page fields.

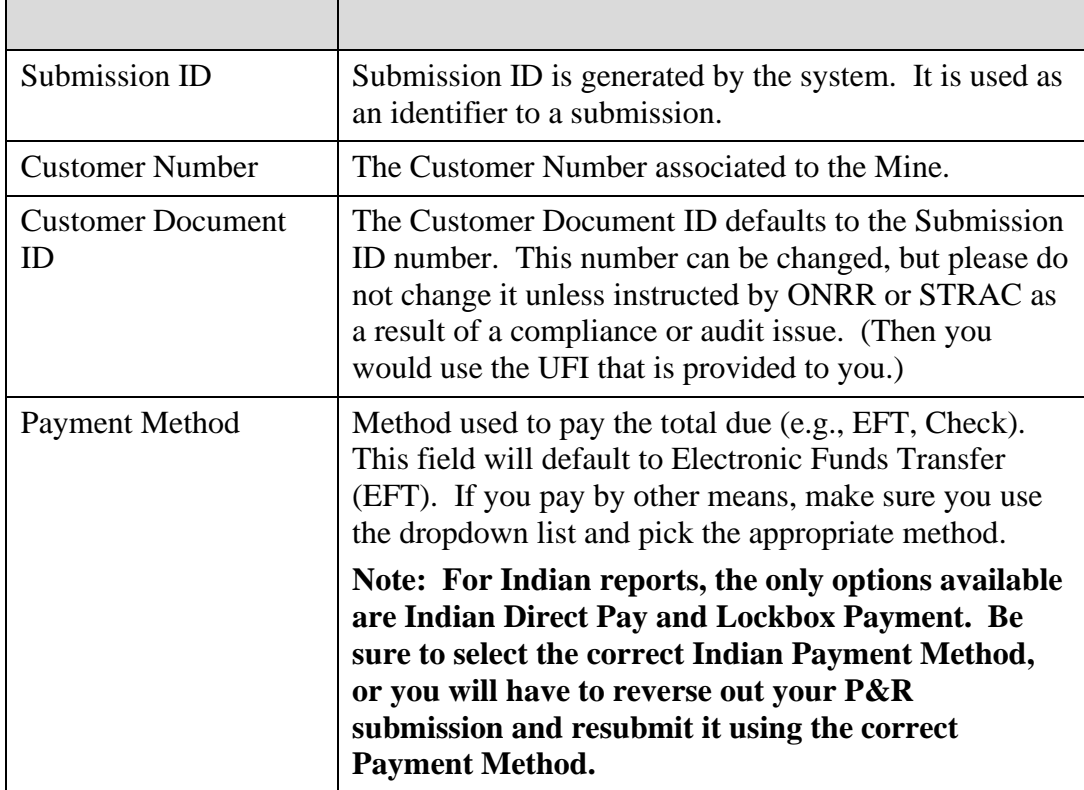

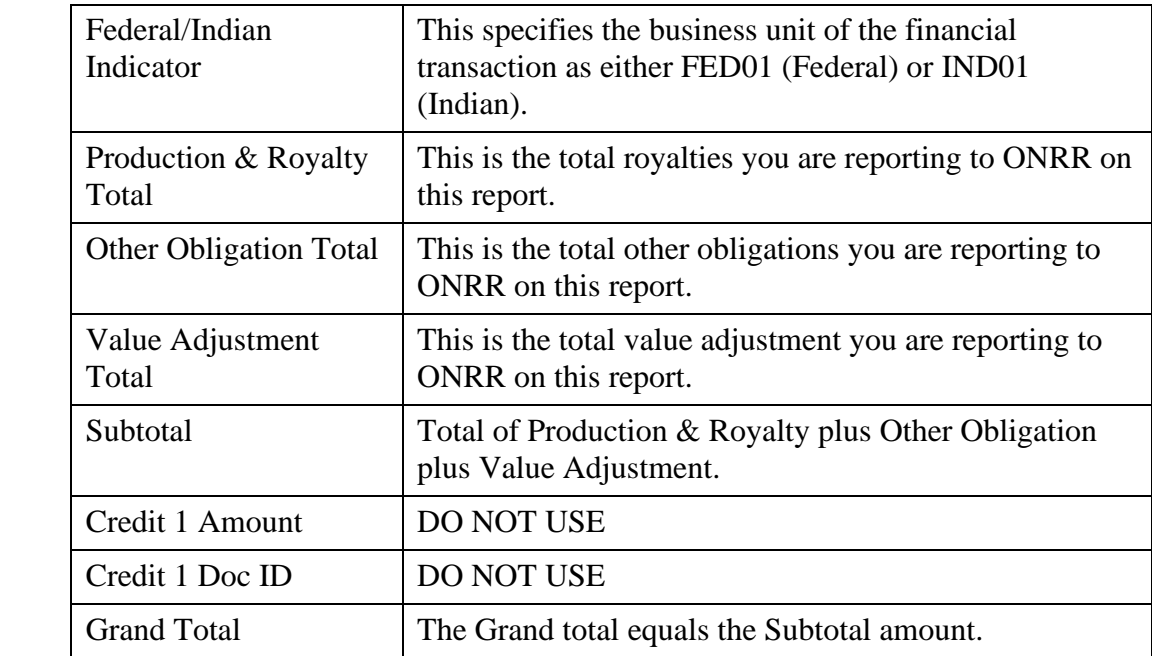

 Click the **Submit P&R to ONRR** button to submit your report to ONRR. You will receive a Confirmation page informing you that the report has been successfully submitted.

Click the **Cancel Submission** button to cancel everything you entered on this report. You will lose all your data and will have to start over.

### **NOTE**

*Print the Main Payment page and the Confirmation page for your records. If you want to print other pages of the report, you should print them prior to printing the Main Payment page.* 

# **Chapter 6 Value Adjustment**

The P&R Value Adjustment Summary page gives you the ability to adjust dollar values on any previously submitted P&R report. The page displays a table to show a summary of all adjustments made in the current session, along with the corresponding net payment amount required because of this adjustment. The payment amount also serves as a link to the Value Adjustment Detail page for that particular adjustment.

If you click on the **Create New Value Adjustment** button, a table appears on the bottom of the screen. Enter information in this table to specify the Sales Month, Sales Point and Product for which to create a value adjustment.

The **Populate Value Adjustment Page** button opens the Value Adjustment Detail page for the selected Sales Month, Sales Point and Product. If no P&R formatted data exists for the specified criteria, the Value Adjustment Summary page reloads with a warning message indicating this error. You cannot create volume adjustments from this page.

Use this page to adjust dollar *values* for any previously submitted P&R. You *cannot* make volume adjustments on the Value Adjustment page. You must make volume adjustments on the independent Volume/Value Adjustment Report that is detailed in a later chapter.

The Value Adjustment Summary page displays a summary table of all adjustments made during the current adjustment session. The total royalty payment will be the *net* total payment, which could be negative.

The automated allocation tool is available for your use and will be detailed in a later chapter.

### **NOTE**

 **If you attempt to enter a sales value adjustment for a lease/royalty rate combination that does not have sales volume associated to it, you will be required to submit a volume/value adjustment rather than a value adjustment.** 

## **6.1 Value Adjustment Steps**

Follow the steps below to submit a Value Adjustment:

- After entering the Original P&R/Other Obligation/P&R Value Adjustment report type from the Mine Selection page, click on the Value adjustment tab.
- Select the month and year of the adjustment.
- Select the Sales Point, if there is more than one.
- Select the product, if there is more than one.
- Click on the **Create New Value Adjustment** button to go to the Value Adjustment Detail page.

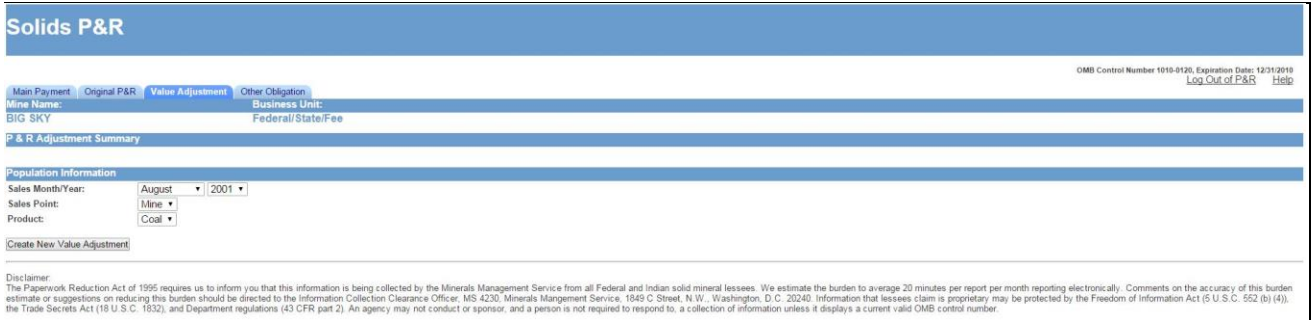

## **6.2 Value Adjustment Detail Page**

 The bottom set of rows is the lease level data and is repeated for each lease associated with the mine being reported (see example below).

The Current Values are the net values of the original and any adjustments currently on the system for this lease. These could be positive or negative entries.

- Enter either the Allocation value differences or the Lease Level Value differences. Notice they are net differences (+/-).
- If these adjustments are required due to an ONRR or STRAC identified audit or compliance issue, change the Initiated default button from **Customer** to **ONRR**.
- Enter lease-level comments.
- Click on the **Calculate Royalty Due** button to determine the net Royalty Payment due for each lease.
- Click on the **Save Before Submitting** button to return to the Value Adjustment Summary page.

#### 6 Value Adjustment

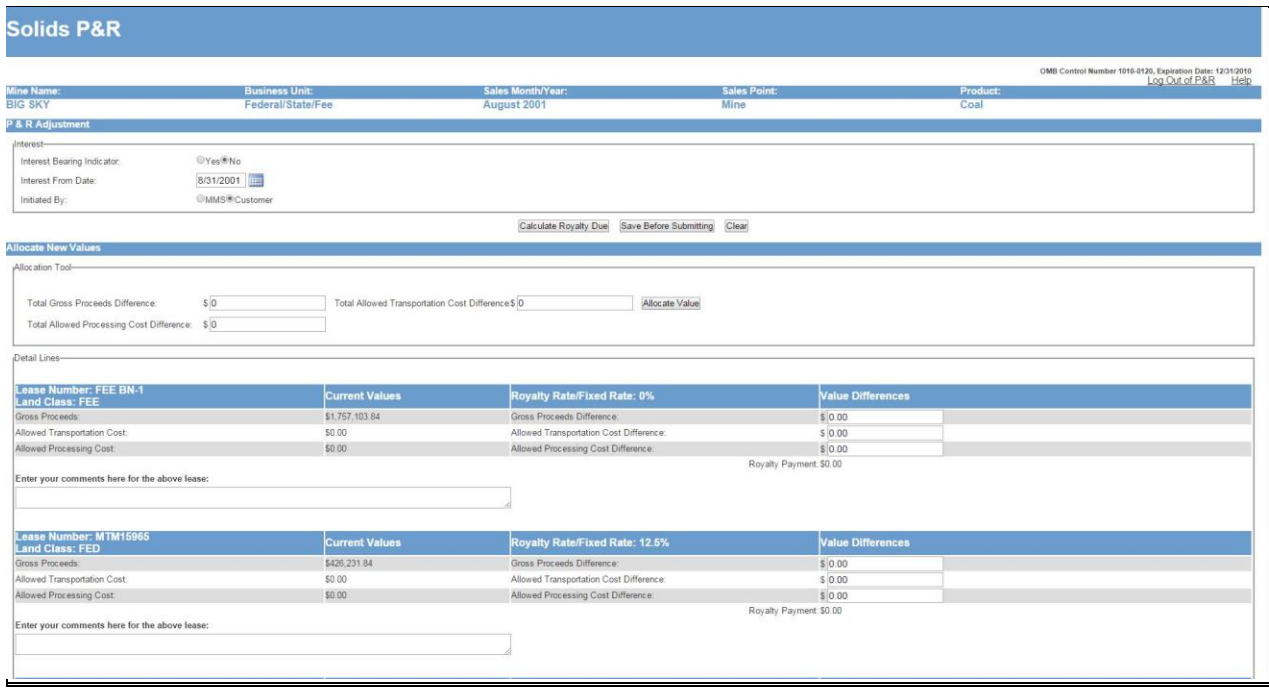

**NOTES** 

 *during this session. If you want revise an adjustment to any previous adjustment available on the summary, select the same Sales Month/Year, Sales Point and Product combination, and click on the Create New Value Adjustment button. Here you can check the summary of any adjustments you have made* 

 *If you want to make additional adjustments to other months, select a new Sales Month/Year, Sales Point and Product combination, and click on the Create New Value Adjustment button.* 

### **EXAMPLE**

**Value Adjustment.** This example shows how to report and pay royalties for a value adjustment.

#### **Assumptions:**

- You had a gross proceeds difference of negative \$2,000.00.
- You had an allowed transportation cost difference of negative \$100.00.
- You had an allowed processing cost difference of a positive \$200.00.
- This is customer initiated.

The screen print below shows a value adjustment data input example.

#### 6 Value Adjustment

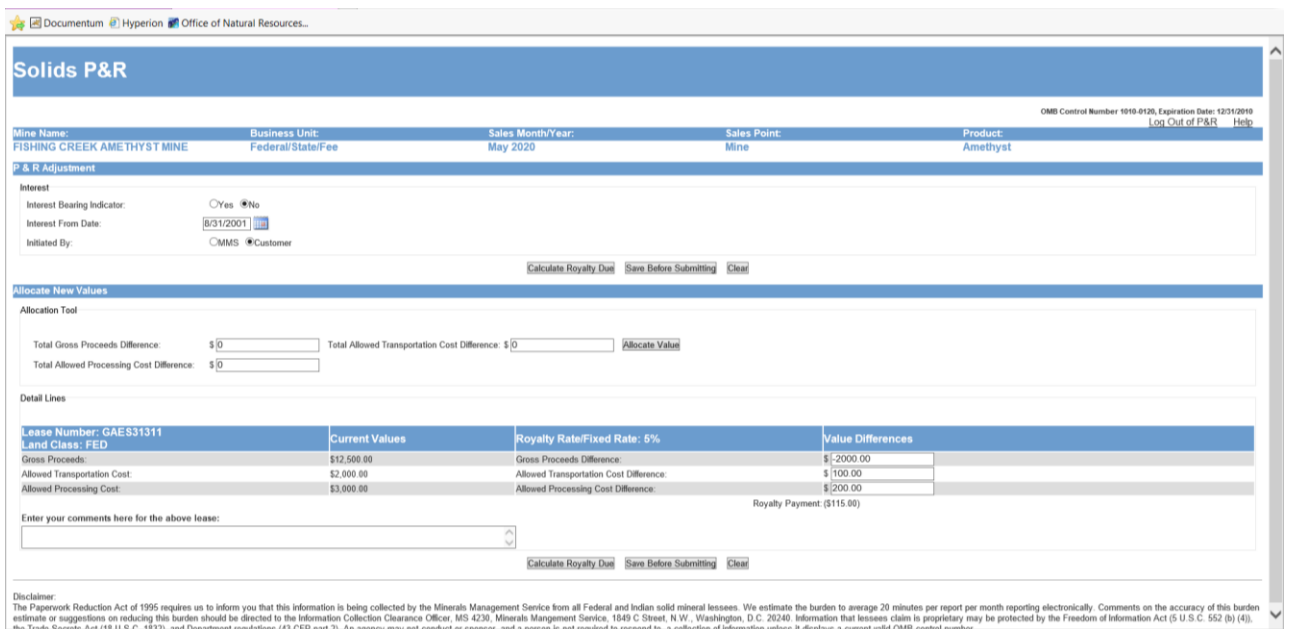

Once you have entered all required value adjustments, from the Value Adjustment Summary page, navigate to the Main Payment page to save, submit, or cancel your submission. (See Main Payment Page section of chapter 5 for more information.)

# **Chapter 7 Other Obligations**

Lease-level obligations are non-Royalty payments due for the lease. These obligations include Advance Royalty, Bonus, Contract Settlements Payment, Deferred Bonus Payment, Fair Market Value, Minimum Royalty Payable in Advance Payment, Minimum Royalty Payment, Recoupable Rental Payment, and Rental Payment. These obligations, and any available recoupments of these obligations are reported on the Other Obligations tab of the P&R Original Report Type. (See screenshot below)

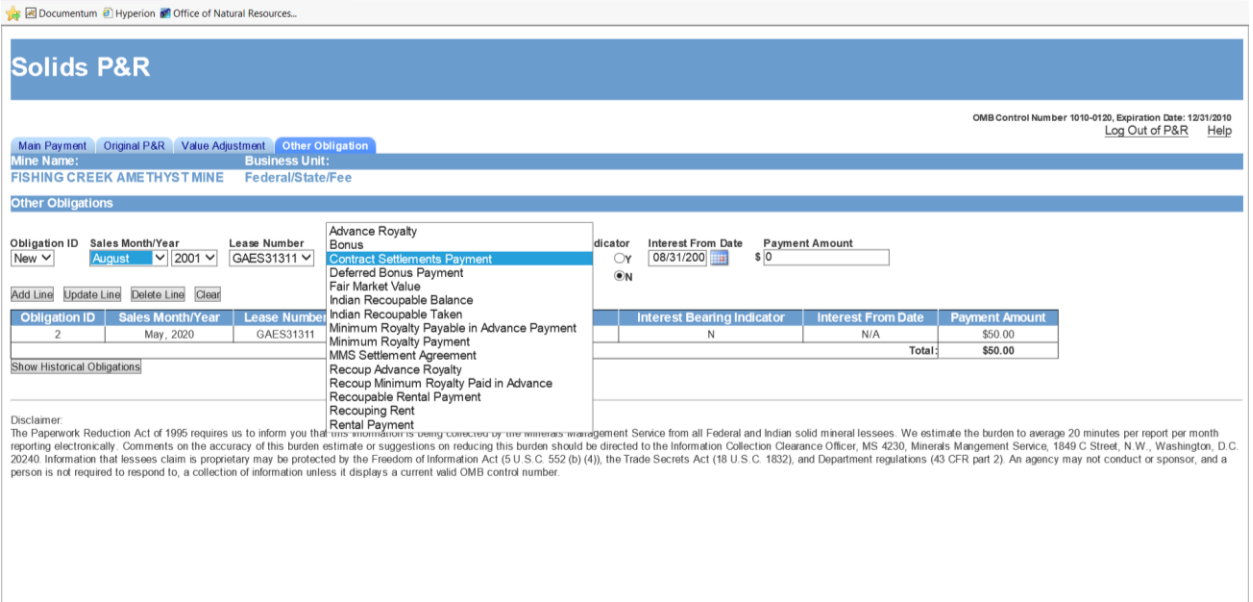

The Other Obligations page displays pre-populated unsatisfied financial term obligations (e.g. Rent, Bonus) as well as all other obligation types already saved during the current submission. It should only be accessed through the Original P&R/Other Obligation/P&R Value Adjustment report type on the Mine Selection page.

## **7.1 How to Report and Pay Lease-Level Obligations**

*ONRR highly recommends that payors report Other Obligations on a separate P&R Report from their Royalties due to the differing due dates.* 

Some other obligations will prepopulate and will be discussed later. Therefore, it is suggested that you go into the P&R at least one day prior to when you want to submit your royalties.

To submit your other obligations P&R, from the Mine Selection page, you will begin the type of report you want to enter. To do so, select the Mine or Permit and Stand Alone Lease Contract Type using the radial button, Then, click the drop-down arrow to the right of the Contract Name field in order to select the mine name or payor code, whichever is applicable to the contract type selected, The list of possible mines or payor codes to choose from is limited to those associated to your login ID. The Federal or Indian Indicator should default to whichever one matches the selected mine or payor code, unless the mine contains both Federal and Indian leases. Finally, select the Report Type you need to submit (Original P&R/Other Obligation/P&R Value Adjustment) using the radial dial, and then click the Create Report button.

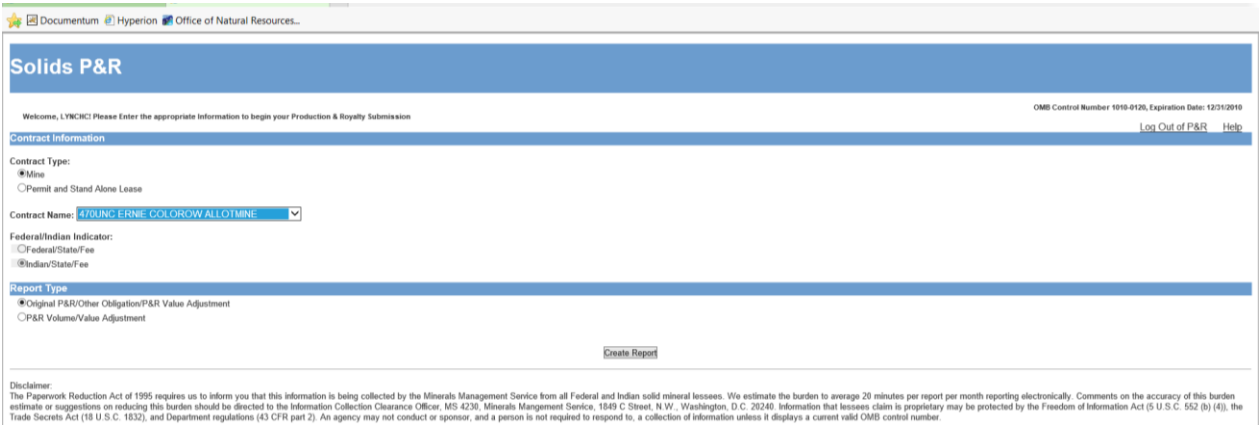

The Original P&R tab is selected and open. Click on the "Other Obligations" tab, review the screen to see if there are any prepopulated obligations. At this point you may add, update, delete obligations and then proceed to the Main Payment page for submission. Once this P&R is submitted you will have to wait a day in order to submit your P&R royalties.

When entering other obligations every input field is required in order to properly save the obligation: Sales Month/Year, Agency Assigned Lease Number, Payment Type, Interest Bearing Indicator, Interest From Date, and Payment Amount. All active leases for the given Sales Month/Year are displayed in the Lease Number select box.

If for some reason you forget to report during the calendar month that an obligation prepopulates, you will have the ability to report those obligations on the P&R. For example, your company's policy is that you open, create and submit your royalties on the  $25<sup>th</sup>$  day of each month. On March 25, 2020 you submitted your February 2020 royalties, and on March 26, 2020 you logged back in to the P&R to review your previous submission. If you log out instead of cancelling the submission, then the next time you log in to report your March 2020 royalties

on April 25, 2020, your May 2020 pre-populated Other Obligations will *not* pre-populate. Similarly, if for some reason the system was to become inaccessible for a month or more and an obligation was due to pre-populate during this period, it would not pre-populate and you will have to manually enter those obligations in the "Other Obligation" tab.

 associated amounts. If you don't see an obligation that you expected to prepopulate, go to the Remember, it is your responsibility to know when your other obligations are due, and their Main Payment Page and cancel your submission. Start the process over again, and if the obligation is still missing, contact your Solid Minerals Representative. Additionally, contact your Solid Minerals Representative if you have questions and/or need help in reporting. (For contact information, see Appendix A.)

### *7.1.1 Reporting Rent, Minimum Royalty, Minimum Royalty Payable in Advance (MRPIA), Bonus and Deferred Bonus Payment Types*

These lease-level obligations will pre-populate on the P&R in the Other Obligations tab the month prior to the due date, except Bonus and Minimum Royalty. For example, April rents would pre-populate in March. Reminder: If you do not open the P&R during the month prior to when the obligation is due, you have missed the window for pre-population to occur, and you will now need to manually enter the lease-level obligations that are due. Minimum Royalty does not prepopulate because it is paid at the end of the year if production royalties do not exceed the minimum royalty requirement.

To manually report your lease-level obligations, navigate to the Other Obligations tab. In that screen, select the sales month, lease number, and payment type, and enter the Payment Amount for the obligation you are reporting. Then select the Add Line button to left.

If you need to update/correct a line, then select the Obligation ID number for the line that needs updating, make the necessary correction to the field and then select the Update Line button. If you need to Delete a line, select the Obligation ID for the line that needs deleting, then select the Delete button.

After you review and determine that the obligations are entered correctly, navigate to the Main Payment page and submit the report. You do not need to submit payment until the obligation is due.

#### 7 Other Obligations

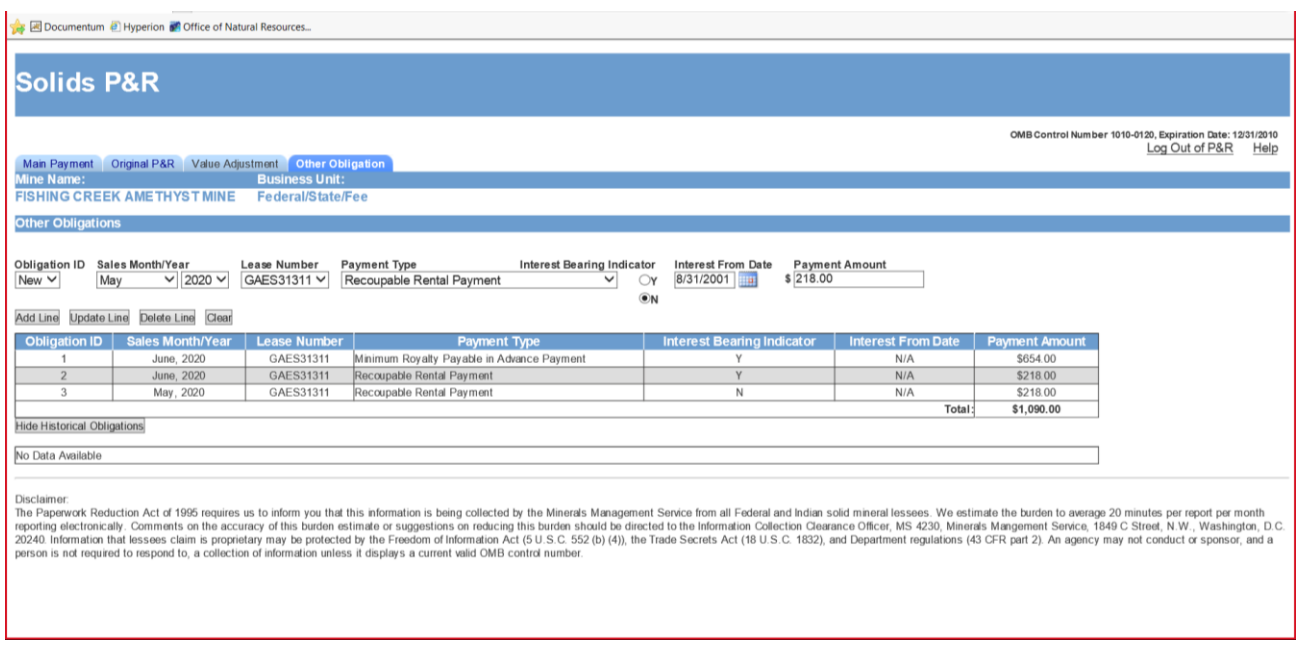

### *7.1.2 Reporting Advance Royalty and Fair Market Value Payment Types*

These lease-level obligations will not pre-populate because the amounts are not known prior to the reporting month. In order to report these obligations, you will need to contact your Solid Mineral Analyst to discuss the amounts due. Once the Solid Mineral Analyst has entered the amount due for the reporting period, you will be able to manually enter the obligations in the P&R.

To manually report these lease-level obligations, navigate to the Other Obligations tab. In that screen, select the sales month, lease number, and payment type, and enter the Payment Amount for the obligation you are reporting. Then select the Add Line button to left.

If you need to update/correct a line, then select the Obligation ID number for the line that needs updating, make the necessary correction to the field and then select the Update Line button. If you need to Delete a line, select the Obligation ID for the line that needs deleting, then select the Delete button.

After you review and determine that the obligations are entered correctly, navigate to the Main Payment page and submit the report. You do not need to submit payment until the obligation is due.

### *7.1.3 Reporting Contract Settlement Payment Type*

Use Contract Settlement to report royalty due on contract settlement payments between you and a third party. Normally, the settlements reported under this transaction are between lessees and purchasers. Do *not* report settlements between payors and ONRR utilizing this obligation type.

Two types of settlements are reported under Contract Settlement.

#### **Past Pricing Disputes**

Royalty is due on settlement payments made to resolve disputes regarding the correct price owed for minerals produced and sold from the lease for periods before the settlement agreement (including but not limited to, reimbursements for production-related costs, tax reimbursements, or nonpayment of contract purchase price by the purchaser, etc.). Payment is due at the end of the month following the month the lessee receives the payment.

#### **Contract Buydowns**

Royalty is due on payments made to reduce the price the original purchaser pays when they take future production under an amended or successor contract. This buydown amount of the total settlement must be allocated to ongoing production taken during the remaining term of the original contract.

If you determine royalties are due because settlement payments are allocable to ongoing production, and production has already occurred since the date of settlement, you should report and pay royalties on that production. You should continue to report royalties on future production in the same manner; or alternatively, you may elect to make a lump sum payment.

To manually report this lease-level obligation, navigate to the Other Obligations tab. In that screen, select the sales month, lease number, and payment type, and enter the Payment Amount for the obligation you are reporting. Then select the Add Line button to left.

If you need to update/correct a line, then select the Obligation ID number for the line that needs updating, make the necessary correction to the field and then select the Update Line button. If you need to Delete a line, select the Obligation ID for the line that needs deleting, then select the Delete button.

After you review and determine that the obligations are entered correctly, navigate to the Main Payment page and submit the report. You do not need to submit payment until the obligation is due.

## *7.1.4 Recouping Recoupable Obligations*

You cannot recoup your rent until you have paid and/or reported either your advance royalty, your minimum royalty payable in advance, or your royalties. You may need to wait up to one month after reporting the obligations of recoupable rent and minimum royalty payable in advance/advance royalty in order to be able to recoup your rent.

To recoup from a lease account, you must enter a negative amount for one of the recouping obligations types. You must also select the exact month/year of the obligation due date from which you wish to recoup.

If your lease has the Minimum Royalty Payable in Advance (or MRPIA) obligation, you can recoup against net royalties reported and paid, by lease, within the same lease year. One hundred percent of the current month's net royalties that you report may be used to offset the Minimum Royalty Payable in Advance, without exceeding the total minimum royalty payment.

 payable in advance amount, you cannot recoup the remaining balance against royalties in future years. If, at the end of the lease year, the royalty payment amount you paid is less than the minimum royalty

 Navigate to the Other Obligations page and select the same sales month as you did to report the obligation, the same lease and the obligation type of Recouping Rent or Recoup Minimum Royalty Payable in Advance.<br>Enter the recoupment amount with a negative sign in front of the amount.

## **NOTE**

*Make sure you are using the proper recoupment Payment Types. Otherwise, if you select the wrong Payment Type, you may inadvertently reverse your original reporting of your obligations.* 

If you are recouping on an Indian lease, contact your Solid Minerals Representative for more information on additional steps you may need to follow and see below for additional information.

#### 7 Other Obligations

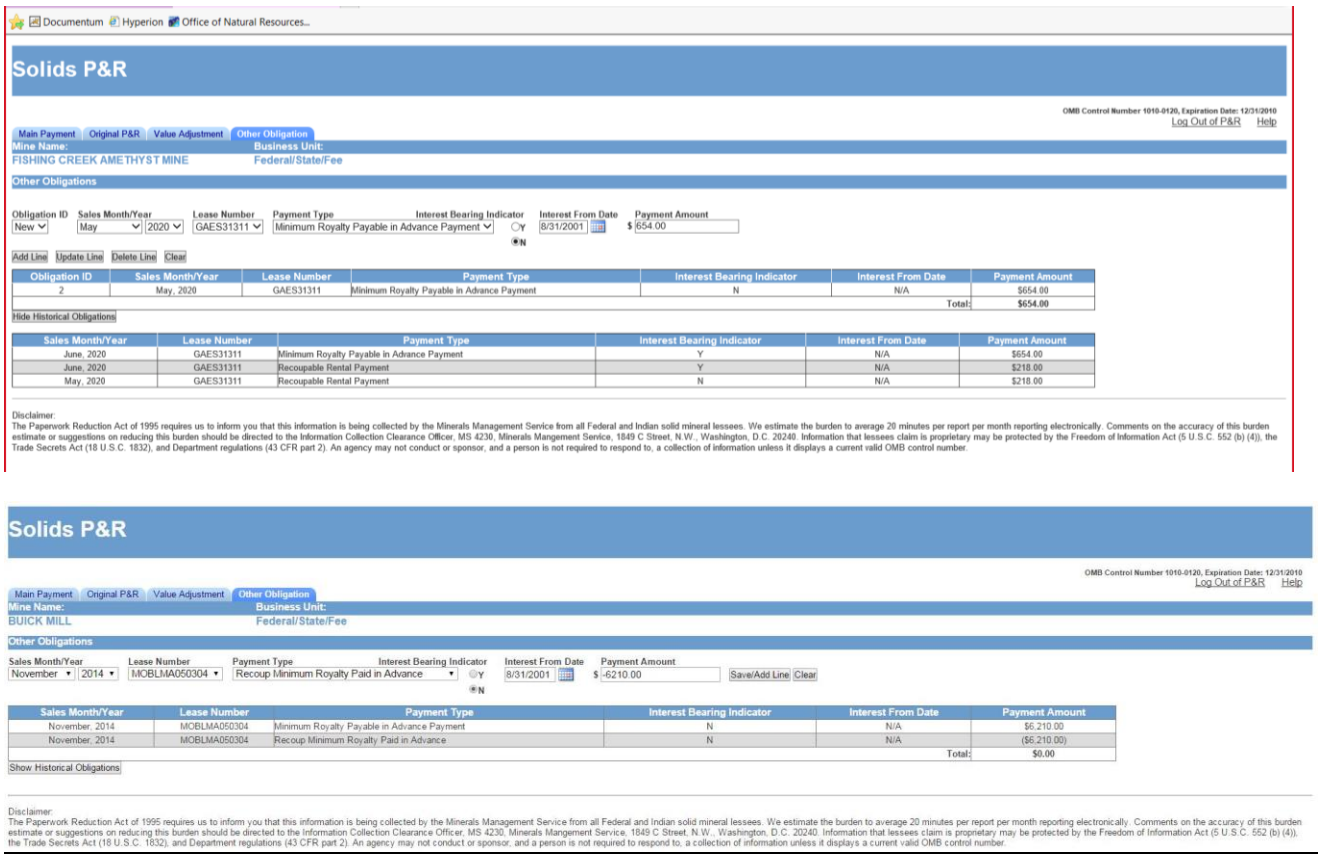

### *7.1.5 Recouping Indian Overpayments*

You may recoup overpayments on Indian leases (with certain restrictions) depending on the type of lease you have:

#### **Tribal Lease**

 create a "negative" lease payment. You can recoup prior overpayments as a credit against the current month's rent or royalties due on the same lease. If you receive Tribal approval, you can recoup against other leases owned by the same Tribe. You must send a written Tribal approval to us and submit Form ONRR-4430 if you are recouping against other leases and not the lease the overpayment occurred. You may recoup up to 100 percent of only the current net royalties. You cannot

#### **Allotted Lease**

You can recoup prior overpayments as a credit against current month's rent or royalties due on the same lease. Your recoupment cannot reduce the allottee's current net royalties by more than 50 percent.

If the overpayment you are recovering exceeds the limit for a single report month, you may recoup the overpayment each month following the above rules until the balance has been recovered.

If you need to recoup on an Indian lease, contact your Solid Mineral Representative for information.

## **7.2 Obligation Reversal**

Once you submit a P&R and the lease level obligation payment amount is identified as incorrect (either by you or ONRR), the P&R will allow you to go into a subsequent P&R on the next day or later and enter a negative payment for that particular payment type, and enter a positive payment for that particular recoupable payment type.

## **7.3 Historical Obligations**

Click on the **Show Historical Obligations** button to view all lease level obligations reported, recouped, and backed out of the system. This will also allow you to determine if obligations were reported, what amounts may be due, or when obligations may be due.

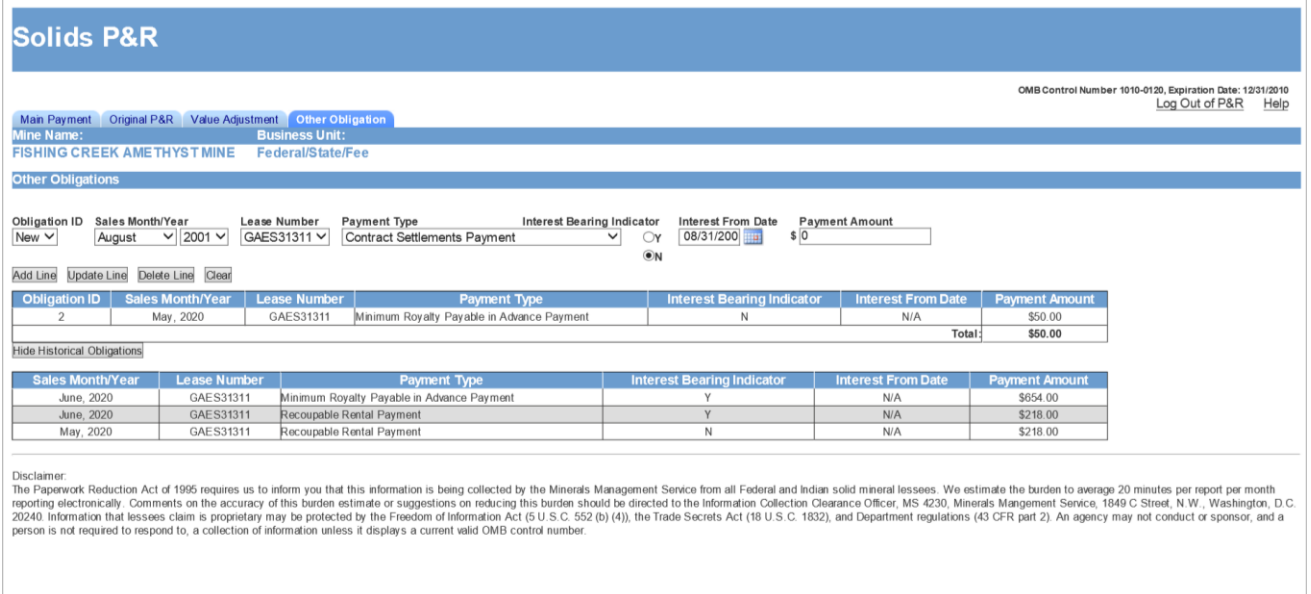

Once you have entered all required other obligations, from the Other Obligations tab, navigate to the Main Payment page to save, submit, or cancel your submission. (See Main Payment Page section of chapter 5 for more information.)

# **Chapter 8 Volume/Value Adjustment Report**

If you choose the "Volume/Value Adjustment" report type in the Mine Selection Page, the Volume/Value Summary page will display. This chapter details how to enter your production and royalty adjustment information using the Volume/Value Adjustment report type. The following sections provide detailed descriptions, as well as screen shots of the Volume/Value Adjustment pages.

This report is completely independent from the Original P&R Report. You use this report to make volume and any corresponding value adjustments for any previously submitted P&R. All adjustments are net adjustments. Changing the volume of any previous P&R will change its ending inventory and therefore the next month's beginning inventory. This means that all subsequent P&R reports will have to be adjusted as well.

 Multiple Volume/Value Adjustments can be submitted per day, provided that they are for different sales point/product combinations.

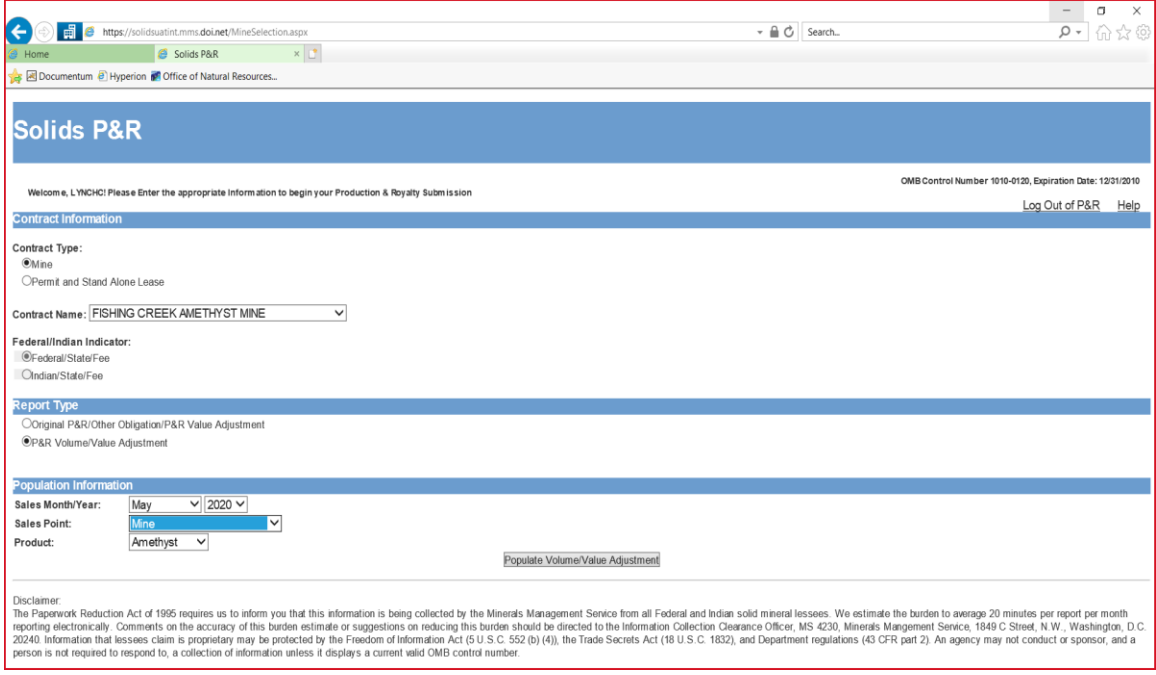

## **8.1 How to Complete a Volume/Value Adjustment Report**

- Enter the Sales Month and Year of the earliest adjustment required. (May 2020 is used in the example shown below.)
- Enter the Sales Point (if more than one). (Mine is used in the example shown below.)
- Enter the Product name (if more than one). (Amethyst is used in the example shown below.)

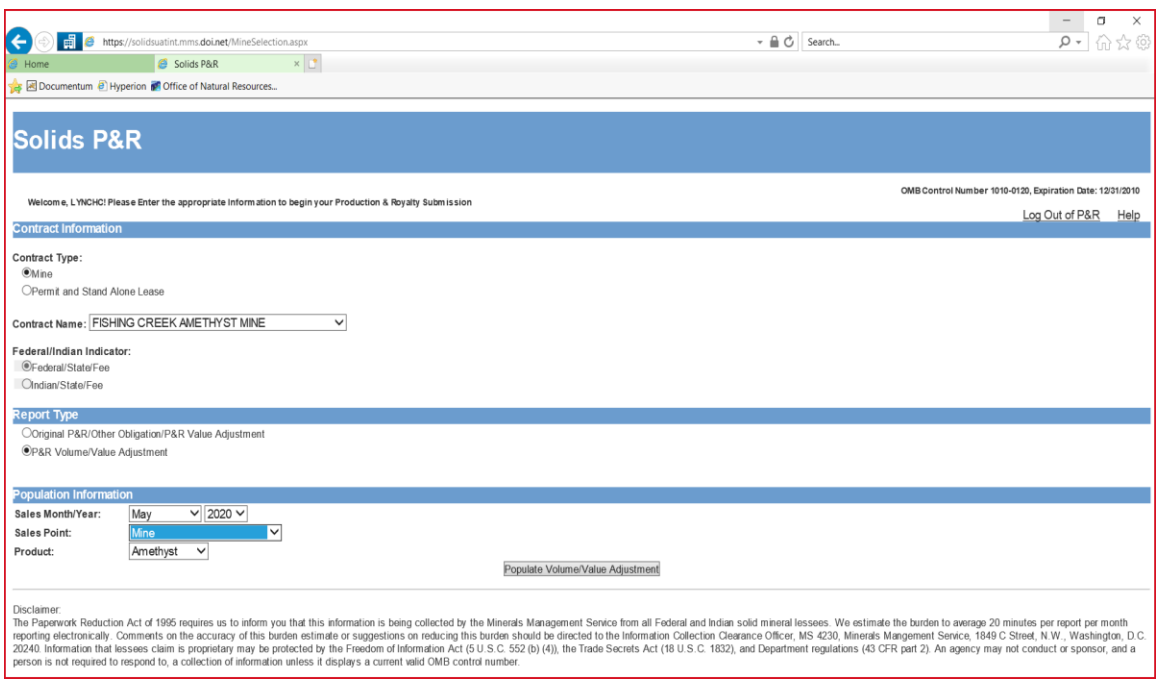

• Click the Populate Volume/Value Adjustment button.

## *8.1.1 Volume/Value Summary Page*

After selecting the Populate Volume/Value Adjustment button, the Volume Value Summary Page is open and displayed. The radial dial for the first sales month/year you need to update is automatically selected. To enter the adjustment information in the Volume/Value Detail screen, click the Open Adjustment button.

Once you have made your adjustments to a sales month in the details page, you will be returned to the summary page. The month you just updated will have changed to completed, as indicated by a Y in the Completed? column. Any resulting royalty amounts due for that month, positive or negative, will be displayed on the summary page as well. You will repeat this process until all sales months have been completed. If you need to make a change to a sales month that has

already been completed, simply select the radial dial for the month you need to change and click the Open Adjustment button.

In the summary page, you also have the options to cancel submission or create payment. Cancelling the submission deletes everything you have entered, causing you to have to start over. Clicking the Create Payment button takes you to the Main Payment Page and allows you to submit your P&R.

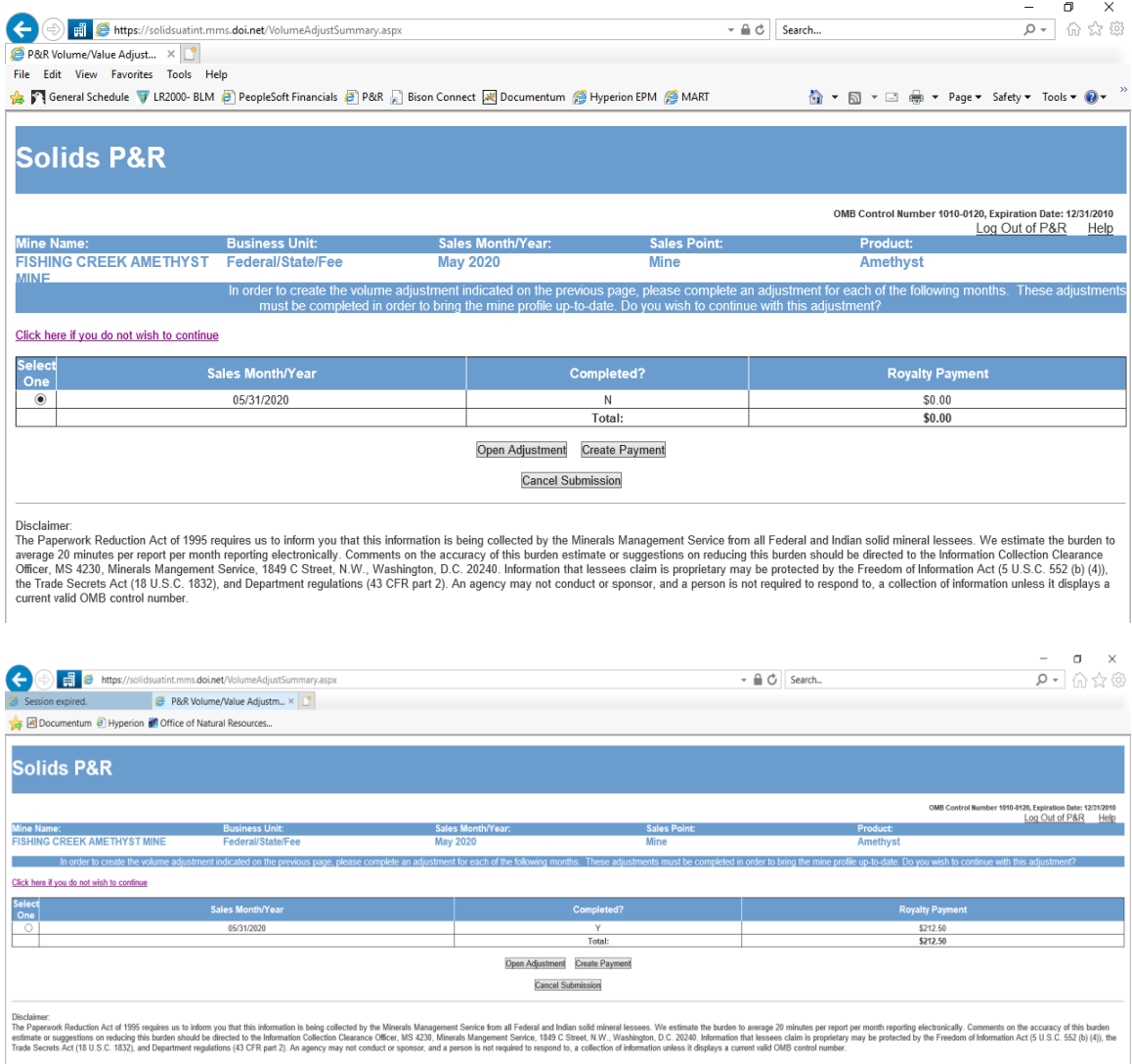

## *8.1.2 Volume/Value Adjustment Detail Page*

The P&R Volume/Value Adjustment Detail Page loads according to reporter selected information from the P&R Volume/Value Adjustment Summary Page. If directed by ONRR, you must specify late interest information for the entire adjustment. A separate data entry table is displayed for each lease number/royalty rate combination for the selected sales month. Only the agency-assigned lease number is displayed on the data entry table.

 months. The Computed Differences column calculates and displays values based on re-The Current Values column represents the current values retrieved from the database. Previously submitted P&Rs, including adjustments, are reflected in this value. The Computed Differences column shows the net adjustments for any changes made during this session, from previous allocations of volume across lease number/royalty rate combinations. These re-allocations only trigger if the beginning inventories of the lease number/royalty rate combinations are changed because of something entered on the previous month. Therefore, you must at least open the adjustment for each month listed, even if no changes need to be made, so that the inventory can be carried forward. It is possible that an unchanged month could have net royalty associated with it, because of allocation changes.

Enter all adjustments by lease in the User Entered Differences column, using the net changes.

 The far-right column will give the total difference for each category, which is the sum of the Computed Differences and the User Entered Differences.

 **If you attempt to enter a sales value (Gross Proceeds) adjustment for a lease/royalty rate combination that does not have sales volume associated to it, you will get a warning message and it will not let you save the entry.** 

### **Example**

This example shows how to report volume and value changes on the Details Screen with the following data.

- calculated to be a positive 200 tons. • A positive 200 tons was entered in Units Produced. This means that 200 more tons were produced than were previously reported. The Production Available for Sale is
- No additional Units were transferred to a remote.
- The additional units sold were 25.
- The additional Allowed Transportation Cost entered was \$75.00
- The additional Allowed Processing Cost entered was \$25.00
- The additional Gross Proceeds entered were \$4,200.00.

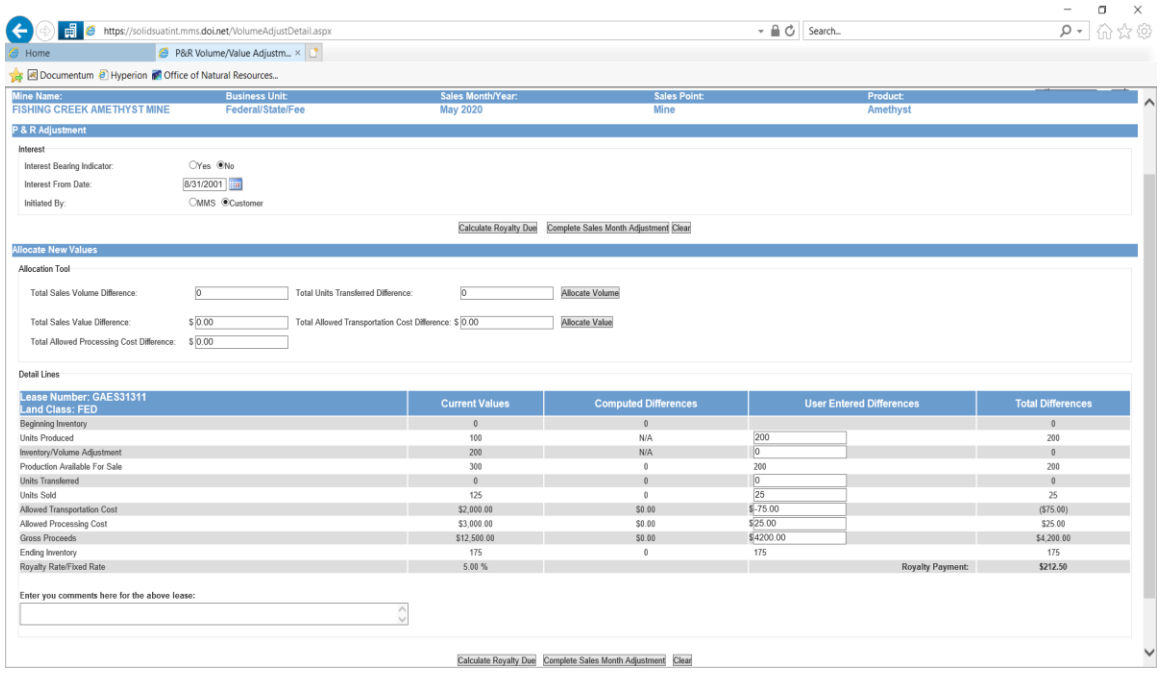

There are three buttons at the bottom of this page.

- **Calculate Royalty Due** will calculate the royalty due and save the entry.
- **Clear** will clear the data if you have not clicked on the **Save Before Submitting**  button.
- **Save Before Submitting** will save all the data and send you back to the Volume/Value Adjustment Summary page.

After completing the adjustments for all the months, click on the **Create Payment** button, and you will go to the Main Payment page where you may submit the report or cancel the report.

## **8.2 Volume/Value Main Payment Page**

The page shown below is similar to the P&R Original Main Payment page in that it has the Submission ID, the Customer Document ID, the Payment Method, the totals for this report, the Credit 1 box, and the Grand Total. The only total for this report is the Volume/Value Adjustment Total amount. Do not change the Customer Document ID, and use the same number with your associated payment. Also, do not use the Credit 1 Amount box.

The buttons at the bottom are also the same as the P&R Original Report:

- The **Calculate Royalty Due** button is not needed.
- Clicking on the **Submit P&R to ONRR** will submit this report to ONRR and provide you with a confirmation page.

• Clicking on the **Cancel Submission** button will cancel the report and delete all data you may have submitted.

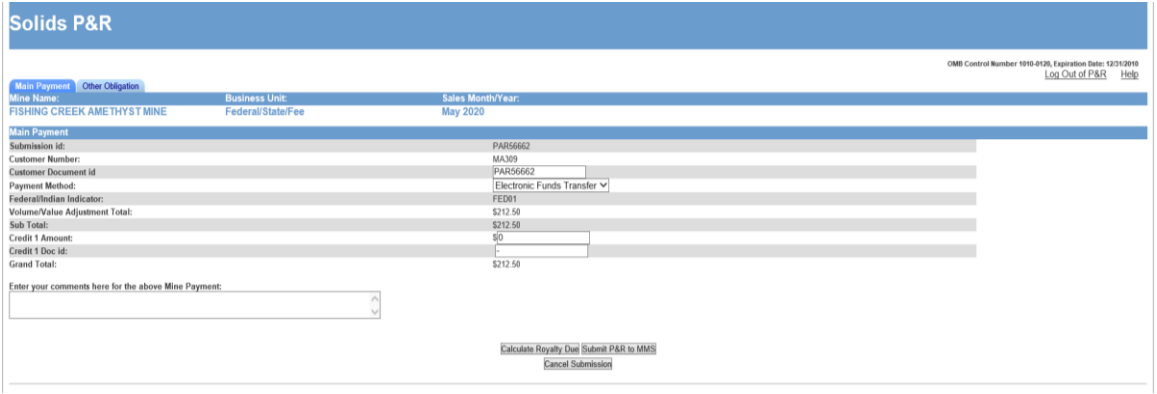

**For Indian lessees, the only payment method options that should be available are Indian Direct Pay and Lockbox Payment. Be sure to select the correct payment method, or you will have to reverse out this P&R and resubmit it using the correct payment method.** 

# **Chapter 9 Volume/Value Allocation Tools**

The P&R has an automated volume and value allocation tool. It uses the rolling weighted average method where the *Production Available for Sale* equals the *Beginning Inventory* plus the *Inventory Adjustment* plus the *Units Produced*.

The *Allocation Ratio* equals the *Lease-level Production Available for Sale* divided by the total *Production Available for Sale* from all leases.

You may use another allocation method such as First In First Out (FIFO), as long as you use it consistently; however, you **cannot** then use the automated P&R allocation tool.

**Before using the Allocation Tools, please contact your Solid Minerals Representative for more information.** 

## **9.1 Original P&R Allocation Option Information**

The advantages of using the built-in allocation tool are that you enter less data. Also, when we conduct a compliance analysis on your property and see that you have used the tool, we won't have to scrutinize your allocation methodology to determine whether you did the allocation correctly.

You can't use the allocation tool if you have more than one product such as light and dense soda ash, multiple remotes rolled up into one, or more than one royalty rate for any lease during a single sales month.

## **NOTE**

 *If you have five or fewer remotes, you cannot roll them up because*  each of the five or fewer remote sites is required to be established as a separate  *remote sales point.* 

### *9.1.1 Lease Level Data Input If Using the Allocation Tools*

The only lease-level data needed for input when using the allocation tools are the *Inventory/Volume Adjustment* and *Units Produced*. This will allow the *Production Available for Sale* to be calculated for each lease.

### *9.1.2 Mine Level Data Input If Using the Allocation Tools*

**The following mine-level data listed is required to use the Volume and Value Allocation tools:** 

Total Unit Sold Total Units Transferred (to a remote) Total Gross Proceeds Total Allowed Transportation Cost Total Allowed Processing Cost

### **EXAMPLE**

- Total Units  $Sold = 500$  tons.
- Total Units Transferred  $= 50$  tons.

 Once you have entered the Total Units Sold and the Total Units Transferred, click on the **Allocate Volume** button. The tool will calculate the *Units Transferred* = 25 tons, the *Units Sold* = 250 tons, and the *Ending Inventory* = 500 tons.

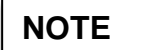

 *You must use the Volume Allocation tool prior to using the Value* 

*Allocation tool.* 

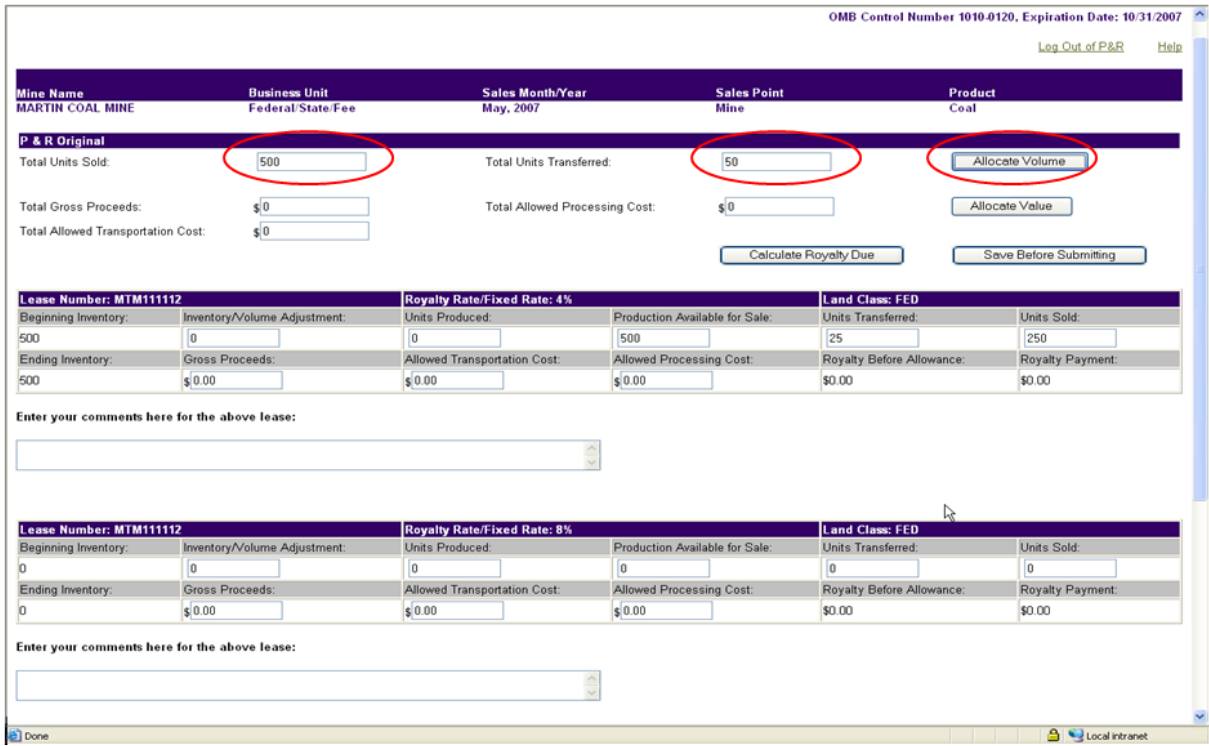

### **EXAMPLE**

- The allocation ratio for Lease  $1 =$  Production Available for Sale for Lease  $1 \div$  the Mine total Production Available for Sale = 50%
- Lease 1 Units Sold = Ratio  $1 \times$  Total Units Sold (50%  $\times$  500) = 250.
- Lease 1 Units Transferred = Ratio  $1 \times$  Total Units Transferred (50%  $\times$  50)  $= 25$

#### **For Value Allocation:**

- Enter the Total Gross Proceeds = \$50,000.
- Enter the Total Allowed Processing Cost = \$10,000.
- Enter the Total Allowed Transportation Cost = \$5,000.

 Once you have entered the Total Gross Proceeds, the Total Allowed Processing Cost, and the Total Allowed Transportation Cost, click on the **Allocate Value** button. The P&R will calculate the  *Gross Proceeds, Allowed Processing Cost,* and *Allowed Transportation Cost* for each lease.

These results are based on the same ratios that were used in the Volume Allocation:

- Lease 1 Gross Proceeds = Ratio  $1 \times$  Total Gross Proceeds =  $50\% \times $50,000 = $25,000$ .
- Lease 1 Allowed Processing Cost =  $50\% \times $10,000 = $5,000$ .
- Lease 1 Allowed Transportation Cost =  $50\% \times $5,000 = $2,500$ .

Click on the **Calculate Royalty Due** button to calculate *Royalty Before Allowance* and *Royalty Payment* for each lease. In this case, the lease 1 *Royalty Before Allowance* is \$1,000 (\$25,000  $\times$ 4% royalty rate) and the *Royalty Payment* is \$700 (\$30,000 – \$2,500, and – \$5,000 4% royalty rate).

After you have completed loading the lease-level data using the Allocation Tool, click on the **Save Before Submitting** button at the top or bottom of the page to navigate back to the Mine-Level Summary page.

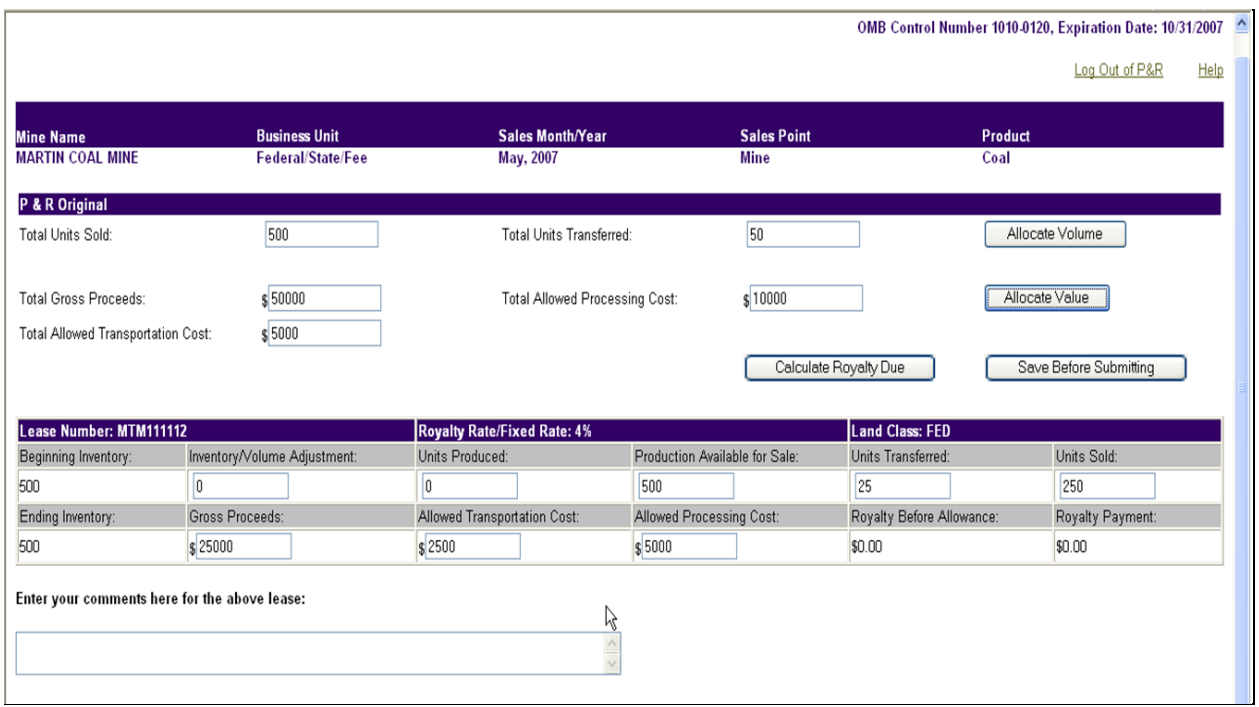

## **9.2 Volume/Value P&R Allocation Option Information**

The advantage of using the built-in Allocation Tool is that you enter less data. Also, when we conduct a compliance analysis on your property and see that you have used the tool, we won't have to scrutinize your allocation methodology to determine whether you did the allocation correctly.

You cannot use the Allocation Tool if you have more than one product, such as light and dense soda ash, multiple remotes rolled up into one, or more than one royalty rate for any lease during a single sales month.

## **NOTE**

 *If you have five or fewer remotes, you cannot roll them up because*  each of the five of fewer remote sites is required to be established as a separate  *remote sales point.* 

Upon opening the first sales month that a Volume/Value Adjustment will be completed for, you will see the columns shown below.

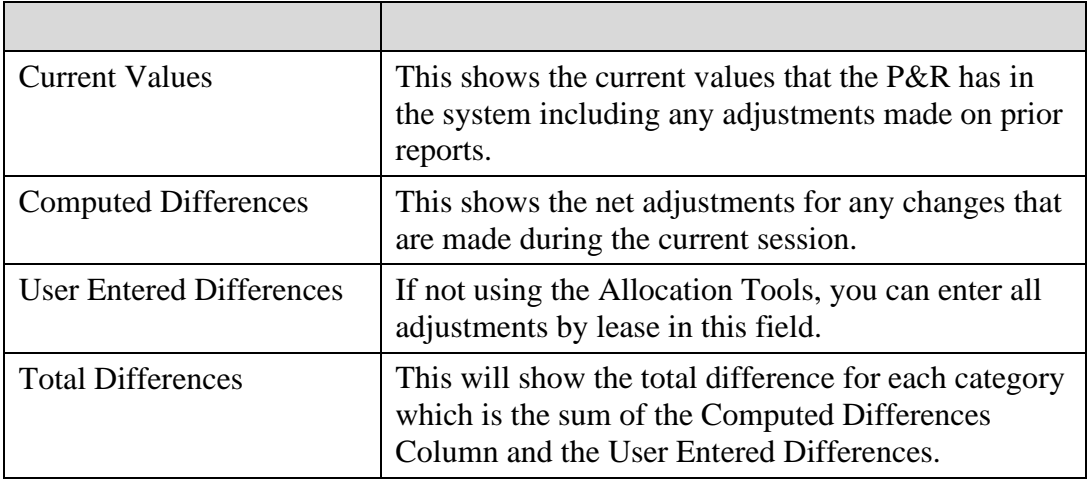

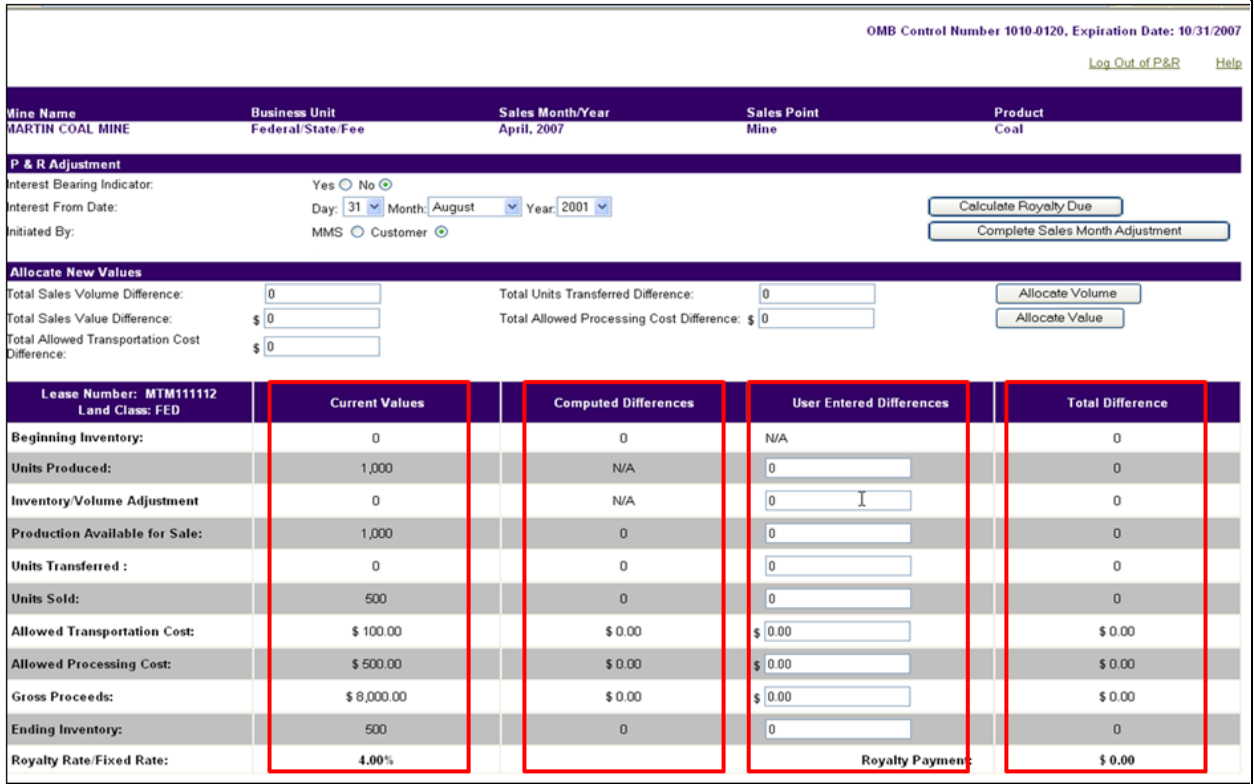

### **EXAMPLE**

The last Original P&R submitted for this company was April 2007.

## **NOTE**

 *In the first column is a list of the three months that need to be adjusted. You must open each adjustment month in order, from the earliest adjustment to the most recent. The P&R will automatically choose the month you need to adjust next.* 

You have a decrease in the Sales Volume of negative 200 tons. *This means that 200 fewer tons were produced than were previously reported.* 

Enter the negative tons into the Total Sales Volume Difference field and click on the **Allocate Volume** button.

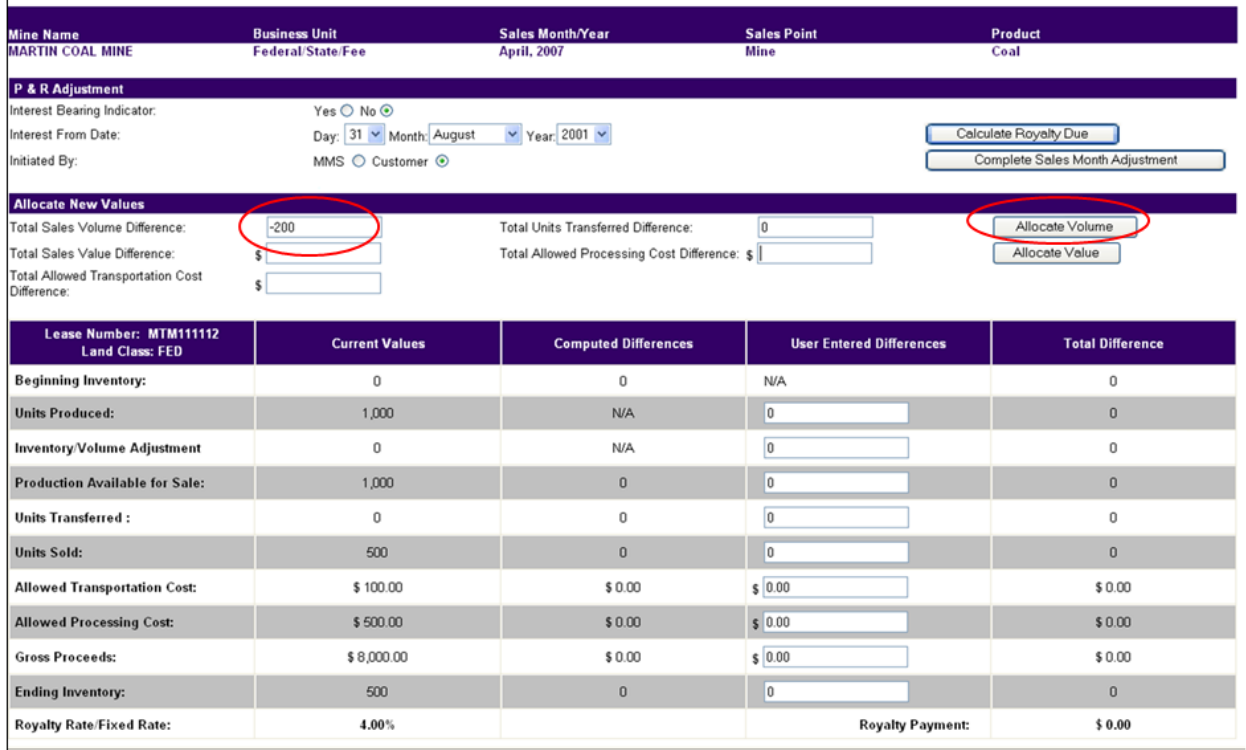

The next step is to enter the value adjustments. For example:

- The Total Sales Value Difference is a negative \$3200.00.
- The Total Allowed Processing Cost Difference is a negative \$250.00.
- The Total Allowed Transportation Cost Difference is a negative \$25.00.

Once you have entered the values as noted above, click on the **Allocate Value** button.

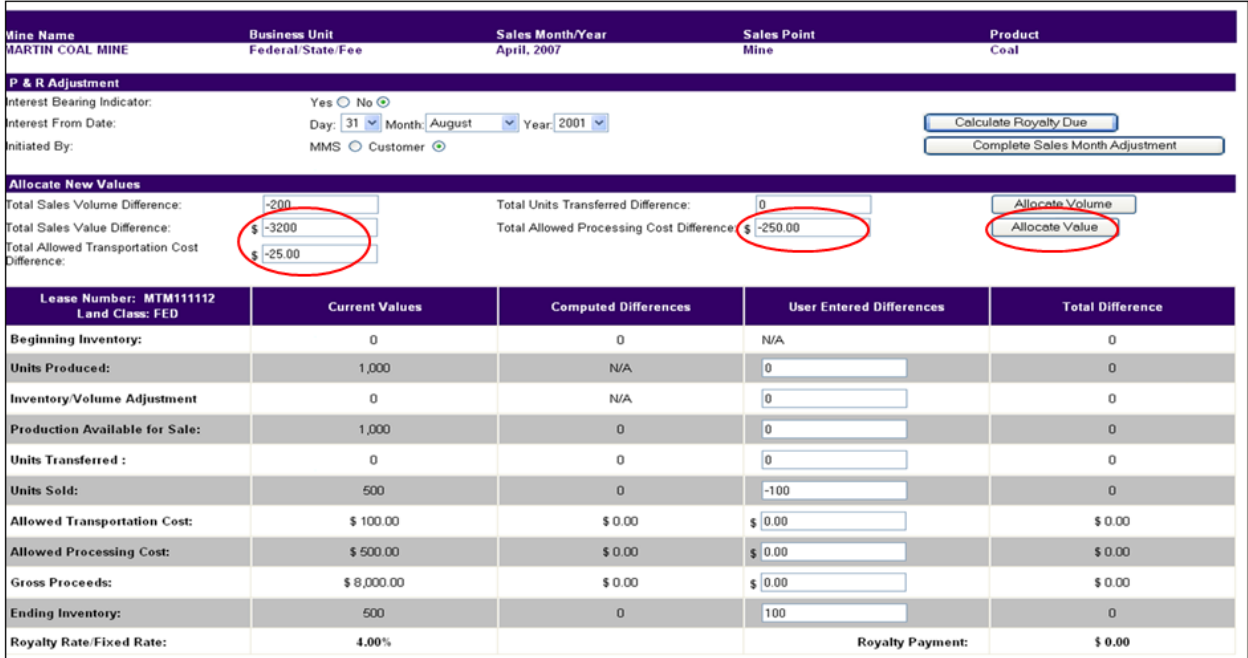

**NOTE** 

 *The User Entered Differences Field will populate.* 

Click on the **Calculate Royalty Due** button, then click on **Complete Sales Month Adjustment**.

You will be returned to the Summary Volume/Value Adjustment page, where you can see whether the month in question has been completed or not.

The Royalty Payment column will populate after you enter adjustment data on the next page.

If you have a subsequent month, you must click on the **Open Adjustment** button to open the Adjustment Detail page for the indicated month.

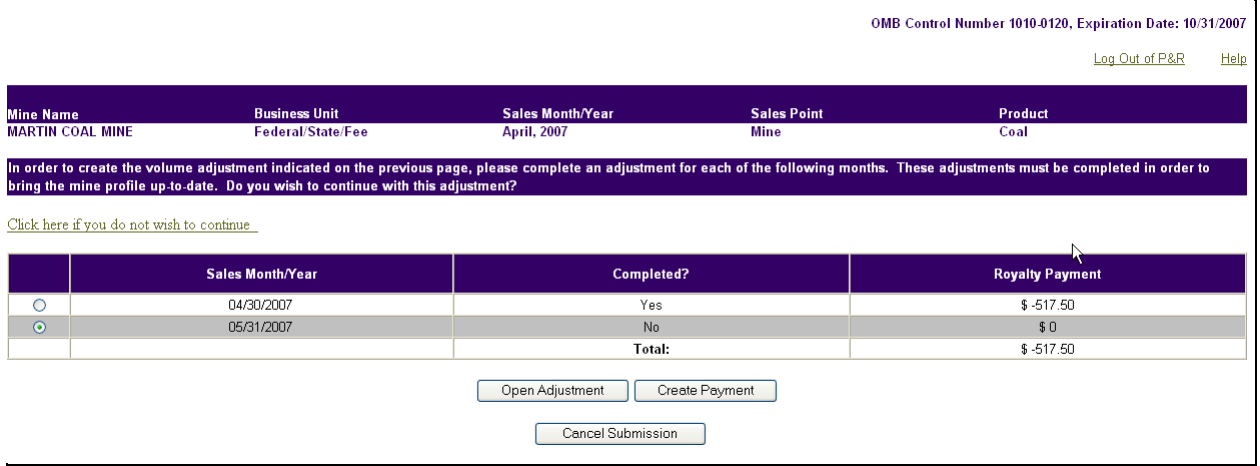

Once you have completed all months in the Volume/Value Adjustment Report:

- Click on the **Create Payment** button when all months have been adjusted and you are ready to submit the report.
- Click on the **Submit P&R to ONRR** button.

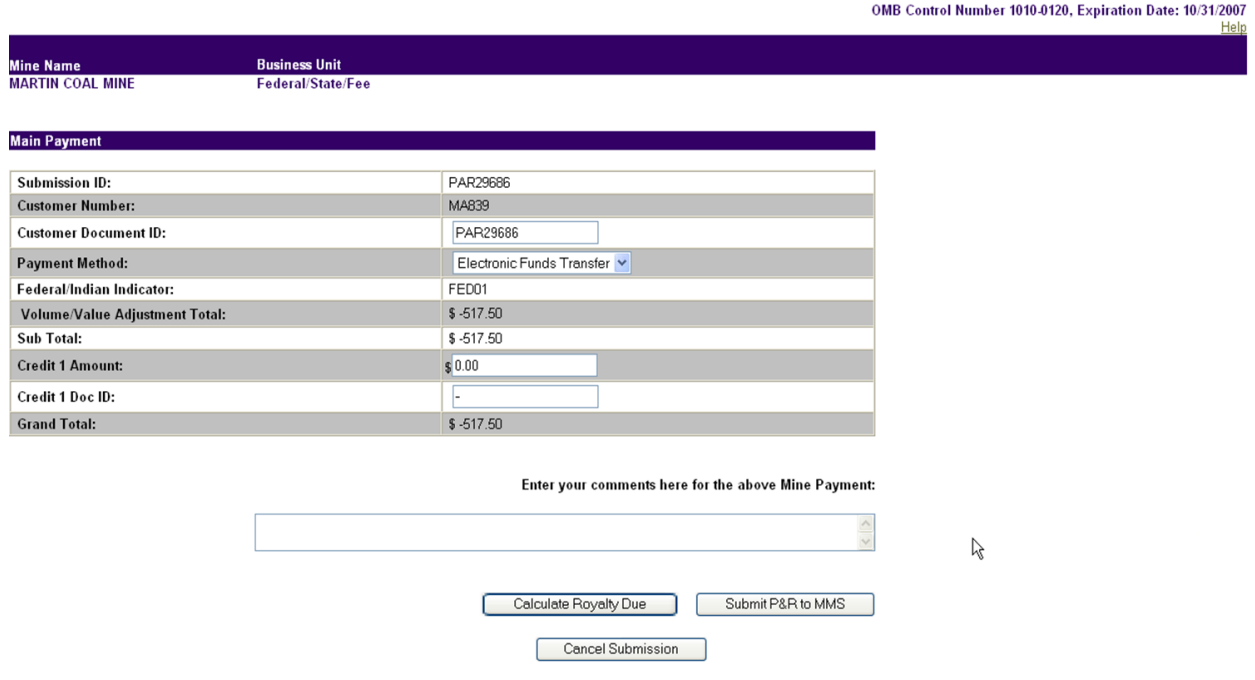

If you made a mistake or need to cancel your report, click the **Cancel Submission** button. Please note that this action will cancel the entire report and no data will be saved.
**Remember** the advantages of the allocation tools:

- Less data input,
- Less change of error, and
- Less compliance scrutiny.

You cannot use the volume allocation tool if you have more than one product, multiple remotes rolled up into one, or more than one royalty rate for any lease during a singles sales month.

## **Appendix A Contact Information**

The best source of contact information is the ONRR web site at **www.ONRR.gov.**  The **Contact Us** link in the upper right corner of every major page contains contact lists, arranged by subject, that provide current assignments and phone numbers.

The entries below include directions to specific information on ONRR.gov.

### **Code of Federal Regulations (CFR)**

Electronic Code of Federal Regulations, (e-CFR) web site: http://www.ecfr.gov/cgi-bin/ECFR?page=browse

### **Electronic Payments**

- Open www.ONRR.gov.
- Click the REPORTING/PAYING tab.
- Click *Payments*.
- • Instructions for all methods of electronic payment to ONRR are available on this page.

The *Payments* page lists phone numbers for individuals and groups who support particular electronic payment methods.

## **Electronic Reporting**

- Open www.ONRR.gov.
- Click the REPORTING/PAYING tab.
- Click *Solid Minerals Reporting*.
- In the **Reporting Forms** section, under Production & Royalty, open Form ONRR-4430 Production & Royalty (P&R) Report (electronic portal).

Call 303-231-3336 with questions

#### **Final Rule containing exceptions to electronic reporting (64 FR Part 38116—July 15, 1999).**

- Open www.ONRR.gov.
- Click the About tab.
- Click Rules & Regulations.
- On the *Rules and Regulations* page, under **Rules**, click MMS Revenue Rulemakings.
- In the MMS Revenue Rulemakings drop-down list, scroll down and click AC40—Electronic Reporting.
- On the *Regulation Identifier Number 1010-AC40* page, under **Proposed and Final Rules**, click the first link for 64 FR Part 38116 – July 15, 1999.

### **Form ONRR-4430 reporting instructions for Solid Minerals**

- Open www.ONRR.gov.
- Click the REPORTING/PAYING tab.
- Click **Solid Minerals Reporting.**
- In the **Reporting Forms** section, under Production & Royalty, open Form ONRR-4430 Instructions (Paper).

Mail completed forms to (only for those without internet connectivity):

Office of Natural Resources Revenue PO Box 25165 Denver CO 80225-0165

### **Handbooks**

- Open www.ONRR.gov.
- Click the REPORTING/PAYING tab.
- Scroll down to *Handbooks*.
- All current handbooks are available electronically on this page.

## **Interest Statements, Current Interest Rates, Current Late Payment**

- Open www.ONRR.gov.
- Click the REPORTING/PAYING tab.
- Click *Late Payment Interest*.
- All current information is available on this page.

### **IRS Reporting/Payment Responsibilities**

- Contact the IRS directly.
- Tax ID Number for 1099's: 84-0848646

### **Payor Codes (New) or name changes—**required to make payments to **ONRR**

- Open www.ONRR.gov.
- Click the REPORTING/PAYING tab.
- Click *New Solids Reporter Checklist* from the drop-down list*.*
- All current information is available on this page.

### **Reports/payments/other items—delivered by courier**

**Note:** This address is for **courier and personal deliveries ONLY**. The U.S. Post Office does not deliver to this address; overnight or certified mail is delivered to our PO Box.

> Office of Natural Resources Revenue Building 85, Room 322

Denver Federal Center Sixth Ave and Kipling St Denver CO 80225

Delivery hours are 7:00am-4:00 pm weekdays (except Federal holidays)

### **Reports/payments/other items—delivered by US Post Office**

**Note:** All mail—including overnight express deliveries and certified mail is delivered to this PO Box:

> Office of Natural Resources Revenue PO Box 25165 Denver CO 80225-0165

### **Reports/payments/other items—delivered in person**

Delivery hours are 7:00am-4:00 pm weekdays (except Federal holidays).

Office of Natural Resources Revenue Building 85, Room 322

Denver Federal Center Sixth Ave and Kipling St Denver CO 80225

Use the main Federal Center entrance, Gate 1, on Kipling Avenue north of Alameda Parkway in Lakewood. You must show a valid Driver's License to enter the Federal Center. Proceed west to the second stop sign. Turn right and proceed north to another stop sign. Cross  $1<sup>st</sup>$  Avenue and proceed past the building on the left to the north parking lot. There are two delivery parking spaces. Ring the bell beside the outer doors for service at the window.

### **Questions regarding reporting**

1-303-231-3336

# **Appendix B Payment Method Codes**

Use these codes to report your payment method on Form ONRR-2014.

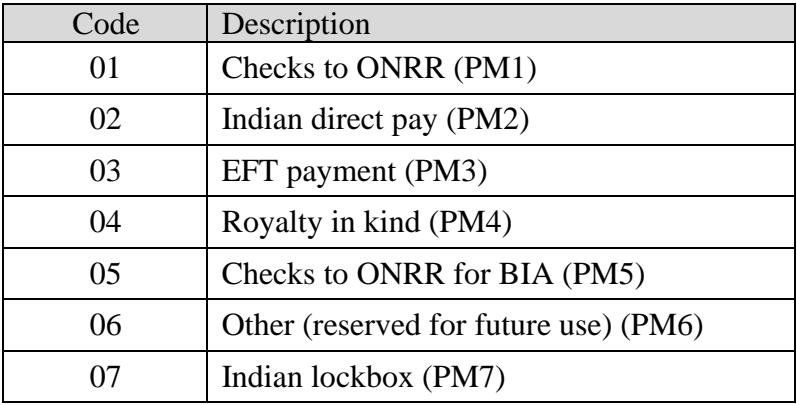

## **Appendix C Lease Prefix Conversion Tables**

Use tables C-1 and C-2, respectively, to convert prefixes assigned by the Bureau of Land Management (BLM) or Bureau of Indian Affairs (BIA) on a Federal or Indian mining lease to the prefix used by ONRR. When corresponding with or reporting to ONRR, always use the ONRR-assigned lease number.

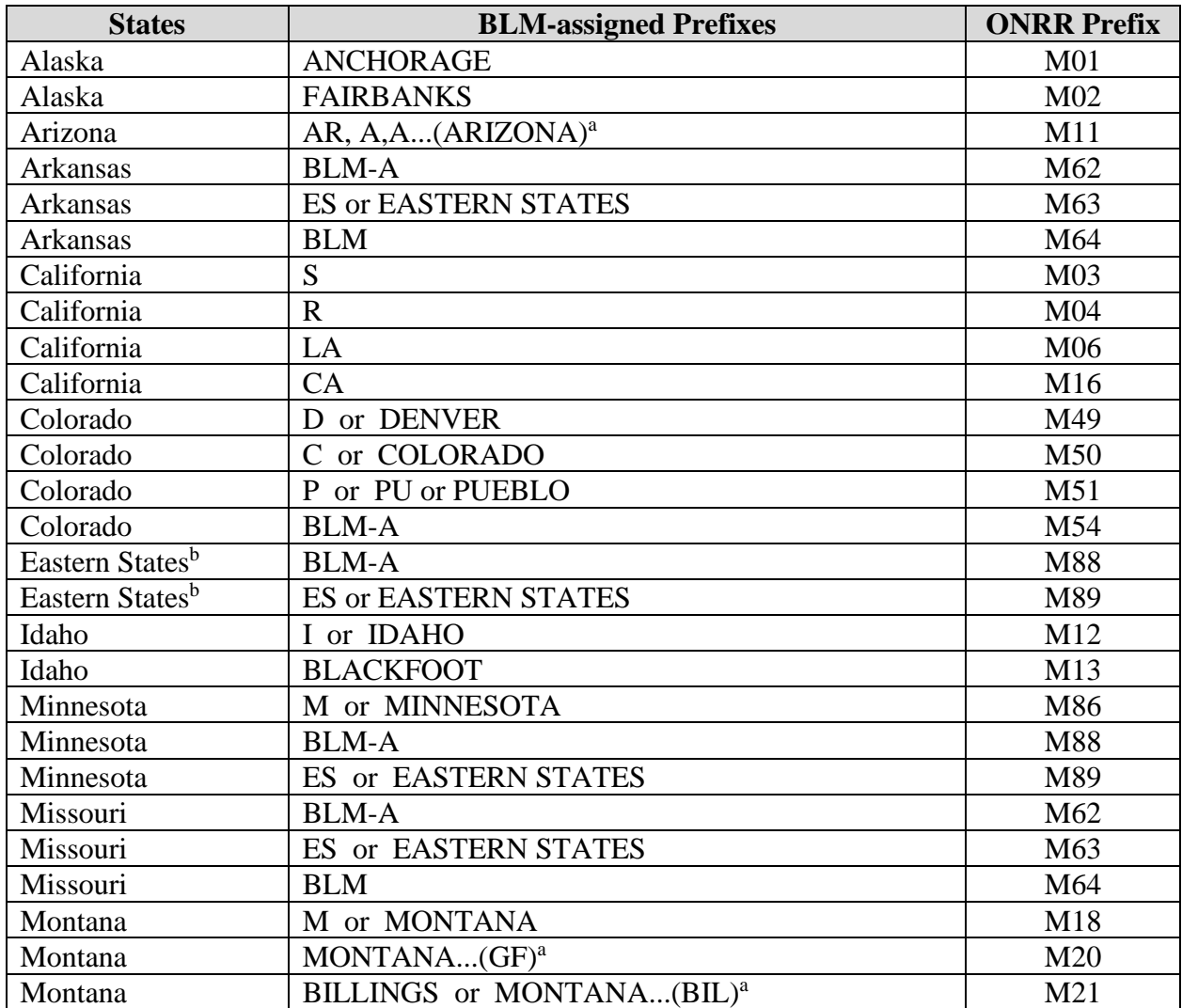

#### **Table C-1 Federal Lease Prefix Conversions**

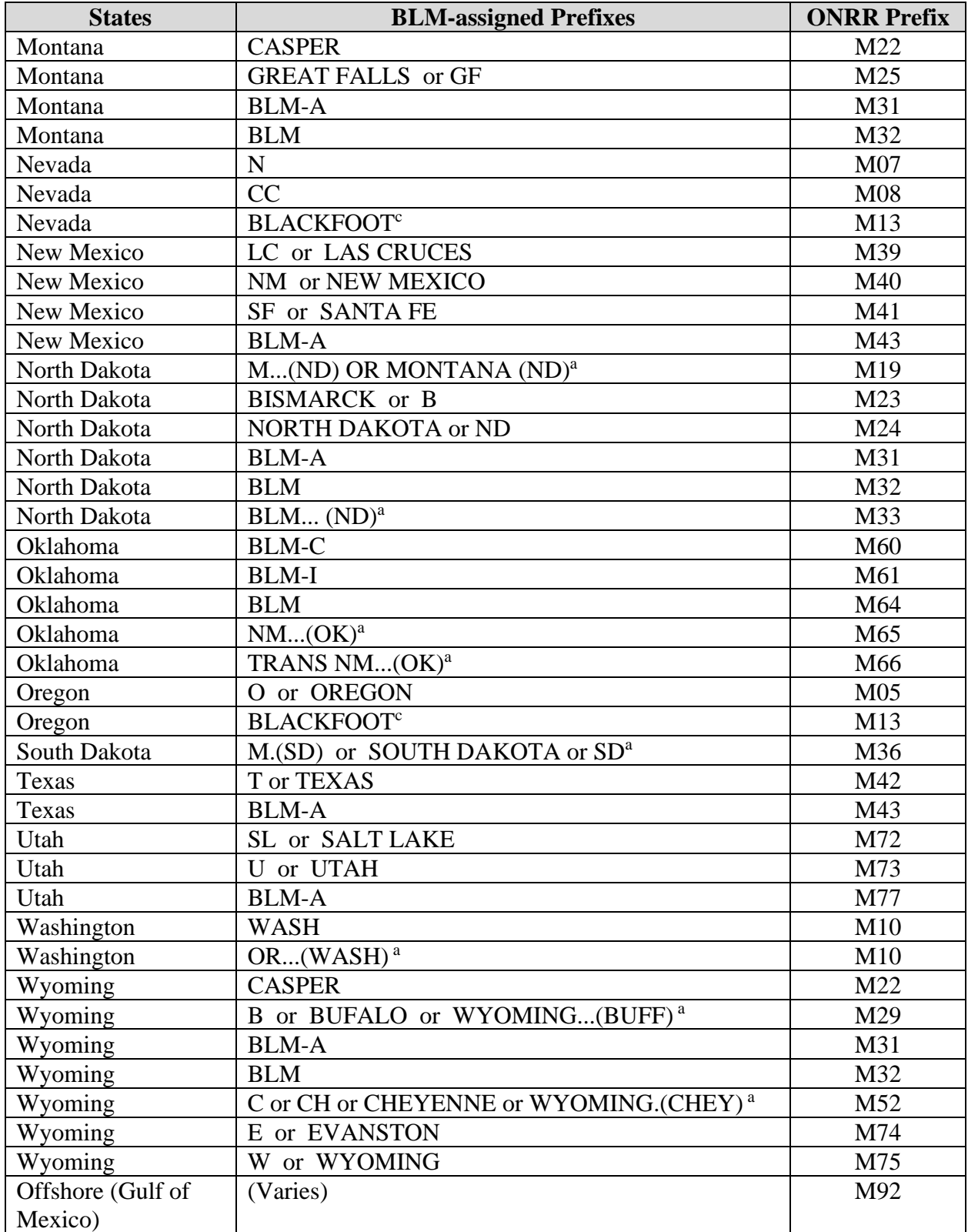

<sup>a</sup> Three dots (an ellipsis) indicate the lease number is between the letters shown.

 $\sigma^b$  Includes all states east of the Mississippi River.<br>  $\sigma^c$  Name of the issuing office, not the tribe.

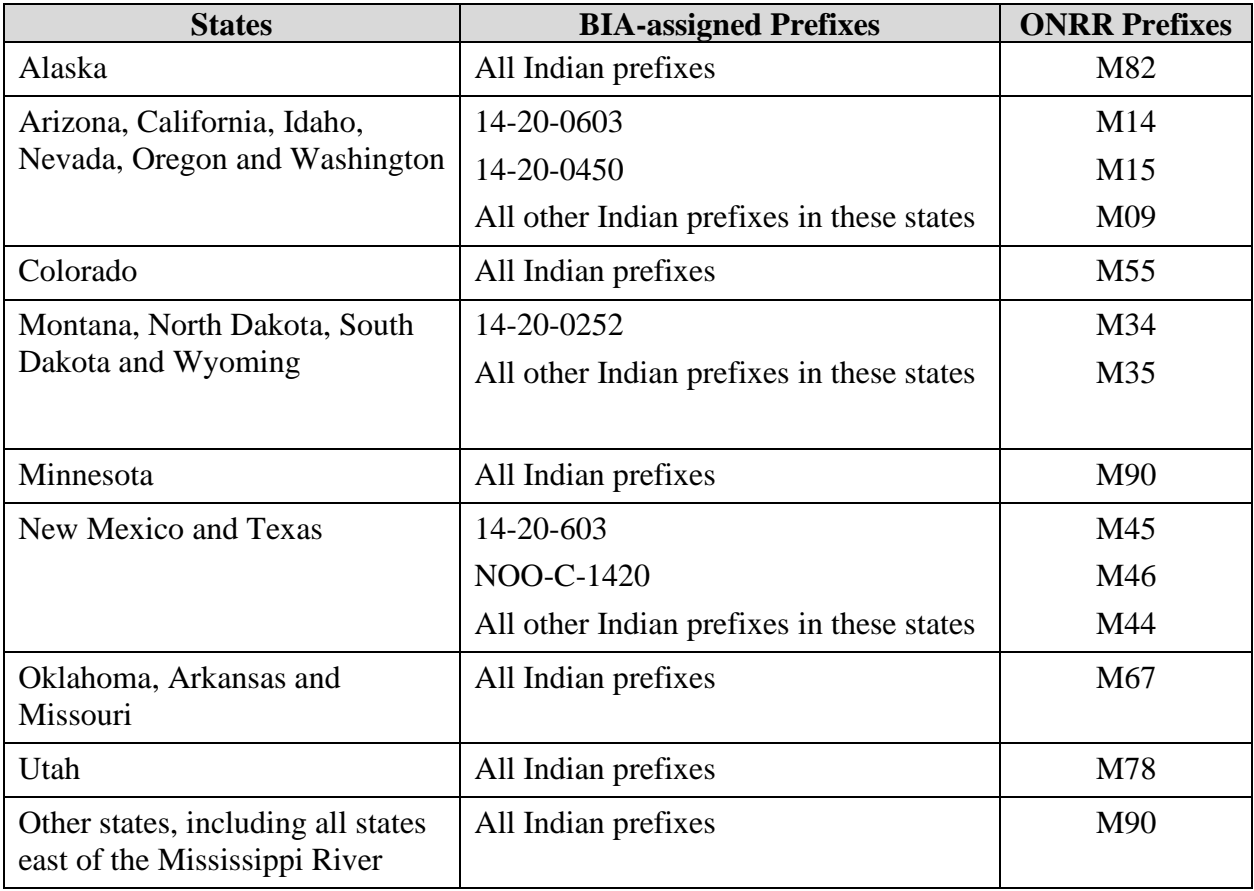

## **Table C-2 Indian Lease Prefix Conversions**

## **Appendix D Product Codes**

Use this appendix to convert the product name to the product code. "Tons" are in short tons (2,000 pounds) unless specified as long tons (2,200 pounds). Tickets are sales receipts or sales tickets. Specimens are samples of a substance.

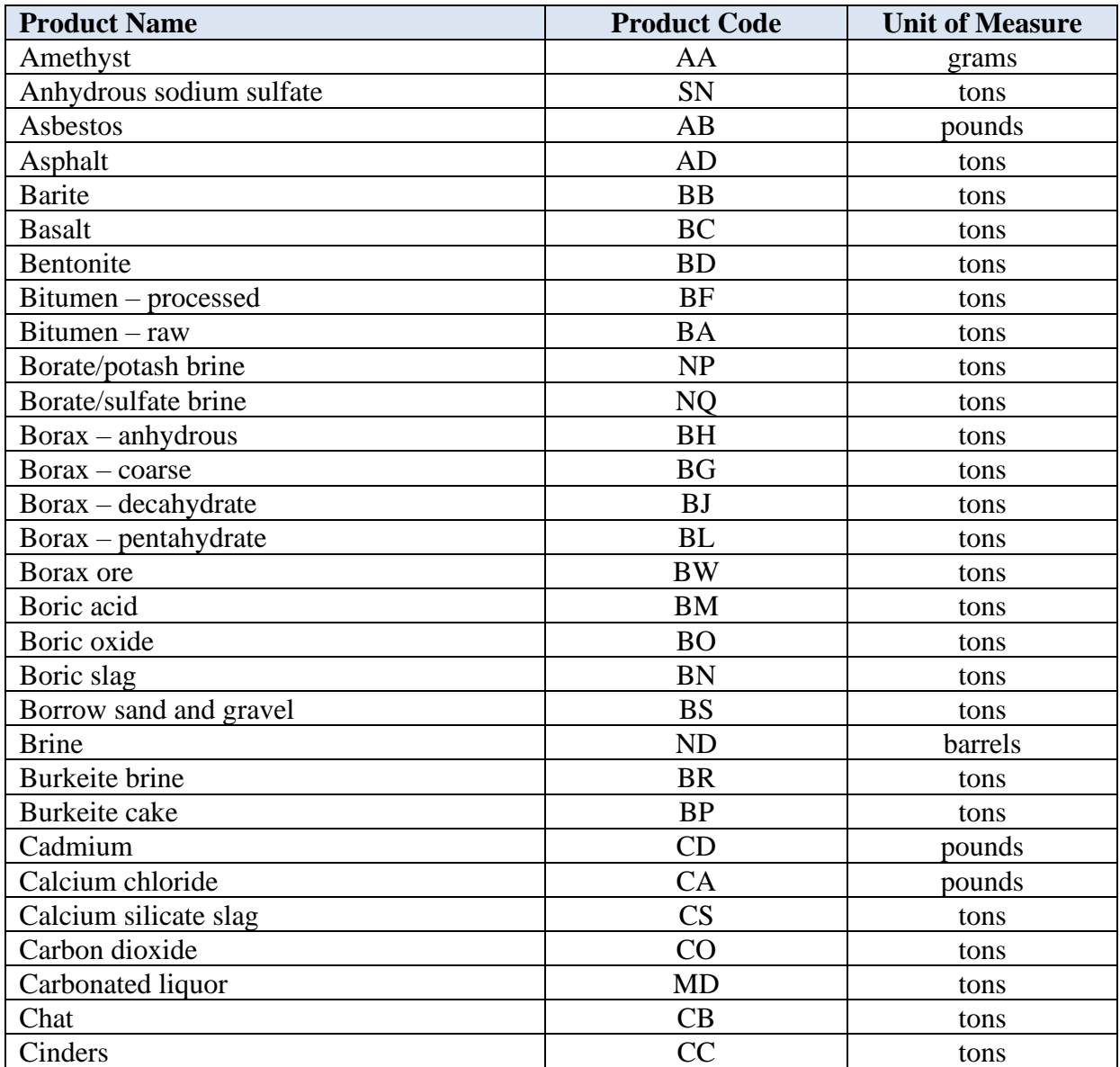

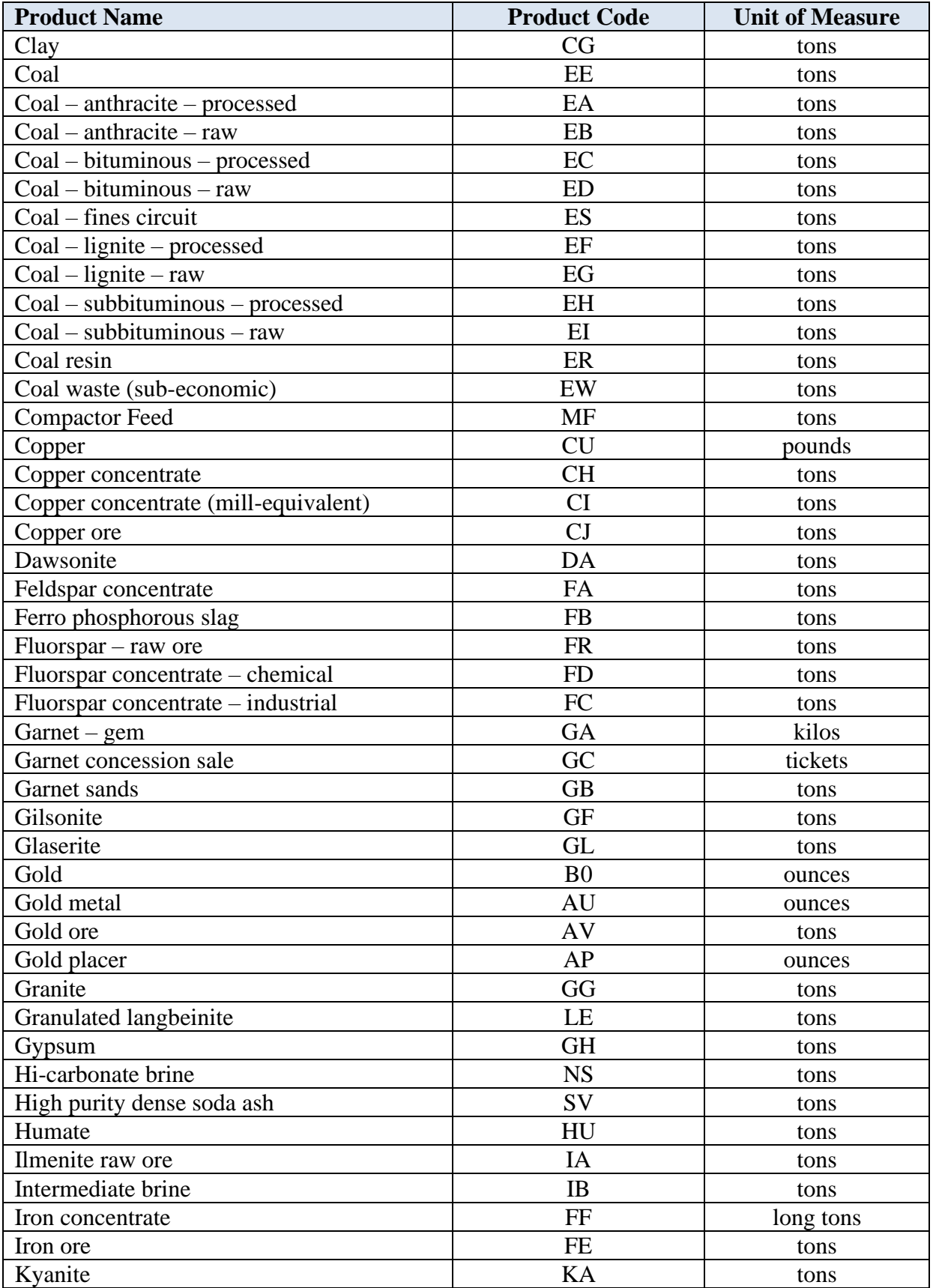

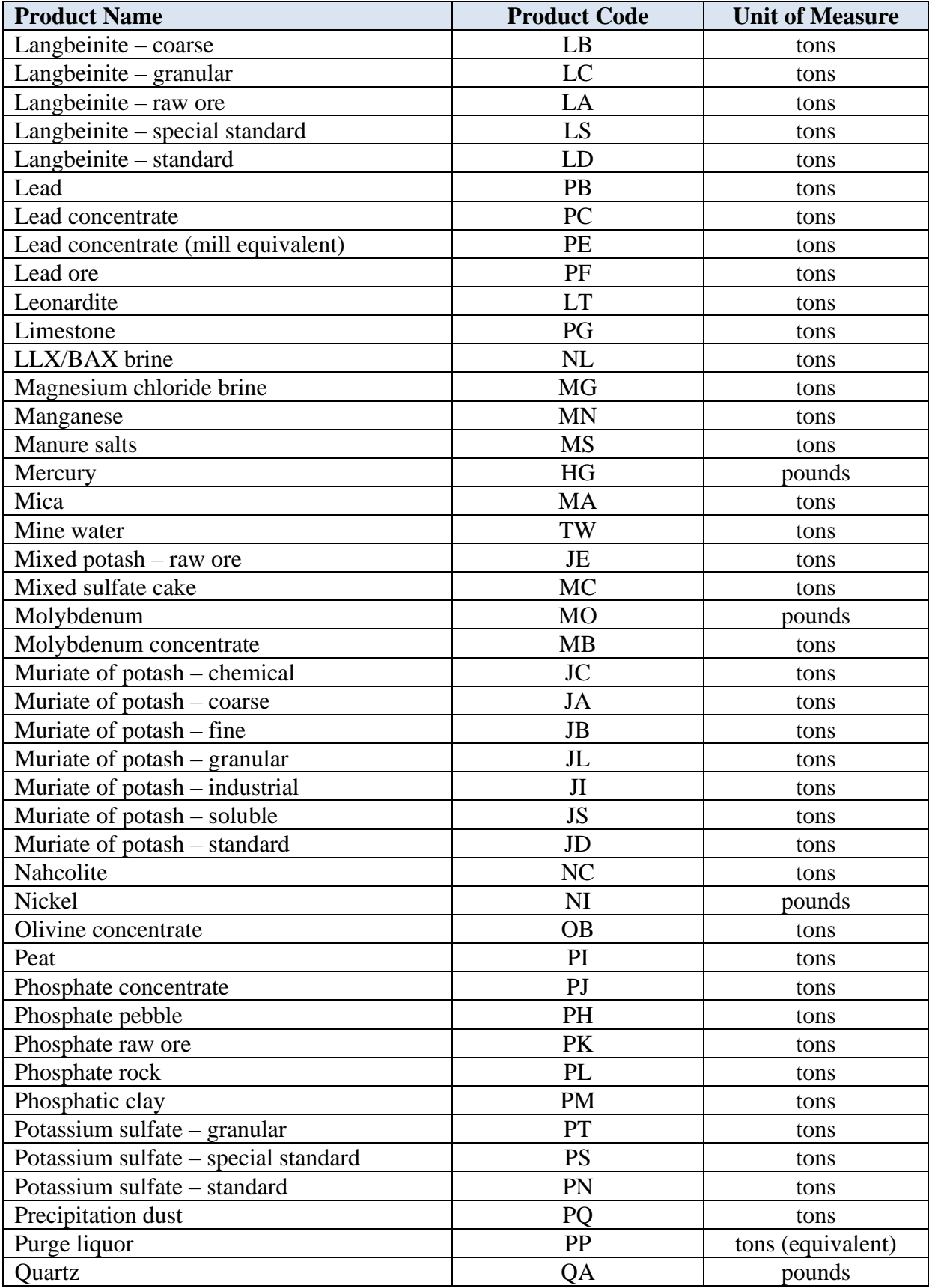

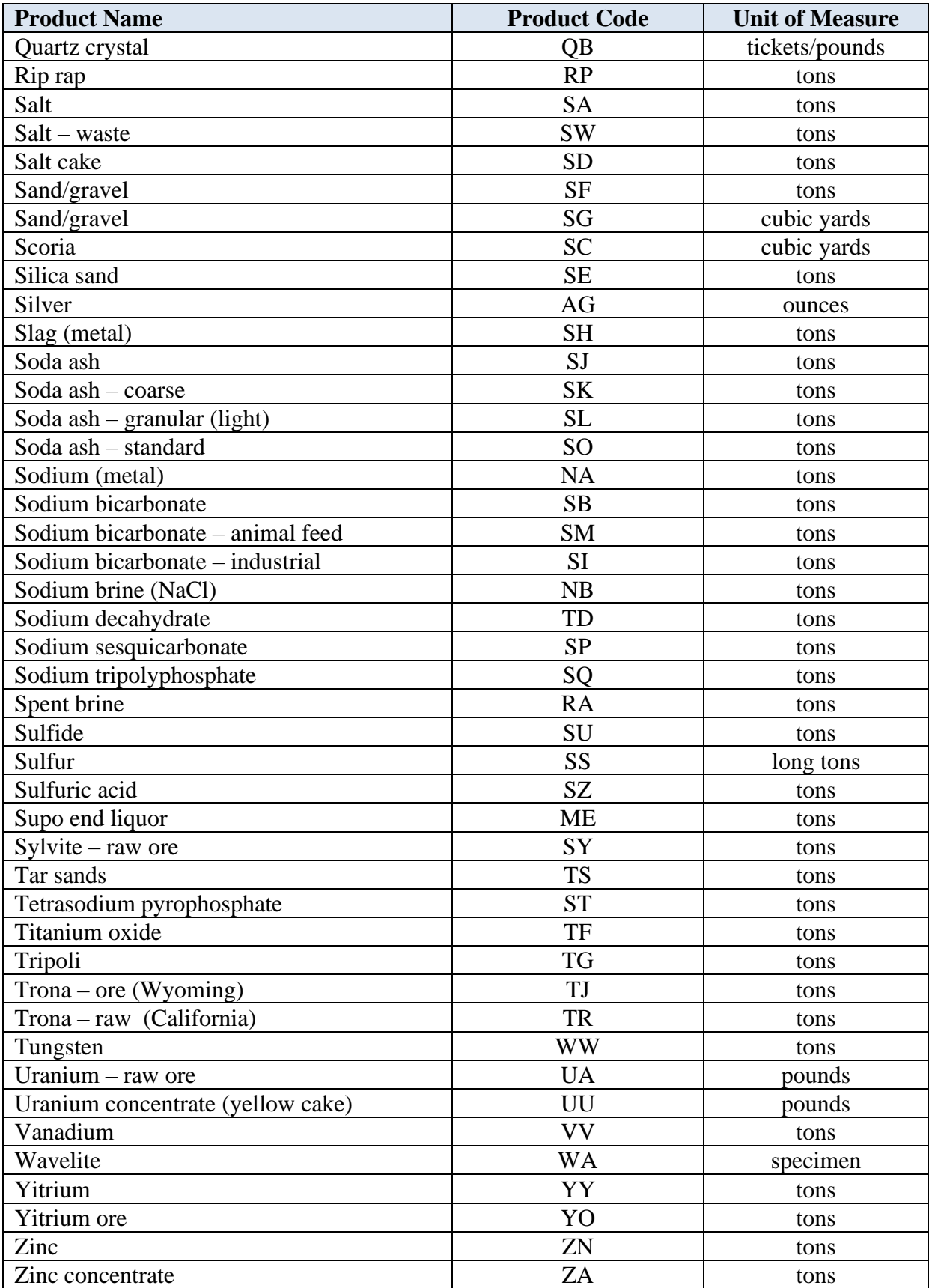

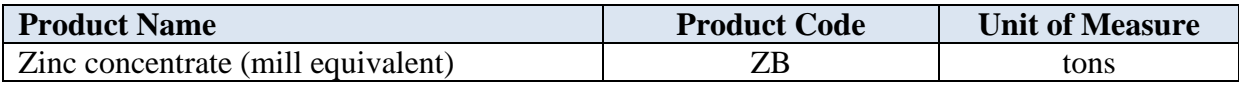

# **Appendix E Transaction Codes**

Use this appendix to determine the proper transaction codes to use on your Forms ONRR-2014.

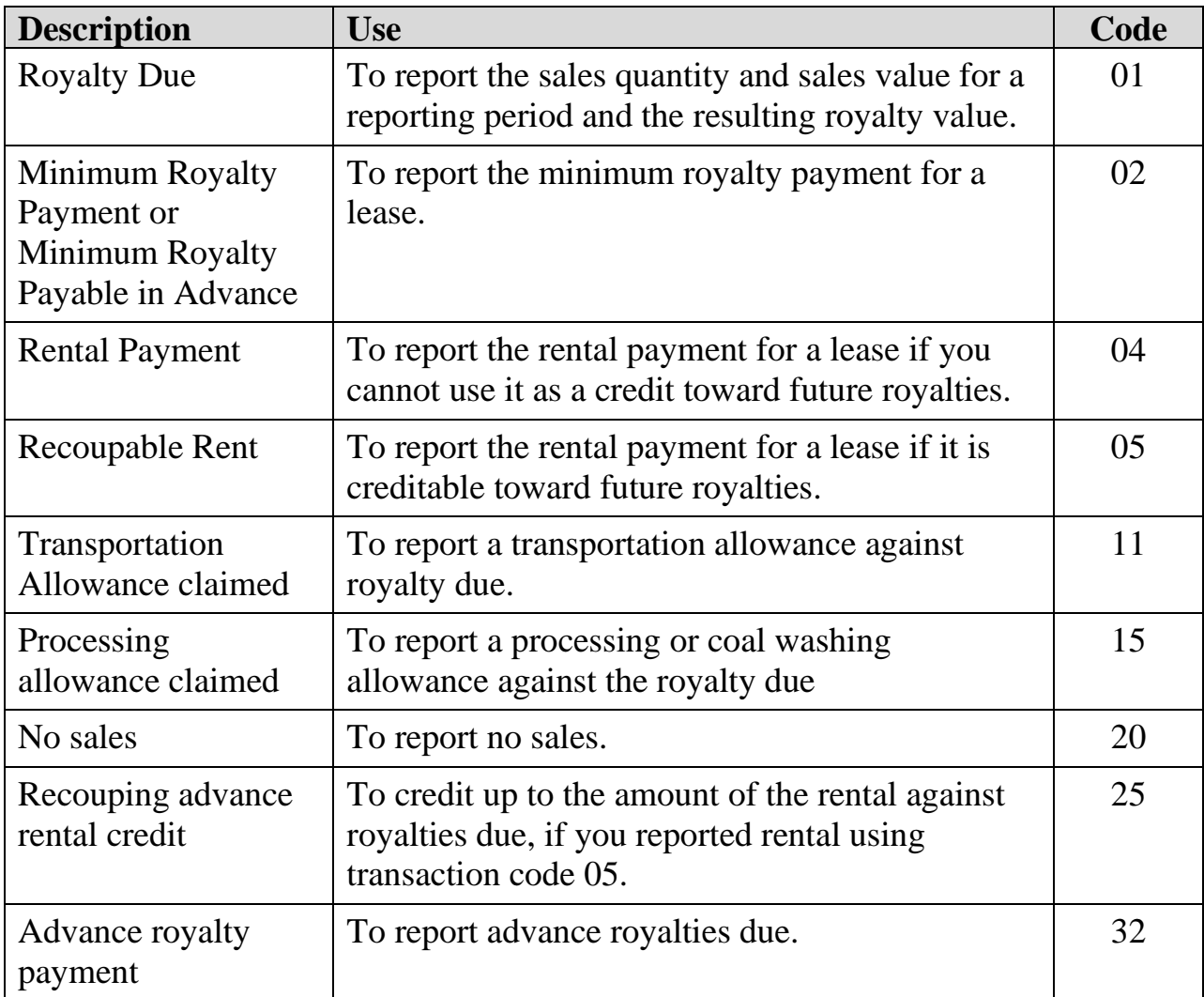

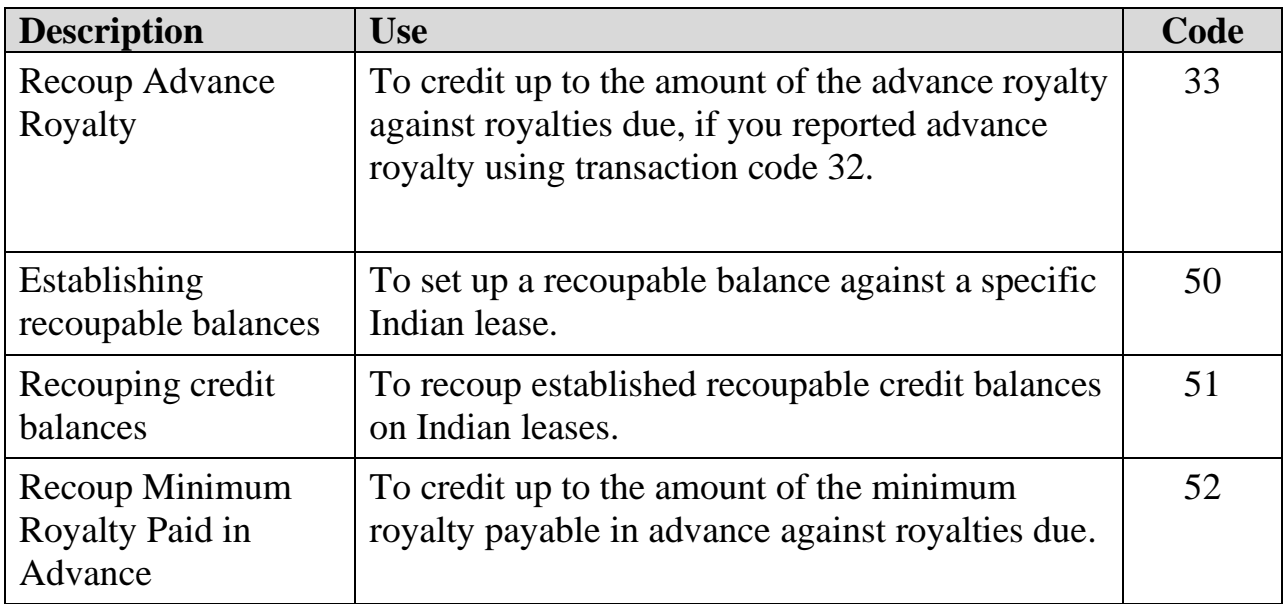

# **Appendix F Adjustment Reason Codes**

Use this appendix to determine the proper adjustment reason codes to use on your Forms ONRR-2014.

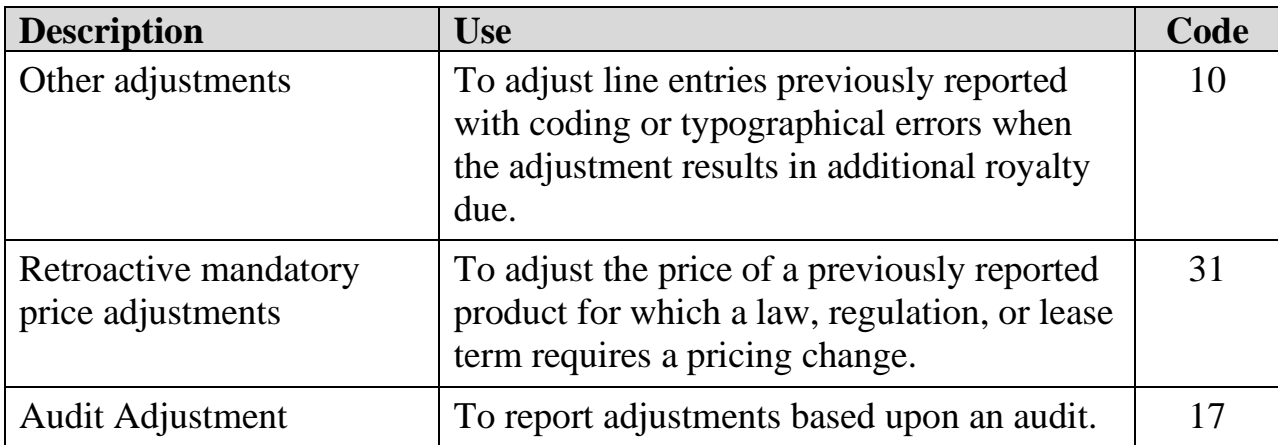